# **Dell™ Latitude™ E6400 XFR**

Servicehåndbok

Modell: N0W0Y

# **Merk, merknader og forholdsregler**

Ø

**MERK:** Et MERK-avsnitt inneholder viktig informasjon som hjelper deg med å bruke datamaskinen mer effektivt.

**MERKNAD:** En MERKNAD angir enten potensiell fare for maskinvaren eller tap av data, og forteller hvordan du ყ kan unngå problemet.

**FORHOLDSREGEL: En FORHOLDSREGEL angir en potensiell fare for skade på eiendom, personskade**   $\triangle$ **eller dødsfall.** 

#### **Informasjonen i dette dokumentet kan endres uten varsel. © 2009 Dell Inc. Med enerett.**

Reproduksjon av disse materialene i enhver form uten skriftlig tillatelse fra Dell Inc. er strengt forbudt.

Varemerker i denne teksten: *Dell*, *Latitude* og *DELL*-logoen er varemerker for Dell Inc.; *Bluetooth* er et registrert varemerke som eies av Bluetooth SIG, Inc., og brukes av Dell under lisens; *Intel* er et registrert varemerke for Intel Corporation i USA og andre land; *Microsoft Windows*, *Windows Vista* og *Windows Vista*-startknappen er enten varemerker eller registrerte varemerker for Microsoft Corporation i USA og/eller andre land.

Andre varemerker og varenavn kan være brukt i dette dokumentet som en henvisning til institusjonene som innehar rettighetene til merkene og navnene eller til produktene. Dell Inc. fraskriver seg eierinteresse for varemerker og navn som ikke er deres egne.

Februar 2009. Rev. A00

# Innholdsfortegnelse

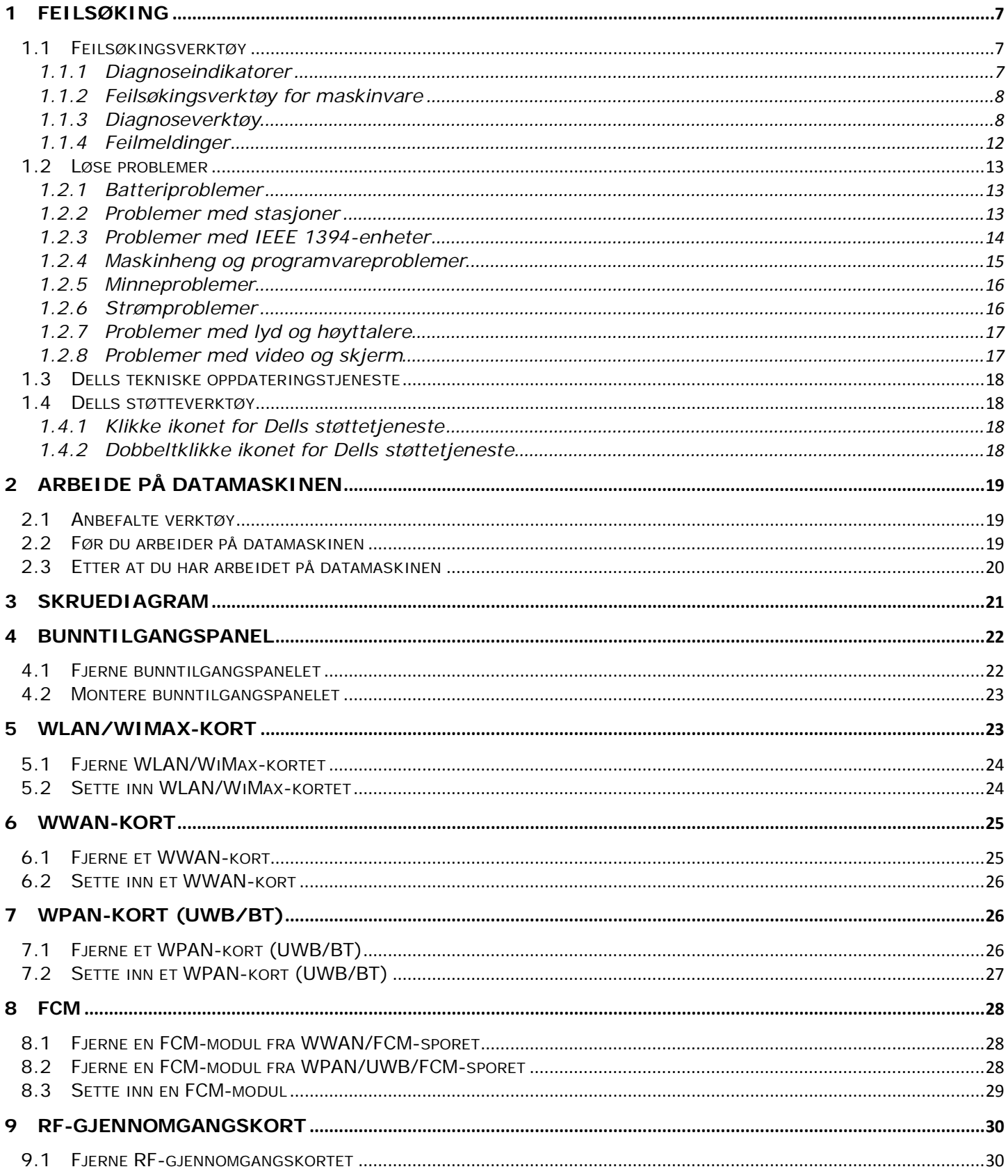

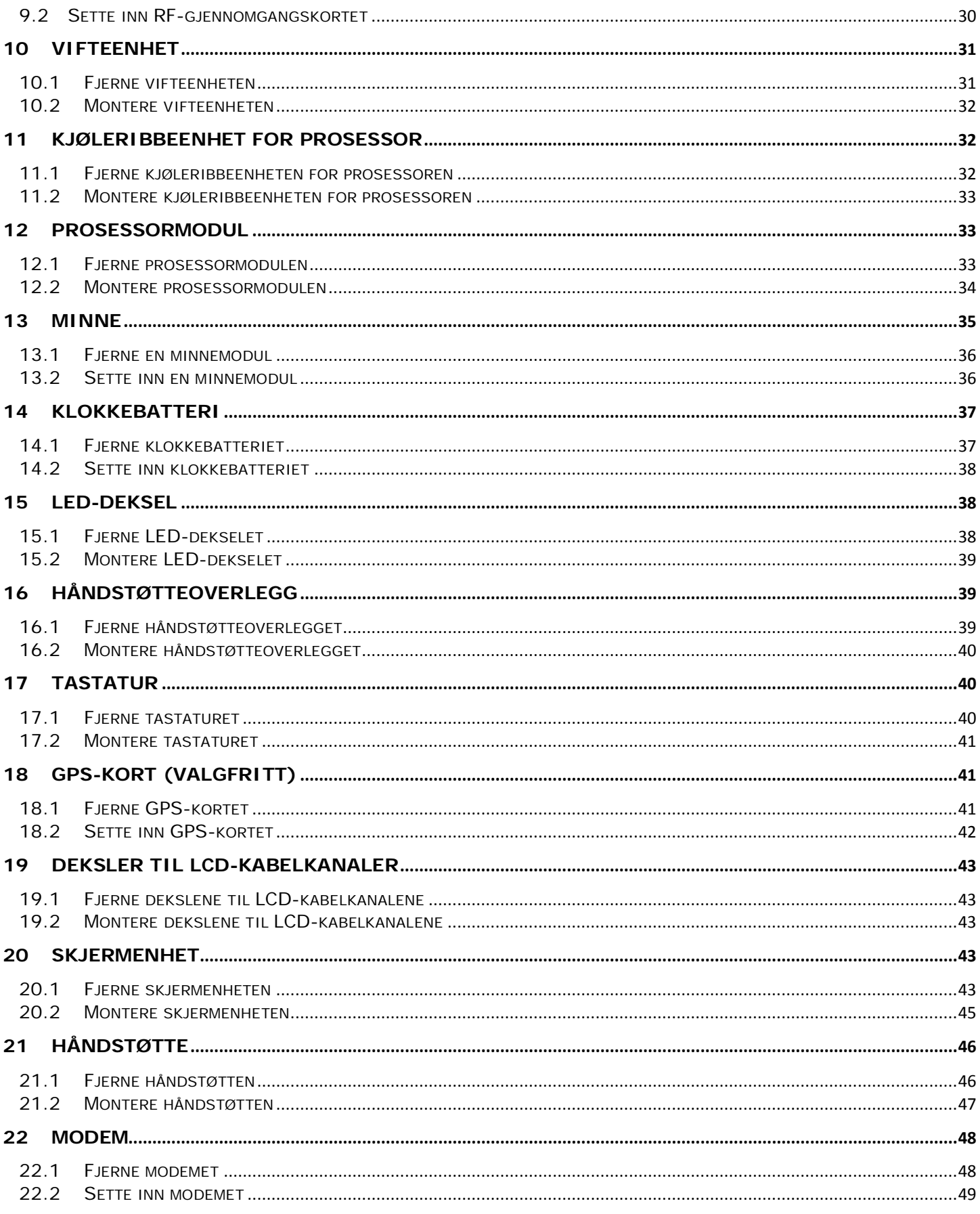

### Servicehåndbok for Dell™ Latitude™ E6400 XFR

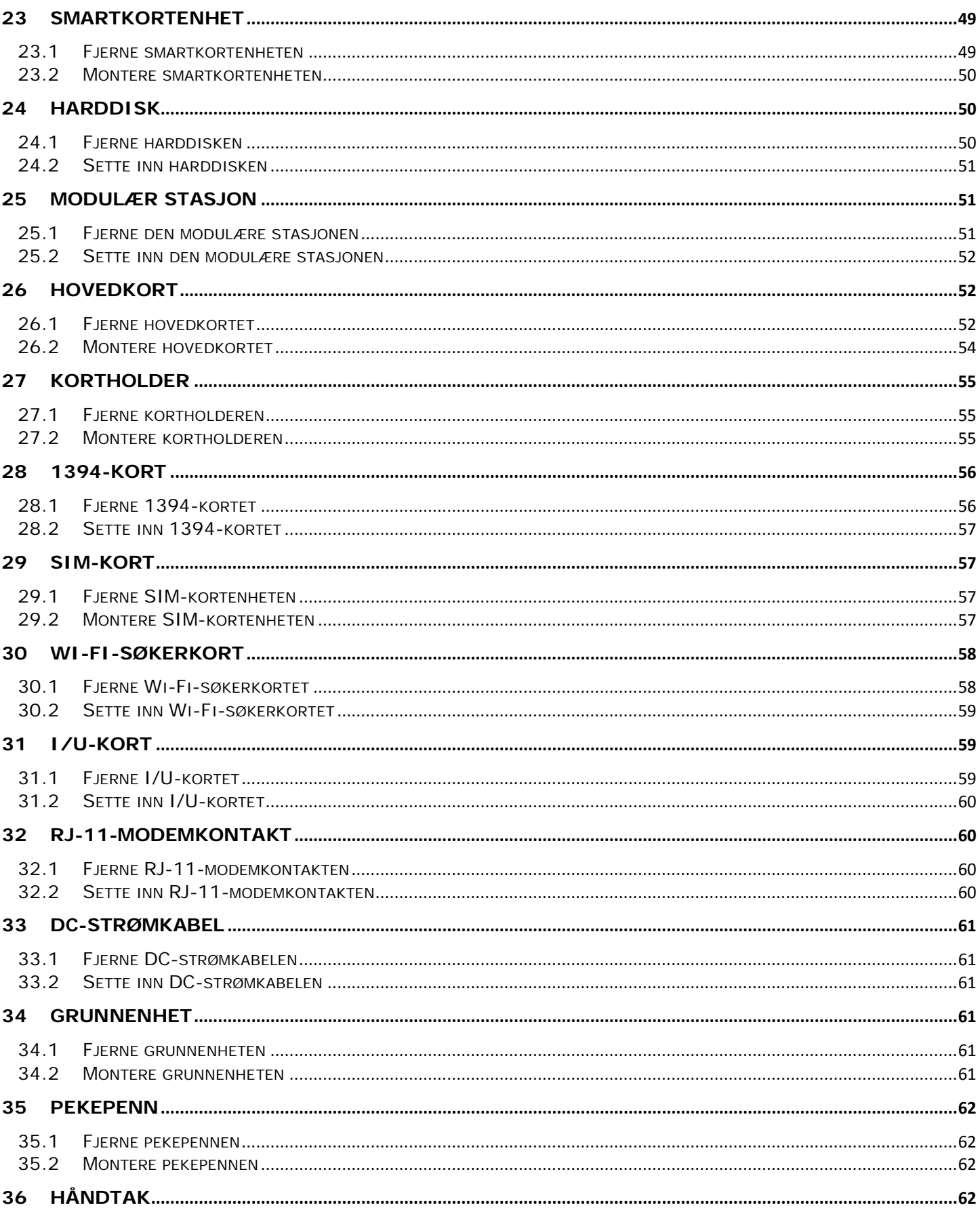

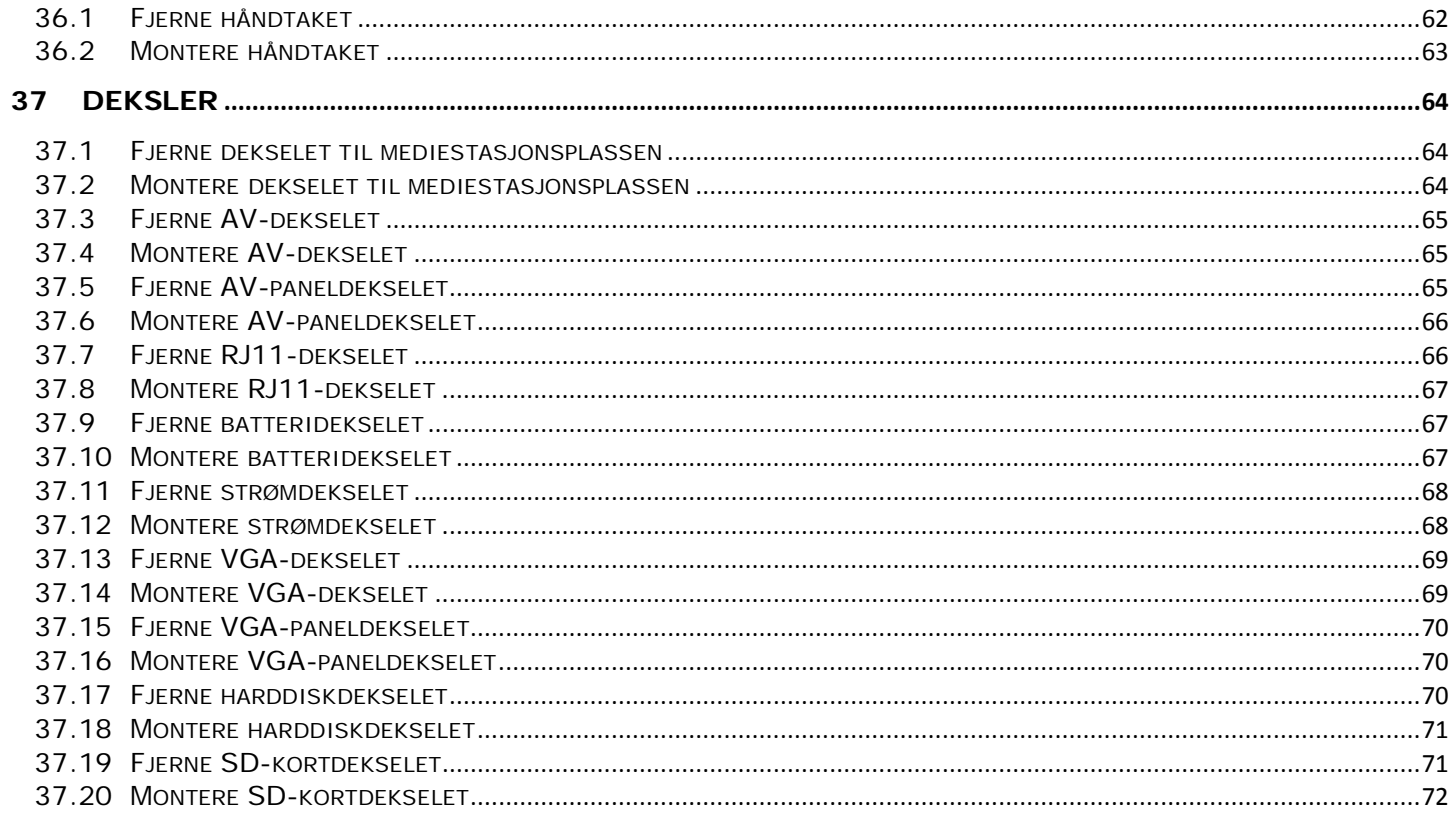

# <span id="page-6-0"></span>**1 Feilsøking**

# <span id="page-6-1"></span>**1.1 Feilsøkingsverktøy**

### <span id="page-6-2"></span>**1.1.1 Diagnoseindikatorer**

### **FORHOLDSREGEL: Før du utfører noen av prosedyrene i denne delen, må du følge sikkerhetsanvisningene som fulgte med datamaskinen.**

Datamaskinen har tre tastaturstatuslamper over tastaturet. Under normal drift viser tastaturstatuslampene gjeldende status (*på* eller *av*) for Num Lock-, Caps Lock- og Scroll Lock-funksjonene. Hvis maskinen starter uten feil, blinker lampene, og slukker deretter. Hvis datamaskinen ikke fungerer som den skal, kan du bruke statusen til lampene til hjelp med å identifisere problemet.

**MERK:** Etter at datamaskinen har fullført POST, forblir kanskje Num Lock-lampen på, avhengig av BIOS-innstillingene. For mer informasjon om å bruke System Setup-programmet (systemoppsett), se *Dell™ Technology Guide* (Dells teknologihåndbok) på datamaskinen eller på **support.dell.com**.

### **Koder for diagnoseindikatorer under POST**

Når du skal feilsøke et problem med datamaskinen, leser du rekkefølgen på tastaturstatuslampene fra venstre mot høyre (Num Lock, Caps Lock og deretter Scroll Lock). Hvis datamaskinen feilfungerer, viser de individuelle lampene en status som enten er *På* **O**,  $Av$  © eller *Blinkende* ※.

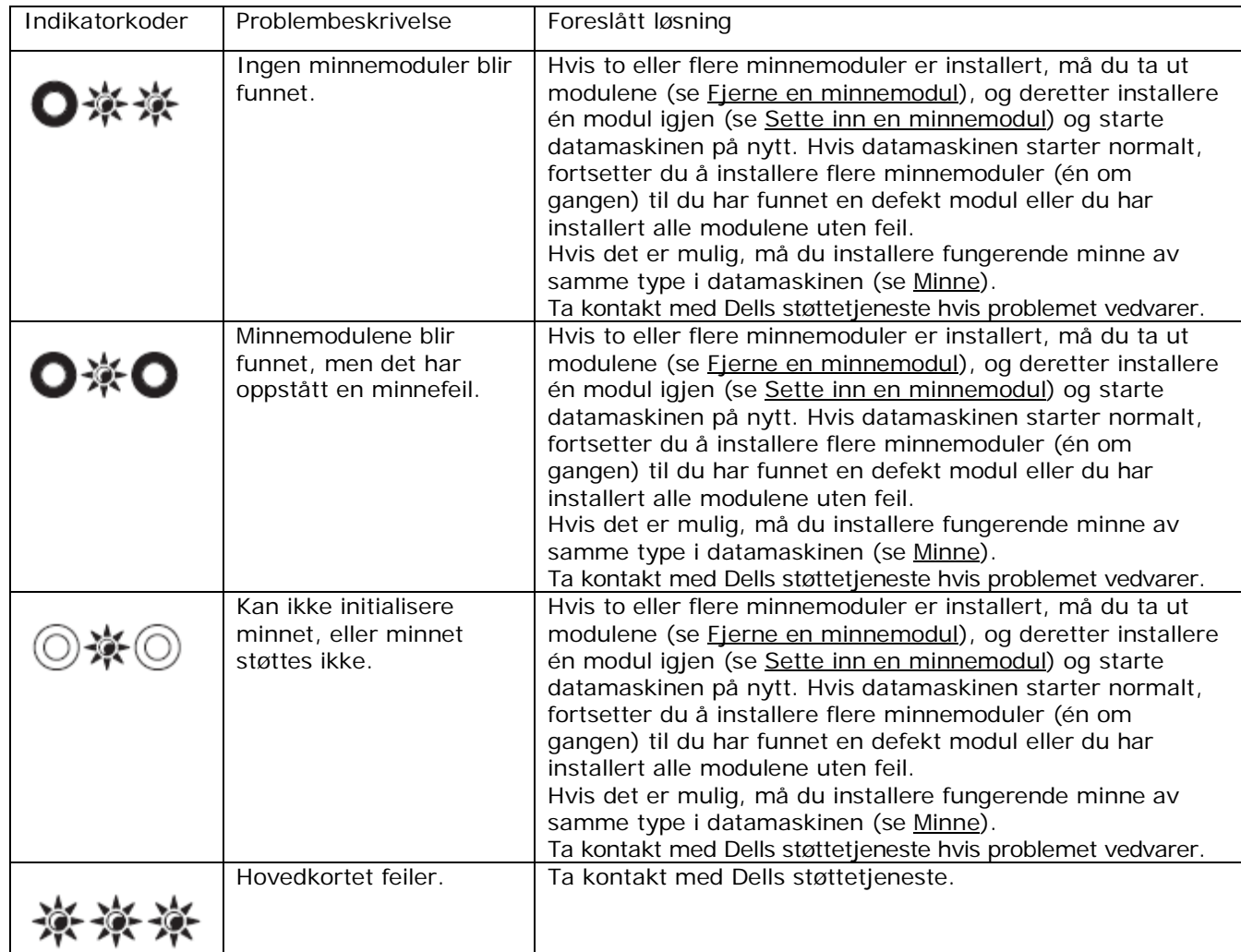

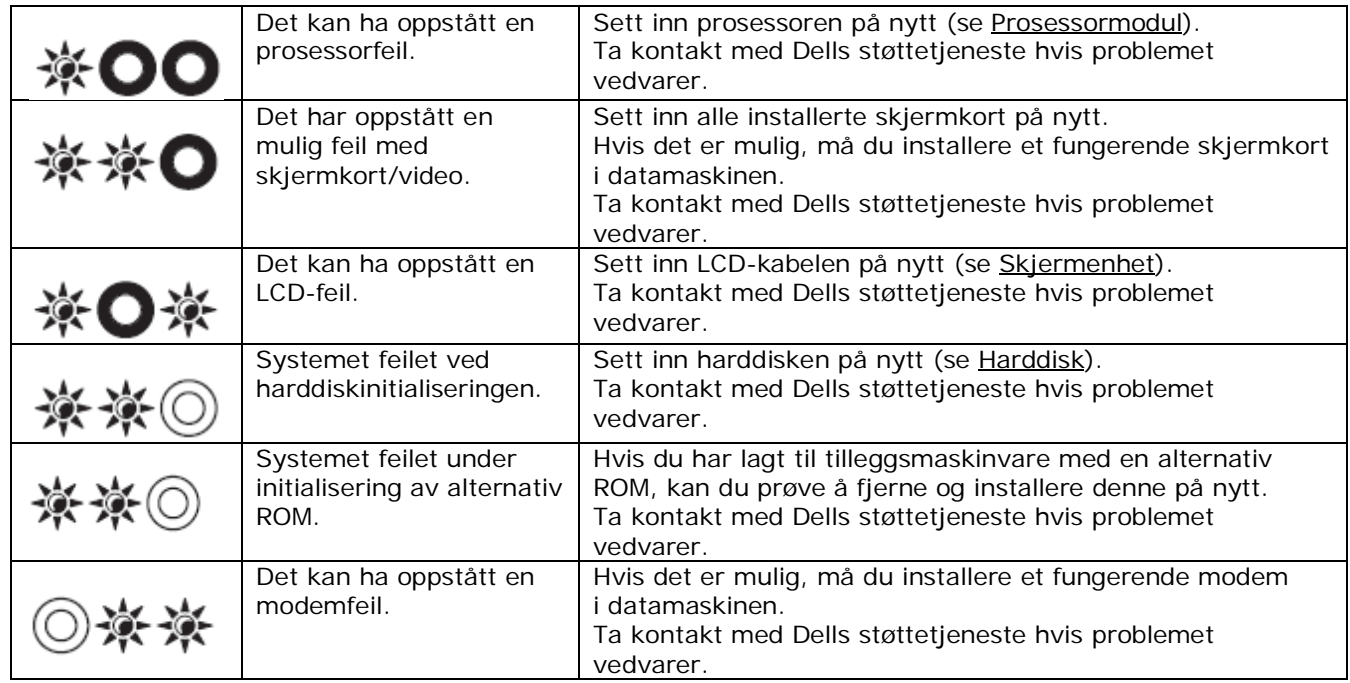

### <span id="page-7-0"></span>**1.1.2 Feilsøkingsverktøy for maskinvare**

Hvis en enhet enten ikke blir funnet under oppsettet av operativsystemet, eller blir funnet, men blir ukorrekt konfigurert, kan du bruke Hardware Troubleshooter (Feilsøkingsverktøy for maskinvare) til å løse kompatibilitetsproblemet.

*Microsoft® Windows® XP:*

- 1. Klikk **Start**→**Hjelp og støtte**.
- 2. Skriv hardware troubleshooter i søkefeltet og trykk <Enter> for å starte søket.
- 3. I delen **Reparer et problem**, klikk **Feilsøkingsverktøy for maskinvare**.
- 4. I listen **Feilsøkingsverktøy for maskinvare**, velger du alternativet som best beskriver problemet og klikker **Neste** for å følge de gjenværende feilsøkingstrinnene.

*Microsoft Windows Vista®:*

- 1. Klikk startknappen i Windows Vista **(\* 3. og klikk Hjelp og støtte**).
- 2. Skriv hardware troubleshooter i søkefeltet og trykk <Enter> for å starte søket.
- 3. I søkeresultatene velger du det alternativet som best beskriver problemet, og følg deretter resten av feilsøkingstrinnene.

### <span id="page-7-1"></span>**1.1.3 Diagnoseverktøy**

### **FORHOLDSREGEL: Før du utfører noen av prosedyrene i denne delen, må du følge sikkerhetsanvisningene som fulgte med datamaskinen.**

### **Når skal diagnoseverktøy brukes?**

Hvis du har problemer med datamaskinen, må du utføre kontrollene under [Løse problemer,](#page-12-0) og deretter kjøre Dell Diagnostics (diagnoseverktøy) før du tar kontakt med Dell for teknisk bistand.

Start Dell Diagnostics (diagnoseverktøy) fra harddisken eller fra *Drivers and Utilities*-mediet som fulgte med datamaskinen.

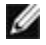

**MERK:** *Drivers and Utilities*-mediet er valgfritt og følger kanskje ikke med din datamaskin.

**MERK:** Dell Diagnostics (diagnoseverktøy) fungerer bare på Dell-datamaskiner.

### **Starte Diagnoseverktøy fra harddisken**

Før du kjører Dell Diagnostics (diagnoseverktøy), må du gå til System Setup (systemoppsett) og forsikre deg om at enheten du ønsker å teste vises i systemoppsettprogrammet og er aktiv. For mer informasjon om å bruke System Setup-programmet (systemoppsettprogrammet), se *Dell™ Technology Guide* (Dells teknologihåndbok) på datamaskinen eller på **support.dell.com**.

Dell Diagnostics (diagnoseverktøyet) ligger på en skjult partisjon på harddisken.

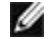

**MERK:** Hvis datamaskinen er koblet til en forankringsstasjon, må du koble fra forankringsstasjonen. Du finner mer informasjon i dokumentasjonen som fulgte med forankringsstasjonen.

**MERK:** Hvis datamaskinen ikke viser et skjermbilde, må du ta kontakt med Dells støttetjeneste. Ø

- 1. Kontroller at datamaskinen er koblet til et strømuttak som du vet fungerer.
- 2. Trykk og hold nede <Fn>-tasten eller dempeknappen, og slå deretter på datamaskinen.

**MERK:** Du kan også velge **Diagnostics** (diagnose) i éngangsoppstartsmenyen når du starter datamaskinen, for å starte til diagnoseverktøypartisjonen og kjøre Dell Diagnostics (diagnoseverktøy).

Datamaskinen kjører en systemsjekk (Pre-boot System Assessment - PSA) - en rekke innledende tester av blant annet hovedkortet, tastaturet, minnet, harddisken og skjermen.

- I løpet av sjekken må du svare på alle spørsmål som vises.
- Hvis det blir funnet feil under oppstartssjekken, må du skrive ned feilkoden(e) og ta kontakt med Dells støttetjeneste.
- Hvis oppstartssjekken fullføres uten feil, vises følgende melding: "Booting Dell Diagnostic Utility Partition. Press any key to continue." (Starter Dells diagnoseverktøypartisjon. Trykk en tast for å fortsette.)

**MERK:** Hvis du ser en melding om at det ikke blir funnet noen diagnoseverktøypartisjon, må du kjøre Dell Diagnostics (diagnoseverktøy) fra *Drivers and Utilities*-mediet (se Starte diagnoseverktøy [fra Drivers and Utilities-mediet\)](#page-9-0).

- 3. Trykk en tast for å starte Dell Diagnostics (diagnoseverktøy) fra diagnoseverktøypartisjonen på harddisken.
- 4. Trykk <Tab> for å velge **Test System** (Test systemet) og trykk deretter <Enter>.

**MERK:** Det anbefales at du velger **Test System** (Test systemet) for å kjøre en fullstendig test av datamaskinen. Velg **Test Memory** (Test minnet) for å starte den utvidede minnetesten, som kan ta opptil tretti minutter eller mer å fullføre. Når testen er fullført, må du registrere testresultatene og deretter trykke en hvilken som helst tast for å gå tilbake til forrige meny.

5. Venstreklikk med styreplaten/musen i hovedvinduet for Dell Diagnostics (diagnoseverktøy) eller trykk <Tab> og deretter <Enter> for å velge testen du ønsker å kjøre (se [Hovedmeny for diagnoseverktøy\)](#page-10-0).

**MERK:** Noter nøyaktige feilkoder og problembeskrivelser etter hvert som de blir vist, og følg anvisningene på skjermen.

- 6. Etter at alle testene er fullført, lukker du testvinduet for å gå tilbake til hovedmenyen i Dell Diagnostics (diagnoseverktøy).
- 7. Lukk vinduet Main Menu (Hovedmeny) for å avslutte Dell Diagnostics (diagnoseverktøy), og start datamaskinen på nytt.
- **MERK:** Hvis du ser en melding om at det ikke blir funnet noen diagnoseverktøypartisjon, må du kjøre Dell Diagnostics (diagnoseverktøy) fra *Drivers and Utilities*-mediet (se Starte diagnoseverktøy [fra Drivers and Utilities-mediet\)](#page-9-0).

### **Starte diagnoseverktøy fra Drivers and Utilities-mediet**

<span id="page-9-0"></span>Før du kjører Dell Diagnostics (diagnoseverktøy), må du gå til System Setup (systemoppsett) og forsikre deg om at enheten du ønsker å teste, vises i systemoppsettprogrammet og er aktiv. For mer informasjon om å bruke System Setup-programmet (systemoppsettprogrammet), se *Dell™ Technology Guide* (Dells teknologihåndbok) på datamaskinen eller på **support.dell.com**.

- 1. Sett inn *Drivers and Utilities*-mediet i den optiske stasjonen.
- 2. Start datamaskinen på nytt.
- 3. Trykk <F12> med en gang DELL-logoen vises.

**MERK:** Tastaturfeil kan bli resultatet dersom en tast holdes nede lenge. For å unngå mulig tastaturfeil, kan du trykke på og slippe <F12> i jevne intervaller for å åpne Boot Device Menu (Oppstartsenhetsmeny).

Hvis du venter for lenge og logoen for operativsystemet blir vist, må du fortsette å vente til du ser Microsoft Windows-skrivebordet, og slå deretter av maskinen og prøv på nytt.

4. Når listen over oppstartsenheter vises, markerer du **CD/DVD/CD-RW Drive** (CD/DVD/CD-RW-stasjon) med opp- og ned-piltastene, og trykker deretter <Enter>.

**MERK:** Når du bruker engangsoppstartsmenyen, endres oppstartssekvensen bare for den gjeldende oppstarten. Etter omstarten starter datamaskinen i henhold til oppstartsekvensen som er angitt i systemoppsettprogrammet.

- 5. Trykk en hvilken som helst tast for å bekrefte at du vil starte fra CD/DVD. Hvis du venter for lenge og logoen for operativsystemet blir vist, må du fortsette å vente til du ser Microsoft Windows-skrivebordet, og slå deretter av maskinen og prøv på nytt.
- 6. Skriv 1 for **Run the 32 Bit Dell Diagnostics** (Kjør 32-bits diagnoseverktøy).
- 7. Skriv 1 i menyen for Dell Diagnostics (diagnoseverktøy) for å velge **Dell 32-bit Diagnostics for Resource CD (graphical user interface)** (Dell 32-bit diagnose for ressurs-CD (grafisk brukergrensesnitt)).
- 8. Trykk <Tab> for å velge **Test System** (Test systemet) og trykk deretter <Enter>.
- **MERK:** Det anbefales at du velger **Test System** (Test systemet) for å kjøre en fullstendig test av datamaskinen. Velg **Test Memory** (Test minnet) for å starte den utvidede minnetesten, som kan ta opptil tretti minutter eller mer å fullføre. Når testen er fullført, må du registrere testresultatene og deretter trykke en hvilken som helst tast for å gå tilbake til forrige meny.
	- 9. Venstreklikk med styreplaten/musen i hovedvinduet for Dell Diagnostics (diagnoseverktøy) eller trykk <Tab> og deretter <Enter> for å velge testen du ønsker å kjøre (se [Hovedmeny for diagnoseverktøy\)](#page-10-0).
- **MERK:** Noter nøyaktige feilkoder og problembeskrivelser etter hvert som de blir vist, og følg anvisningene på skjermen.
	- 10. Etter at alle testene er fullført, lukker du testvinduet for å gå tilbake til hovedmenyen i Dell Diagnostics (diagnoseverktøy).
	- 11. Lukk vinduet Main Menu (Hovedmeny) for å avslutte Dell Diagnostics (diagnoseverktøy), og start datamaskinen på nytt.
	- 12. Ta ut *Drivers and Utilities*-mediet fra den optiske stasjonen.

### <span id="page-10-0"></span>**Hovedmeny for diagnoseverktøy**

Etter at Dell Diagnostics (diagnoseverktøy) er lastet inn, vises følgende meny:

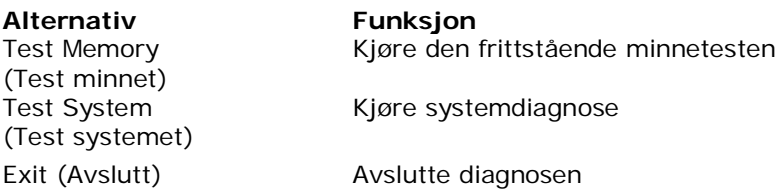

Trykk <Tab> for å velge testen du vil kjøre, og trykk deretter <Enter>.

**MERK:** Det anbefales at du velger **Test System** (Test systemet) for å kjøre en fullstendig test av datamaskinen. Velg **Test Memory** (Test minnet) for å starte den utvidede minnetesten, som kan ta opptil tretti minutter eller mer å fullføre. Når testen er fullført, må du registrere testresultatene og deretter trykke en hvilken som helst tast for å gå tilbake til forrige meny.

Når du velger **Test System** (Test systemet), vises følgende meny:

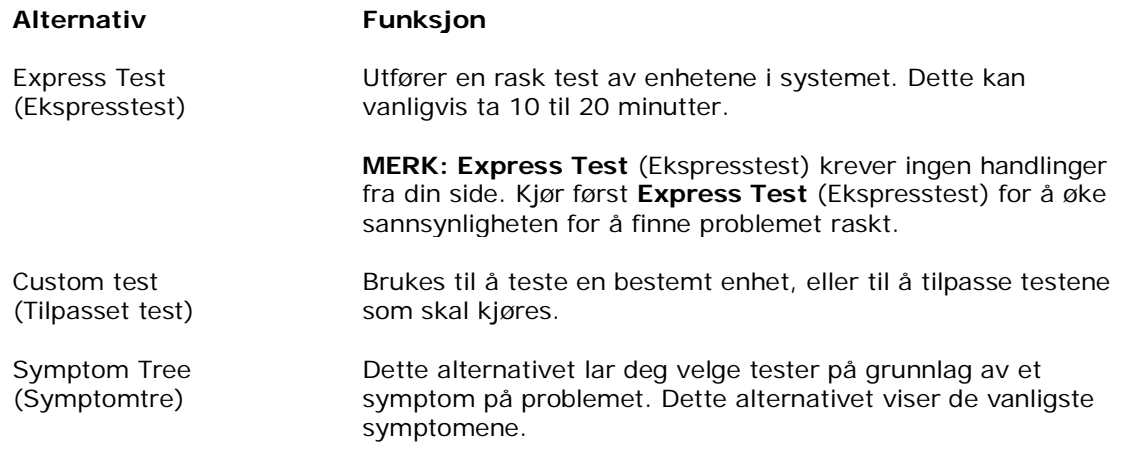

Ø **MERK:** Det anbefales at du velger **Extended Test** (Utvidet test) for å kjøre en mer grundig kontroll av enhetene i datamaskinen.

Blir det funnet et problem under testen, vises en melding med en feilkode og en beskrivelse av problemet. Noter feilkoden og problembeskrivelsen nøyaktig som de vises, og følg anvisningene på skjermen. Hvis du ikke kan løse problemet, må du ta kontakt med Dells støttetjeneste.

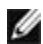

**MERK:** Når du kontakter Dells støttetjeneste, må du ha servicemerket tilgjengelig. Servicemerket for datamaskinen finner du øverst i hvert testskjermbilde.

Følgende kategorier gir tilleggsinformasjon for tester som kjøres under testalternativene Custom Test (Tilpasset test) eller Symptom Tree (Symptomtre):

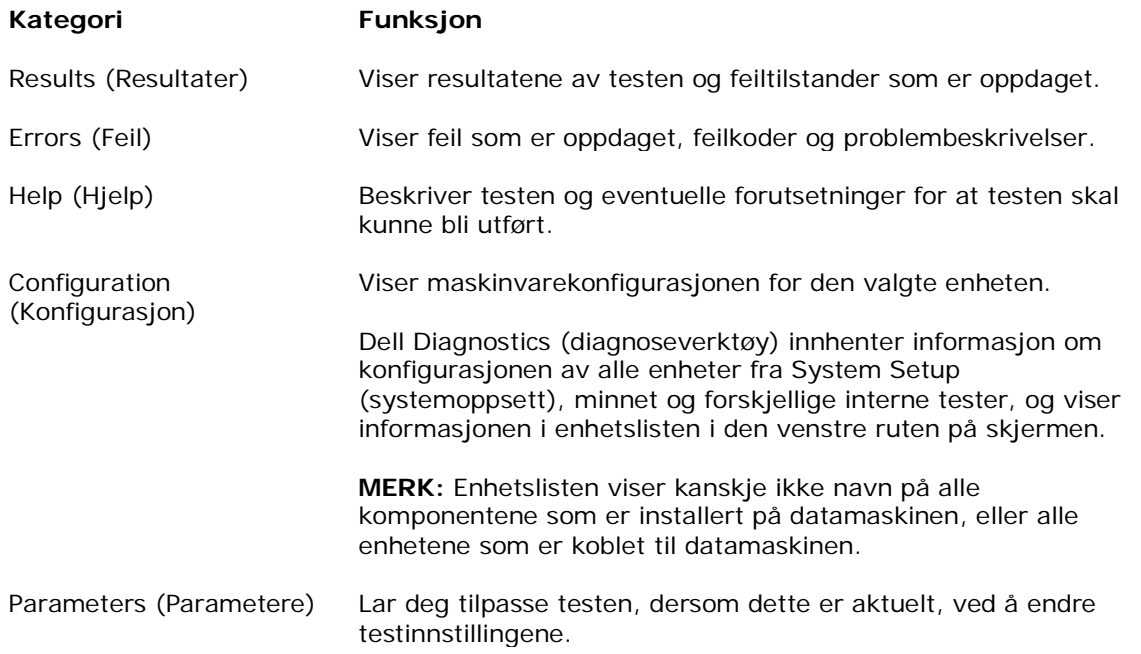

### <span id="page-11-0"></span>**1.1.4 Feilmeldinger**

### **FORHOLDSREGEL: Før du utfører noen av prosedyrene i denne delen, må du følge sikkerhetsanvisningene som fulgte med datamaskinen.**

Hvis feilmeldingen ikke er opplistet, se dokumentasjonen for enten operativsystemet eller programmet som kjørte da meldingen kom.

**ET FILNAVN KAN IKKE INNEHOLDE NOEN AV DE FØLGENDE TEGNENE: \ / : \* ? " <> | —** Ikke bruk disse tegnene i filnavn.

**EN OBLIGATORISK DLL-FIL BLE IKKE FUNNET —** Programmet du prøver å åpne mangler en viktig fil. For å fjerne programmet og installere det på nytt:

### *Windows XP*:

- 1. Klikk **Start**→**Kontrollpanel**→**Legg til eller fjern programmer**→**Programmer og egenskaper**.
- 2. Velg programmet du ønsker å fjerne.
- 3. Klikk **Avinstaller**.
- 4. Se dokumentasjonen for programmet angående installasjonsanvisninger.

### *Windows Vista*:

- 1. Klikk **Start** →**Kontrollpanel**→**Programmer**→**Programmer og egenskaper**.
- 2. Velg programmet du ønsker å fjerne.
- 3. Klikk **Avinstaller**.
- 4. Se dokumentasjonen for programmet angående installasjonsanvisninger.

**stasjonsbokstav :\ ER IKKE TILGJENGELIG. ENHETEN ER IKKE KLAR —** Stasjonen kan ikke lese platen. Sett en plate inn i stasjonen og prøv igjen.

**SETT INN OPPSTARTBART MEDIUM —** Sett inn en oppstartbar diskett, CD eller DVD.

**IKKE SYSTEMDISK-FEIL —** Fjern disketten fra diskettstasjonen og start datamaskinen på nytt.

**IKKE NOK MINNE ELLER RESSURSER. LUKK NOEN PROGRAMMER OG PRØV PÅ NYTT —** Lukk alle vinduer og åpne programmet du ønsker å bruke. I noen tilfeller må datamaskinen startes på nytt for å gjenopprette datamaskinressursene. I dette tilfellet, åpner du først det programmet du ønsker å bruke.

<span id="page-12-0"></span>**FINNER IKKE OPERATIVSYSTEMET —** Ta kontakt med Dells støttetjeneste.

## **1.2 Løse problemer**

### **FORHOLDSREGEL: Før du utfører noen av prosedyrene i denne delen, må du følge sikkerhetsanvisningene som fulgte med datamaskinen.**

Følg disse tipsene når du feilsøker datamaskinen:

- Hvis du la til eller fjernet en enhet rett før problemet oppstod, sjekk at enheten er riktig installert eller avinstallert.
- Hvis en ekstern enhet ikke fungerer, sjekk at den er koblet til på riktig måte.
- Hvis du ser en feilmelding på skjermen, skriv ned den nøyaktige ordlyden i meldingen. Meldingen kan hjelpe kundestøtte med å løse problemet.
- Hvis det kommer en feilmelding i et program, les dokumentasjonen for programmet.

**MERK:** Fremgangsmåtene i dette dokumentet ble skrevet for standard Windows-visning, og det kan hende at de ikke er de samme dersom du har valgt klassisk Windows-visning på Dell-datamaskinen din.

### <span id="page-12-1"></span>**1.2.1 Batteriproblemer**

**FORHOLDSREGEL: Det er fare for at et nytt batteri eksploderer dersom det installeres**   $\triangle$ **på feil måte. Bare erstatt batteriet med samme eller tilsvarende type som er anbefalt av leverandøren. Kast brukte batterier i henhold til produsentens anvisninger.**

### <span id="page-12-2"></span>**1.2.2 Problemer med stasjoner**

**FORHOLDSREGEL: Før du utfører noen av prosedyrene i denne delen, må du følge sikkerhetsanvisningene som fulgte med datamaskinen.**

### **KONTROLLER AT MICROSOFT WINDOWS FINNER STASJONEN —**

*Windows XP*:

• Klikk **Start** og klikk **Min datamaskin**.

### *Windows Vista*:

• Klikk startknappen i Windows Vista og klikk **Datamaskin**.

Hvis stasjonen ikke står oppført, utfør en full virusskanning med antivirusprogrammet du normalt bruker, for å finne og fjerne virus. Virus kan av og til hindre Windows i å finne stasjonen.

### **TEST STASJONEN —**

- Sett inn en annen plate for å eliminere muligheten for at den første platen er defekt.
- Sett inn en diskett som kan starte systemet og start datamaskinen på nytt.

**RENGJØR STASJONEN ELLER PLATEN —** For informasjon om å rengjøre datamaskinen, se *Dell™ Technology Guide*  (Dells teknologihåndbok) på datamaskinen eller på **support.dell.com**.

### **KONTROLLER LEDNINGSTILKOBLINGENE**

#### **KJØR FEILSØKINGSVERKTØYET FOR MASKINVARE —** Se [Feilsøkingsverktøy for maskinvare.](#page-7-0)

**KJØR DIAGNOSEVERKTØY —** Se [Diagnoseverktøy.](#page-7-1)

### **Problemer med optisk stasjon**

Ø **MERK:** Vibrasjon i optiske stasjoner med høy hastighet er normalt og kan forårsake støy, og derfor er det ikke nødvendigvis noen feil med stasjonen eller mediet.

**MERK:** Fordi det finnes ulike regioner for DVD-plater, og ulike plateformater, vil ikke alle DVD-plater fungere i alle DVD-stasjoner.

### **JUSTER VOLUMKONTROLLEN I WINDOWS —**

- Klikk høyttalerikonet nede til høyre på skjermen.
- Sørg for at volumet er skrudd opp ved å klikke på glidebryteren og trekke den oppover.
- Kontroller at lyden ikke er dempet ved å klikke på alle Demp-boksene som måtte være avmerket.

#### **KONTROLLER HØYTTALERNE OG SUBWOOFEREN —** Se [Problemer med lyd og høyttalere.](#page-16-0)

#### **Problemer med å skrive til en optisk stasjon**

**LUKK ANDRE PROGRAMMER —** Den optiske stasjonen må motta en jevn datastrøm mens den skriver til platen. Hvis datastrømmen avbrytes, oppstår en feil. Prøv å lukke alle programmer før du skriver til en optisk plate.

**SLÅ AV VENTEMODUS I WINDOWS FØR DU SKRIVER TIL EN PLATE —** For informasjon om å stille inn strømalternativer, se *Dell™ Technology Guide* (Dells teknologihåndbok) på datamaskinen eller på **support.dell.com**. Du kan også søke etter nøkkelordet *ventemodus* i Windows Hjelp og støtte, for å få informasjon om strømstyringsmodi.

#### **Harddiskproblemer**

#### **KJØR KONTROLLER DISK —**

#### *Windows XP*:

- 1. Klikk **Start** og klikk **Min datamaskin**.
- 2. Høyreklikk **Lokal disk C:**.
- 3. Klikk **Egenskaper**→**Verktøy**→**Kontroller nå**.
- 4. Klikk **Søk etter og forsøk å reparere skadede sektorer og klikk Start**.

#### *Windows Vista*:

- 1. Klikk **Start** og klikk **Datamaskin**.
- 2. Høyreklikk **Lokal disk C:**.
- 3. Klikk **Egenskaper**→**Verktøy**→**Kontroller nå**. Vinduet **Brukerkontokontroll** kan bli vist. Hvis du er administrator for datamaskinen, klikk **Fortsett**, ellers må du kontakte administratoren for å kunne fortsette.
- 4. Følg anvisningene på skjermen.

### <span id="page-13-0"></span>**1.2.3 Problemer med IEEE 1394-enheter**

### **FORHOLDSREGEL: Før du utfører noen av prosedyrene i denne delen, må du følge sikkerhetsanvisningene som fulgte med datamaskinen.**

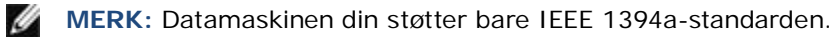

### **KONTROLLER AT KABELEN TIL IEEE 1394-ENHETEN ER SATT INN PÅ RIKTIG MÅTE I ENHETEN OG I KONTAKTEN PÅ DATAMASKINEN**

**FORSIKRE DEG OM AT IEEE 1394-ENHETEN ER AKTIVERT I SYSTEMOPPSETT —** For mer informasjon om å bruke systemoppsettprogrammet, se *Dell™ Technology Guide* (Dells teknologihåndbok) på datamaskinen eller på **support.dell.com**.

#### **KONTROLLER AT IEEE 1394-ENHETEN GJENKJENNES AV WINDOWS —**

### *Windows XP*:

- 1. Klikk **Start** og klikk **Kontrollpanel**.
- 2. Under **Velg en kategori**, klikk **Ytelse og vedlikehold**→**System**→**Systemegenskaper**→**Maskinvare**→ **Enhetsbehandling**.

### *Windows Vista*:

- 1. Klikk **Start** →**Kontrollpanel**→**Maskinvare og lyd**.
- 2. Klikk **Enhetsbehandling**. Hvis IEEE 1394-enheten er opplistet, vil Windows gjenkjenne enheten.

**HVIS DU HAR PROBLEMER MED EN IEEE 1394-ENHET FRA DELL —** Ta kontakt med Dells støttetjeneste.

**HVIS DU HAR PROBLEMER MED EN IEEE 1394-ENHET SOM IKKE ER LEVERT AV DELL —** Ta kontakt med produsenten av IEEE 1394-enheten.

### <span id="page-14-0"></span>**1.2.4 Maskinheng og programvareproblemer**

**FORHOLDSREGEL: Før du utfører noen av prosedyrene i denne delen, må du følge sikkerhetsanvisningene som fulgte med datamaskinen.**

### **Datamaskinen starter ikke**

**KONTROLLER DIAGNOSELAMPENE —** Se [Strømproblemer.](#page-15-1)

### **KONTROLLER AT STRØMKABELEN ER ORDENTLIG KOBLET TIL DATAMASKINEN OG TIL STRØMUTTAKET**

### **Datamaskinen gir ingen respons**

**MERKNAD:** Du kan miste data hvis operativsystemet ikke lar seg stenge ned på normal måte.

**SLÅ AV DATAMASKINEN —** Hvis datamaskinen ikke gir respons når du trykker på en tast på tastaturet eller beveger musen, trykk på av/på-knappen og hold den inne i minst 8 til 10 sekunder inntil datamaskinen slår seg av, og start deretter datamaskinen på nytt.

### **Et program gir ingen respons**

**AVSLUTT PROGRAMMET —**

- 1. Trykk samtidig på <Ctrl><Shift><Esc> for å få tilgang til Oppgavebehandling.
- 2. Klikk kategorien **Programmer**.
- 3. Klikk på det programmet som ikke lenger gir respons.
- 4. Klikk **Avslutt oppgave**.

### **Et program krasjer gjentatte ganger**

**MERK:** Sammen med programvaren finnes vanligvis installasjonsanvisninger i medfølgende dokumentasjon eller på en diskett, CD eller DVD.

**SJEKK PROGRAMVAREDOKUMENTASJONEN —** Hvis det er nødvendig, må du avinstallere programmet og installere det på nytt.

#### **Et program er utviklet for et eldre Windows-operativsystem**

### **KJØR VEIVISER FOR PROGRAMKOMPATIBILITET —**

#### *Windows XP*:

Veiviseren for programkompatibilitet konfigurerer et program slik at det kjører i et miljø som er forskjellig fra XP-operativsystemet.

- 1. Klikk **Start**→**Alle programmer**→**Tilbehør**→**Veiviser for programkompatibilitet**→**Neste**.
- 2. Følg anvisningene på skjermen.

### *Windows Vista*:

Veiviseren for programkompatibilitet konfigurerer et program slik at det kjører i et miljø som er forskjellig fra Windows Vista-operativsystemet.

- 1. Klikk **Start** →**Kontrollpanel**→**Programmer**→**Bruk eldre programmer på denne Windows-versjonen**.
- 2. Klikk **Neste** i velkomstskjermbildet.
- 3. Følg anvisningene på skjermen.

### **Et ensfarget blått skjermbilde vises**

**SLÅ AV DATAMASKINEN —** Hvis datamaskinen ikke gir respons når du trykker på en tast på tastaturet eller beveger musen, trykk og hold inne av/på-knappen i minst 8 til 10 sekunder (til datamaskinen slår seg av), og start deretter datamaskinen på nytt.

### **Andre programvareproblemer**

### **SE PROGRAMVAREDOKUMENTASJONEN ELLER TA KONTAKT MED PROGRAMVAREPRODUSENTEN FOR Å FÅ INFORMASJON OM FEILSØKING —**

- Kontroller at programmet er kompatibelt med operativsystemet på maskinen.
- Kontroller at maskinen oppfyller maskinvarekravene for å kunne kjøre programvaren. Du finner flere opplysninger i programvaredokumentasjonen.
- Kontroller at programmet er installert og konfigurert på riktig måte.
- Kontroller at enhetsdriverne ikke er i konflikt med programmet.
- Hvis det er nødvendig, avinstallerer du programmet og installerer det på nytt.

### **SIKKERHETSKOPIER FILENE DINE MED EN GANG**

### **KJØR ET VIRUSPROGRAM FOR Å KONTROLLERE HARDDISKEN, DISKETTER, CD-ER OG DVD-ER, LAGRE OG LUKK ALLE ÅPNE FILER ELLER PROGRAMMER OG SLÅ AV DATAMASKINEN VIA STARTMENYEN**

### <span id="page-15-0"></span>**1.2.5 Minneproblemer**

### **FORHOLDSREGEL: Før du utfører noen av prosedyrene i denne delen, må du følge sikkerhetsanvisningene som fulgte med datamaskinen.**

### **HVIS DU FÅR EN MELDING OM AT DET IKKE ER NOK MINNE —**

Lagre og lukk alle åpne filer og avslutt alle åpne programmer som ikke er i bruk, og se om dette løser problemet.

- I programvaredokumentasjonen finner du minimumskravene til minne. Hvis det er nødvendig, må du installere mer minne (se [Sette inn en minnemodul\)](#page-35-1).
- Sett inn minnemodulene på nytt (se [Minne\)](#page-34-0) for å forsikre deg om at datamaskinen kommuniserer med minnet.
- Kjør Dell Diagnostics (diagnoseverktøy) (se [Diagnoseverktøy\)](#page-7-1).

### **HVIS DU OPPLEVER ANDRE MINNEPROBLEMER —**

- Sett inn minnemodulene på nytt (se [Minne\)](#page-34-0) for å forsikre deg om at datamaskinen kommuniserer med minnet.
- Pass på at du følger anvisningene for installasjon av minne (se [Sette inn en minnemodul\)](#page-35-1).
- Forsikre deg om at minnet som brukes er støttet av datamaskinen. For mer informasjon om hvilken minnetype datamaskinen støtter, se *Informasjon om installasjon og funksjoner* for datamaskinen din på **support.dell.com**.
- Kjør Dell Diagnostics (diagnoseverktøy) (se [Diagnoseverktøy\)](#page-7-1).

### <span id="page-15-1"></span>**1.2.6 Strømproblemer**

**FORHOLDSREGEL: Før du utfører noen av prosedyrene i denne delen, må du følge sikkerhetsanvisningene som fulgte med datamaskinen.**

#### **HVIS STRØMLAMPEN LYSER BLÅTT OG DATAMASKINEN IKKE SVARER —** Se [Diagnoseindikatorer.](#page-6-2)

### **HVIS STRØMLAMPEN ER AV —** Datamaskinen er enten slått av eller får ikke strøm.

- Sett strømkabelen på nytt inn i strømkontakten på baksiden av datamaskinen og i strømuttaket.
- Koble strømkabelen direkte til et strømuttak uten å gå gjennom en kontaktrekke, forlengelseskabler og annet strømvernutstyr for å forsikre deg om at datamaskinen slår seg på skikkelig.
- Sørg for at alle kontaktrekker som brukes, er plugget inn i et strømuttak og er slått på.
- Test strømuttaket med en annen enhet, for eksempel en lampe, for å kontrollere at den fungerer.

### **ELIMINER INTERFERENS —** Noen mulige interferenskilder er:

- Skjøtekabler for strøm, tastatur og mus
- For mange utstyrsenheter på samme kontaktrekke
- Mange kontaktrekker koblet etter hverandre fra samme strømuttak

### <span id="page-16-0"></span>**1.2.7 Problemer med lyd og høyttalere**

### **FORHOLDSREGEL: Før du utfører noen av prosedyrene i denne delen, må du følge sikkerhetsanvisningene som fulgte med datamaskinen.**

Ø **MERK:** Volumkontrollen i medieavspillere for MP3 og annet kan kanskje overstyre voluminnstillingen i Windows. Sjekk alltid at lydvolumet i avspillere ikke er satt til minimum eller er slått av.

**JUSTER VOLUMKONTROLLEN I WINDOWS —** Klikk eller dobbeltklikk høyttalerikonet nede til høyre på skjermen. Sjekk at volumet er skrudd opp og at lyden ikke er dempet.

**KOBLE HODETELEFONENE FRA HODETELEFONKONTAKTEN —** Lyden fra høyttalerne brytes automatisk når hodetelefoner tilkobles hodetelefonkontakten på fronten av datamaskinen.

**ELIMINER MULIG INTERFERENS —** Slå av vifter, lysrørlamper og halogenlamper som finnes i nærheten, for å kontrollere om det finnes interferens.

**KJØR FEILSØKINGSVERKTØYET FOR MASKINVARE —** S[e Feilsøkingsverktøy for maskinvare.](#page-7-0)

### **Ingen lyd fra hodetelefonene**

**KONTROLLER TILKOBLINGEN AV HODETELEFONKABELEN —** Forsikre deg om at hodetelefonkabelen er ordentlig satt inn i hodetelefonkontakten. Se *Informasjon om installasjon og funksjoner* for datamaskinen på **support.dell.com**.

**JUSTER VOLUMKONTROLLEN I WINDOWS —** Klikk eller dobbeltklikk høyttalerikonet nede til høyre på skjermen. Sjekk at volumet er skrudd opp og at lyden ikke er dempet.

### <span id="page-16-1"></span>**1.2.8 Problemer med video og skjerm**

**FORHOLDSREGEL: Før du utfører noen av prosedyrene i denne delen, må du følge sikkerhetsanvisningene som fulgte med datamaskinen.**

**MERKNAD:** Dersom datamaskinen ble levert med et PCI-skjermkort installert, er det ikke nødvendig å fjerne dette kortet når ytterligere skjermkort blir installert, men dette kortet er nødvendig for feilsøkingsformål. Fjernes kortet, må du lagre det på en trygg og sikker måte. For informasjon om skjermkortet, gå til **support.dell.com**.

### **KONTROLLER DIAGNOSELAMPENE —** Se [Diagnoseindikatorer.](#page-6-2)

**KONTROLLER SKJERMINNSTILLINGENE —** Se *Dell™ Technology Guide* (Dells teknologihåndbok) på datamaskinen din eller på **support.dell.com**.

### **JUSTER SKJERMINNSTILLINGENE I WINDOWS —**

*Windows XP:*

- 1. Klikk **Start**→**Kontrollpanel**→**Utseende og temaer**.
- 2. Klikk området du vil endre eller klikk **Skjerm**-ikonet.

3. Prøv ulike innstillinger for **Fargekvalitet** og **Skjermoppløsning**.

### *Windows Vista*:

- 1. Klikk **Start** →**Kontrollpanel**→**Maskinvare og lyd**→**Personalisering**→**Skjerminnstillinger**.
- 2. Juster **Oppløsning** og **Fargeinnstillinger** etter behov.

### **Bare en del av skjermen er lesbar**

### **KOBLE TIL EN EKSTERN SKJERM —**

- 1. Slå av datamaskinen og koble en ekstern skjerm til datamaskinen.
- 2. Slå på datamaskinen og skjermen og juster lysstyrke og kontrast for skjermen.

Hvis den eksterne skjermen virker, er kanskje skjerm- eller videokontrolleren på datamaskinen defekt. Ta kontakt med Dells støttetjeneste.

# <span id="page-17-0"></span>**1.3 Dells tekniske oppdateringstjeneste**

Dell Technical Update Service (Dells tekniske oppdateringstjeneste) gir proaktiv e-postvarsling om oppdateringer av programvare og maskinvare for datamaskinen. Tjenesten er gratis og kan tilpasses med hensyn til innhold, format og hvor ofte du får varslingene.

Hvis du vil registrere deg for Dell Technical Update Service (Dells tekniske oppdateringstjeneste), kan du gå til **support.dell.com**.

# <span id="page-17-1"></span>**1.4 Dells støtteverktøy**

Dell Support Utility (Dells støtteverktøy) er installert på datamaskinen og tilgjengelig fra Dells støttetjeneste, ikonet i systemstatusfeltet eller fra **Start**-knappen. Bruk dette støtteverktøyet til å få informasjon om selvhjelp, programvareoppdateringer og helseskann av datamiljøet ditt.

### **Tilgang til Dells støtteverktøy**

Åpne Dell Support Utility (Dells støtteverktøy) fra ikonet på oppgavelinjen eller fra **Start**-menyen.

Hvis ikonet for Dells støttetjeneste ikke vises på oppgavelinjen:

- 1. Klikk **Start**→**Alle programmer**→**Dells støttetjeneste**→**Innstillinger for Dells støttetjeneste**.
- 2. Kontroller at alternativet **Vis ikon på oppgavelinjen** er valgt.

**MERK:** Hvis Dell Support Utility (Dells støtteverktøy) ikke er tilgjengelig på Start-menyen, kan du gå til **support.dell.com** og laste ned programvaren.

Dell Support Utility (Dells støtteverktøy) er tilpasset ditt datamiljø. Ikonet **Stage på oppgavelinjen fungerer på** forskjelling måte når du klikker, dobbeltklikker eller høyreklikker ikonet.

### <span id="page-17-2"></span>**1.4.1 Klikke ikonet for Dells støttetjeneste**

Klikk eller høyreklikk  $\mathbb{S}_1$ -ikonet for å utføre følgende oppgaver:

- Kontrollere datamiljøet ditt.
- Vise innstillingene for Dell Support Utility (Dells støtteverktøy).
- Åpne hjelpefilen for Dell Support Utility (Dells støtteverktøy).
- Vise ofte stilte spørsmål.
- Lære mer om Dell Support Utility (Dells støtteverktøy).
- Slå av Dell Support Utility (Dells støtteverktøy).

### <span id="page-17-3"></span>**1.4.2 Dobbeltklikke ikonet for Dells støttetjeneste**

Dobbeltklikk  $\Box$ -ikonet for å kontrollere datamiljøet ditt manuelt, vise ofte stilte spørsmål, åpne hjelpefilen for Dell Support Utility (Dells støtteverktøy) og vise innstillingene for Dells støttetjeneste.

For mer informasjon om Dell Support Utility (Dells støtteverktøy), kan du klikke spørsmålstegnet (**?**) øverst på skjermbildet **Dell**™ **Support** (Dells støttetjeneste).

# <span id="page-18-0"></span>**2 Arbeide på datamaskinen**

Dette dokumentet beskriver fremgangsmåter for å fjerne og installere komponentene i datamaskinen. Hvis ikke annet er nevnt, forutsetter hver fremgangsmåte at:

- Du har utført trinnene i [Før du arbeider på datamaskinen.](#page-18-2)
- Du har lest sikkerhetsinformasjonen som fulgte med datamaskinen.

**MERK:** Fargen på systemet og visse systemkomponenter kan se annerledes ut enn de som er vist i dette dokumentet.

# <span id="page-18-1"></span>**2.1 Anbefalte verktøy**

Fremgangsmåtene i dette dokumentet kan kreve følgende verktøy:

- Lite, flatt skrujern
- **Stjerneskrujern**
- Liten plastspiss
- 5 mm sekskantnøkkel (for VGA-pinner)
- Flash BIOS-oppdatering (se websiden for Dells støttetjeneste på **support.dell.com**)

# <span id="page-18-2"></span>**2.2 Før du arbeider på datamaskinen**

Bruk følgende retningslinjer for sikkerhet for å bidra til å beskytte datamaskinen mot mulig skade og sikre din egen personlige sikkerhet.

### **FORHOLDSREGEL: Før du utfører noen av prosedyrene i denne delen, må du følge sikkerhetsanvisningene som fulgte med datamaskinen.**

**MERKNAD:** Bare en sertifisert servicetekniker skal utføre reparasjoner på datamaskinen. Skade etter reparasjoner som ikke er autorisert av Dell dekkes ikke av garantien.

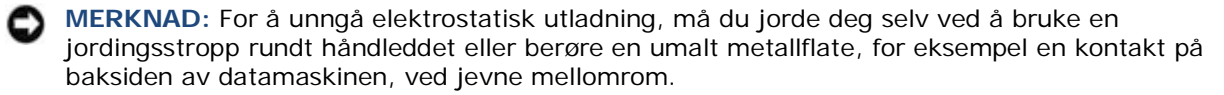

**MERKNAD:** Vær forsiktig når du håndterer komponenter og kort. Ikke berør komponentene eller kontaktene på et kort. Hold kortet i kantene eller festebraketten i metall. Hold en komponent, for eksempel en prosessor, i kantene - ikke i pinnene.

**MERKNAD:** Når du kobler fra en kabel, må du trekke i kabelkontakten eller strekkavlastingssløyfen, ikke i selve kabelen. For kabelkontakter med låsetapper, trykker du låsetappene innover for å frigjøre kontakten. Når du kobler til en kabel, må du passe på at kontaktene vender riktig vei og er rett, for å unngå å skade kontakten og/eller pinnene på kontakten.

1. Sørg for at arbeidsflaten er flat og ren, for å unngå at datamaskindekselet blir skrapet.

- 2. Slå av datamaskinen.
	- I Windows XP, klikk **Start**→**Avslutt**→**Avslutt**.
	- I Windows Vista, klikk **Start** <sup>(\*)</sup>, klikk pil-ikonet **in**, og klikk deretter **Avslutt** for å slå av datamaskinen.

**MERK:** Forsikre deg om at datamaskinen er av og ikke i en strømstyringsmodus. Hvis du ikke kan slå av datamaskinen gjennom operativsystemet, må du trykke og holde strømknappen inne i 4 sekunder.

3. Koble fra datamaskinen og alle tilkoblede enheter fra strømuttakene.

**MERKNAD:** Når du skal koble fra en nettverkskabel, må du først koble kabelen fra datamaskinen og deretter koble den fra nettverksenheten.

4. Koble fra alle telefon-, nettverks- og USB-kabler fra datamaskinen.

**MERKNAD:** For å unngå å skade hovedkortet må du først fjerne batteriet fra batterilommen før du reparerer datamaskinen.

**MERK:** Instruksjoner for fjerning av batteriet står merket på kanten av batteriet.

- 5. Åpne batteridekselet ved å skyve låsen mot høyre og deretter nedover.
- 6. Snu datamaskinen opp-ned.
- 7. Skyv batteriutløserlåsene mot hverandre for å sette dem i ulåst posisjon.
- 8. Åpne dekselet helt og trekk batteritappen for å skyve batteriet ut av batterilommen.

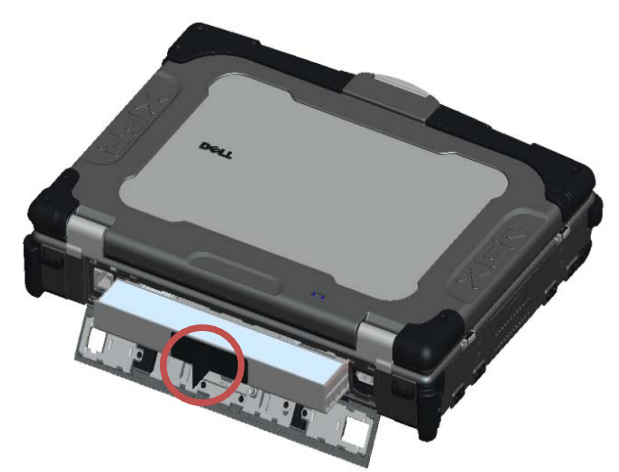

- 9. Koble fra alle eksterne enheter og fjern alle installerte kort før du arbeider på datamaskinen:
	- For fjerning av installerte kort, for eksempel et ExpressCard-kort, se *Dell™ Technology Guide* (Dells teknologihåndbok) på datamaskinen eller på **support.dell.com**.
	- For frakobling fra forankringsstasjon, se *E-Port User's Guide* (Brukerveiledning for E-Port) eller *E-Port Plus User's Guide* (Brukerveiledning for E-Port Plus) på **support.dell.com**.
	- For å fjerne forankringsadapteren, se dokumentasjonen som fulgte med E-Port-adapteren eller se *E-Port Adapter Quick Setup Guide* (Hurtigoppsettsveiledning for E-Port-adapter) på **support.dell.com**.
	- For å fjerne en batteriskive, se dokumentasjonen som fulgte med batteriskiven eller på **support.dell.com**.
- 10. Snu datamaskinen riktig vei, åpne skjermen og trykk strømknappen for å jorde hovedkortet.

# <span id="page-19-0"></span>**2.3 Etter at du har arbeidet på datamaskinen**

Etter at du er ferdig med utskiftingsprosedyrene, må du passe på at du kobler til de eksterne enhetene, kortene, kablene osv. før du slår på datamaskinen.

**MERK:** For å unngå å skade datamaskinen må du bare bruke batteriet som er laget for denne Ø spesifikke Dell-datamaskinen. Ikke bruk batterier som er laget for andre Dell-datamaskiner.

- 1. Koble til alle eksterne enheter, for eksempel en portreplikator eller batteriskive, og sett inn eventuelle kort, for eksempel et ExpressCard-kort.
- 2. Koble eventuelle telefon- eller nettverkskabler til datamaskinen.
- 3. Sett inn batteriet. Skyv batteriet inn i batterilommen til det klikker på plass og lukk batteridekselet.
- 4. Koble datamaskinen og alle tilkoblede enheter til strømuttakene.
- 5. Slå på datamaskinen.

# <span id="page-20-0"></span>**3 Skruediagram**

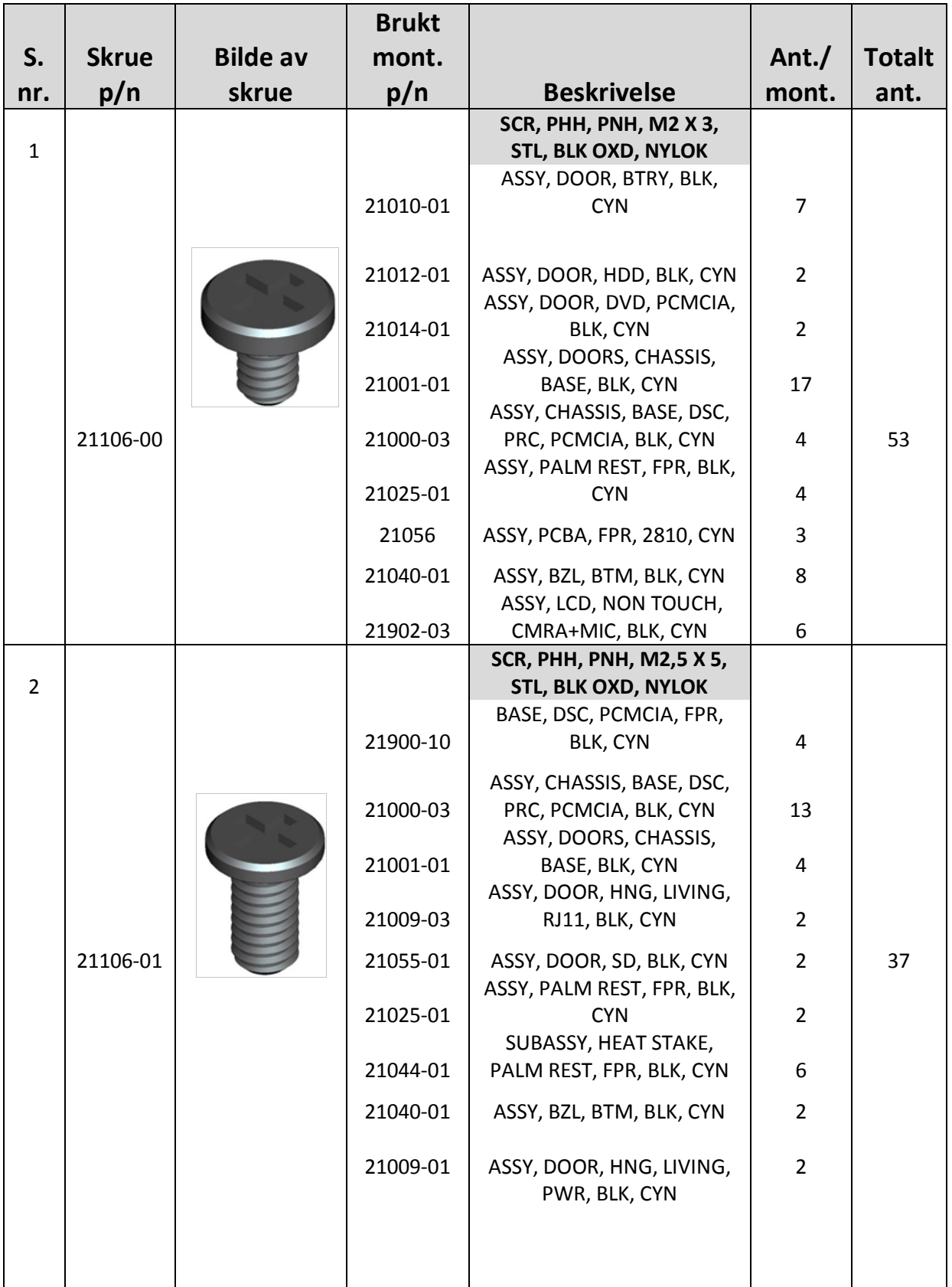

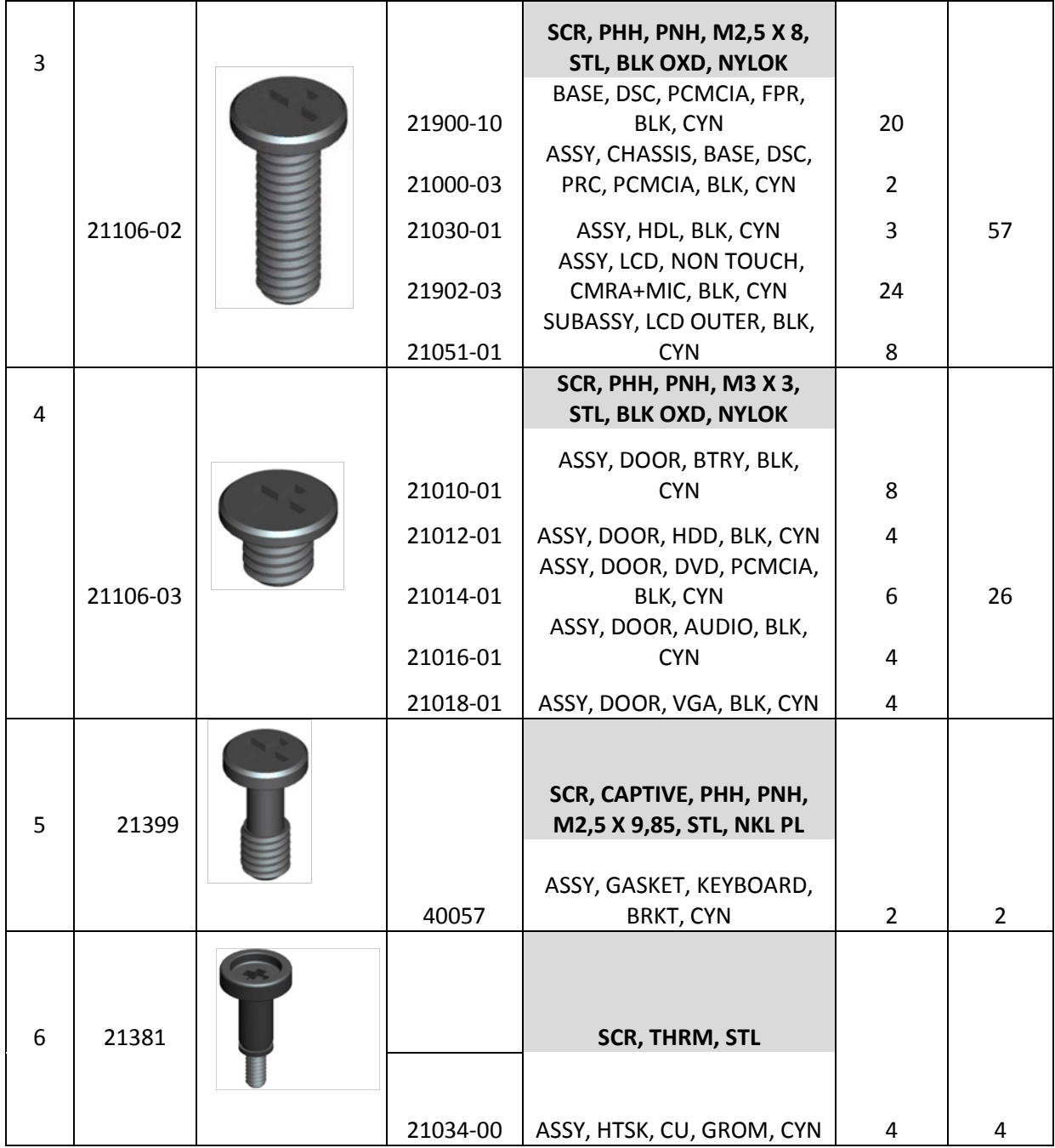

# <span id="page-21-0"></span>**4 Bunntilgangspanel**

**FORHOLDSREGEL: Før du utfører noen av prosedyrene i denne delen, må du følge sikkerhetsanvisningene som fulgte med datamaskinen.**

# <span id="page-21-1"></span>**4.1 Fjerne bunntilgangspanelet**

- 1. Følg fremgangsmåtene i [Før du arbeider på datamaskinen.](#page-18-2)
- 2. Lukk skjermen og snu datamaskinen opp-ned.
- 3. Ta ut de 21 M2,5 x 5 mm skruene som holder bunntilgangspanelet, som vist på figuren nedenfor.
- 4. Løft bunntilgangspanelet for å fjerne det fra grunnenheten.

Ø **MERK:** Ingen klemmer benyttes til å holde bunntilgangspanelet til bunnen. En pakning er festet til ytterkanten av bunntilgangspanelet, og denne pakningen kan gi litt motstand når du skal ta det av.

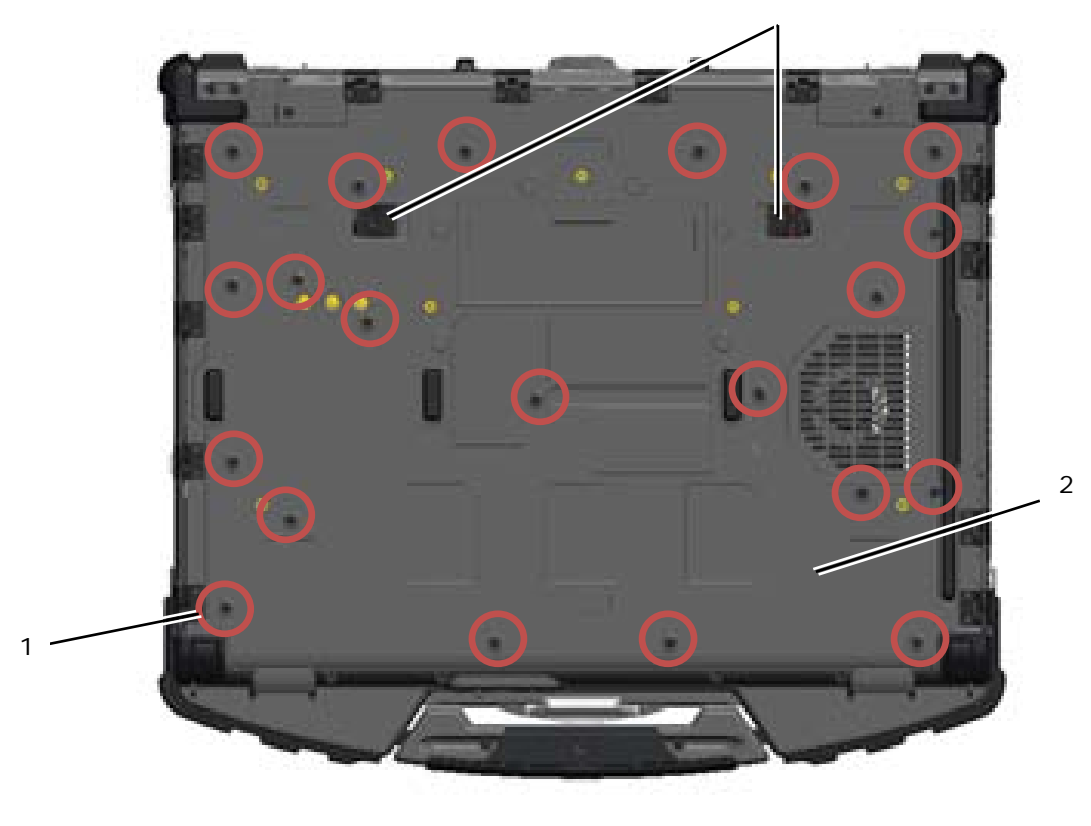

- 1 M2,5 x 5 mm skruer (21) 2 Bunnen på datamaskinen
- 3 Skyvelåser for batteriutløser (2)

# <span id="page-22-0"></span>**4.2 Montere bunntilgangspanelet**

- 1. Sett bunntilgangspanelet på plass.
- **MERK:** Pass på at skyvelåsene for batteriutløseren på bunntilgangspanelet er i låst posisjon. Se Ø bildet nedenfor angående riktig skyvelåsposisjon.

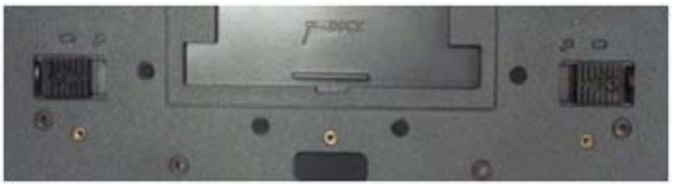

Batteriutløserlåser i låst posisjon

- 2. Sett inn og stram de 21 M2,5 x 5 mm-skruene
- 3. Følg fremgangsmåtene i [Etter at du har arbeidet på datamaskinen.](#page-19-0)

# <span id="page-22-1"></span>**5 WLAN/WiMax-kort**

**FORHOLDSREGEL: Før du utfører noen av prosedyrene i denne delen, må du følge**   $\bigwedge$ **sikkerhetsanvisningene som fulgte med datamaskinen.**

**MERKNAD:** Sett bare inn et WLAN- eller WiMax-kort i sporet som er merket WLAN/WiMax.

C)

## <span id="page-23-0"></span>**5.1 Fjerne WLAN/WiMax-kortet**

- 1. Følg fremgangsmåtene i [Før du arbeider på datamaskinen.](#page-18-2)
- 2. Fjern bunntilgangspanelet (se [Fjerne bunntilgangspanelet\)](#page-21-1).
- 3. Koble antennekablene fra kortet.
- 4. Ta ut M2 x 3 mm-skruen. Kortet vil sprette opp i 45-graders vinkel.

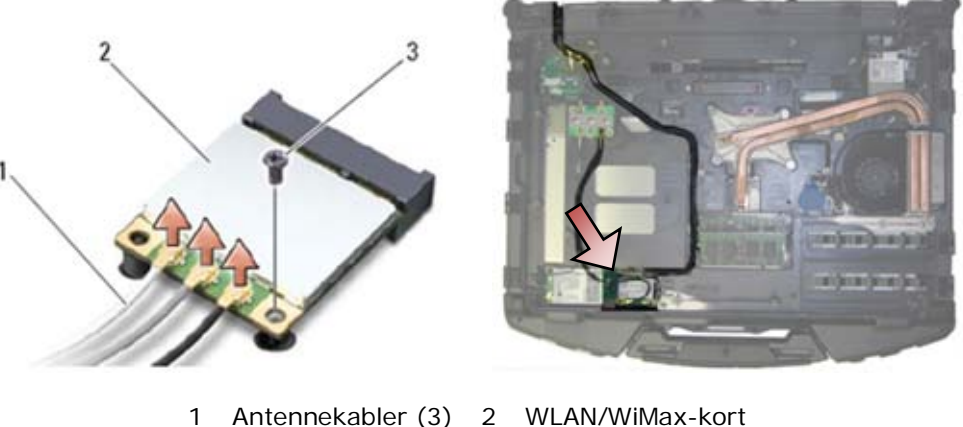

- 3 M2 x 3 mm skrue
- 
- 5. Skyv kortet ut av kortkontakten på hovedkortet.

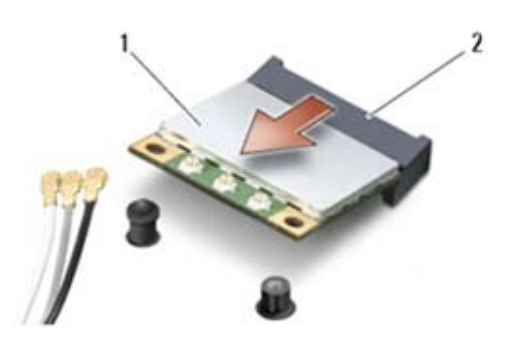

1 WLAN/WiMax-kort 2 Kortkontakt

# <span id="page-23-1"></span>**5.2 Sette inn WLAN/WiMax-kortet**

**MERKNAD:** Kontaktene er kodet for å sikre riktig innsetting. Hvis du kjenner motstand, må du kontrollere kontaktene på kortet og på hovedkortet, og justere kortet på nytt.

**MERKNAD:** Unngå å skade WLAN- eller WiMax-kortet ved å passe på at kablene ikke ligger under kortet når du setter det inn.

**MERKNAD:** Sett bare inn et WLAN- eller WiMax-kort i sporet som er merket WLAN/WiMax.

- 1. Skyv kortet inn i kontakten som er merket WLAN/WiMax.
- 2. Trykk kortet ned og hold det på plass.
- 3. Sett inn M2 x 3 mm-skruen.
- 4. Koble de riktige antennekablene til kortet du installerer: Hvis kortet har to trekanter på etiketten (hvit og sort), kobler du den hvite antennekabelen til kontakten som er merket "main (primær)" (hvit trekant) og kobler den sorte antennekabelen til kontakten som er merket "aux (ekstra) " (sort trekant). Fest den grå antennekabelen i plastholderen ved siden av kortet.

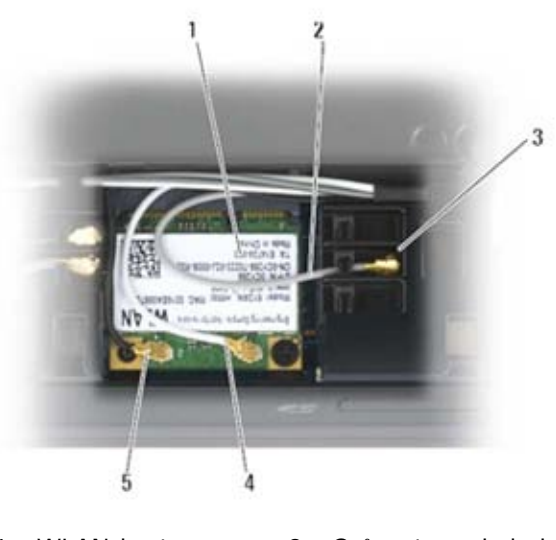

- 1 WLAN-kort 2 Grå antennekabel<br>3 Holder ved kortet 4 Hvit antennekabel
- 3 Holder ved kortet 4 Hvit antennekabel
- 5 Sort antennekabel

Hvis kortet har tre trekanter på etiketten (hvit, sort og grå), kobler du den hvite antennekabelen til den hvite trekanten, den sorte antennekabelen til den sorte trekanten og den grå antennekabelen til den grå trekanten. 5. Monter bunntilgangspanelet (se [Montere bunntilgangspanelet\)](#page-22-0).

6. Følg fremgangsmåtene i [Etter at du har arbeidet på datamaskinen.](#page-19-0)

# <span id="page-24-0"></span>**6 WWAN-kort**

**FORHOLDSREGEL: Før du utfører noen av prosedyrene i denne delen, må du følge sikkerhetsanvisningene som fulgte med datamaskinen.**

**MERKNAD:** Sett bare et WWAN-kort eller FCM i sporet som vises i bildet under. Ο

### <span id="page-24-1"></span>**6.1 Fjerne et WWAN-kort**

- 1. Følg fremgangsmåtene i [Før du arbeider på datamaskinen.](#page-18-2)
- 2. Fjern bunntilgangspanelet (se Fierne bunntilgangspanelet).
- 3. Koble antennekablene fra kortet.
- 4. Ta ut M2 x 3 mm-skruen. Kortet vil sprette opp i 45-graders vinkel.

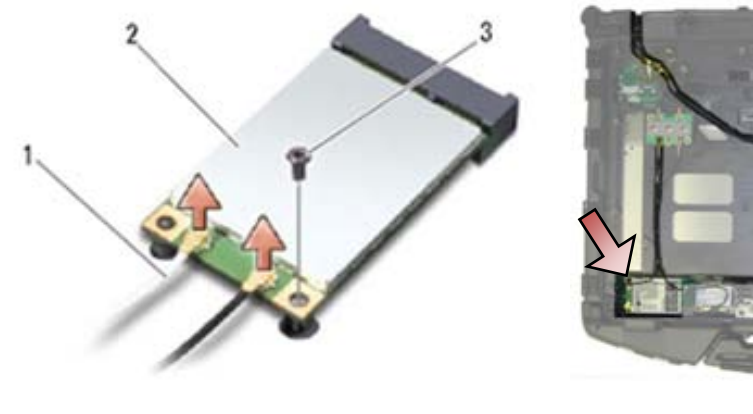

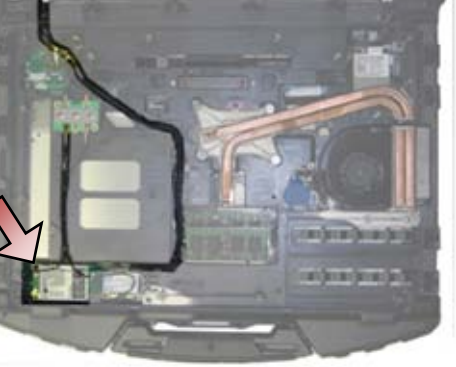

1 Antennekabler (2) 2 WWAN-kort 3 M2 x 3 mm skrue

5. Skyv kortet ut av kortkontakten på hovedkortet.

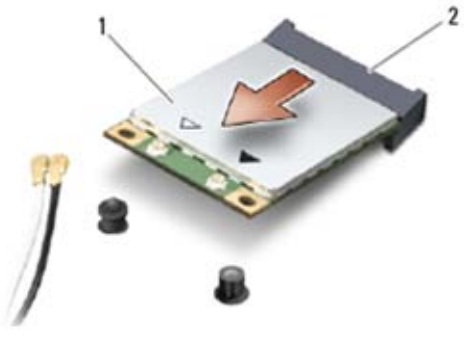

### 1 WWAN-kort 2 Kortkontakt

### <span id="page-25-0"></span>**6.2 Sette inn et WWAN-kort**

**MERKNAD:** Kontaktene er kodet for å sikre riktig innsetting. Hvis du kjenner motstand, må du kontrollere kontaktene på kortet og på hovedkortet, og justere kortet på nytt.

**MERKNAD:** Unngå å skade WWAN-kortet ved å passe på at kablene ikke ligger under kortet når du setter det inn.

**MERKNAD:** Sett bare inn et WWAN-kort eller FCM i sporet som er merket WWAN/WiMax.

- 1. Skyv kortet inn i kontakten som er merket WWAN/FCM.
- 2. Trykk kortet ned og hold det på plass.
- 3. Sett inn M2 x 3 mm-skruen.
- 4. Koble den hvite antennekabelen til kontakten som er merket "main (primær)" (hvit trekant) og koble den sorte antennekabelen til kontakten som er merket "aux (ekstra)" (sort trekant).
- 5. Monter bunntilgangspanelet (se [Montere bunntilgangspanelet\)](#page-22-0).
- 6. Følg fremgangsmåtene i [Etter at du har arbeidet på datamaskinen.](#page-19-0)

# <span id="page-25-1"></span>**7 WPAN-kort (UWB/BT)**

 $\mathbb{A}$ **FORHOLDSREGEL: Før du utfører noen av prosedyrene i denne delen, må du følge sikkerhetsanvisningene som fulgte med datamaskinen.**

**MERKNAD:** WPAN er et generelt navn på ultrabredbånd (UWB) og Bluetooth® (BT). Sett bare et WPAN-kort inn i sporet som er merket WPAN/UWB/FCM.

# <span id="page-25-2"></span>**7.1 Fjerne et WPAN-kort (UWB/BT)**

- 1. Følg fremgangsmåtene i [Før du arbeider på datamaskinen.](#page-18-2)
- 2. Fjern bunntilgangspanelet (se [Fjerne bunntilgangspanelet\)](#page-21-1).
- 3. Koble den blå antennekabelen fra kortet.
- 4. Ta ut M2 x 3 mm-skruen. Kortet vil sprette opp i 45-graders vinkel.

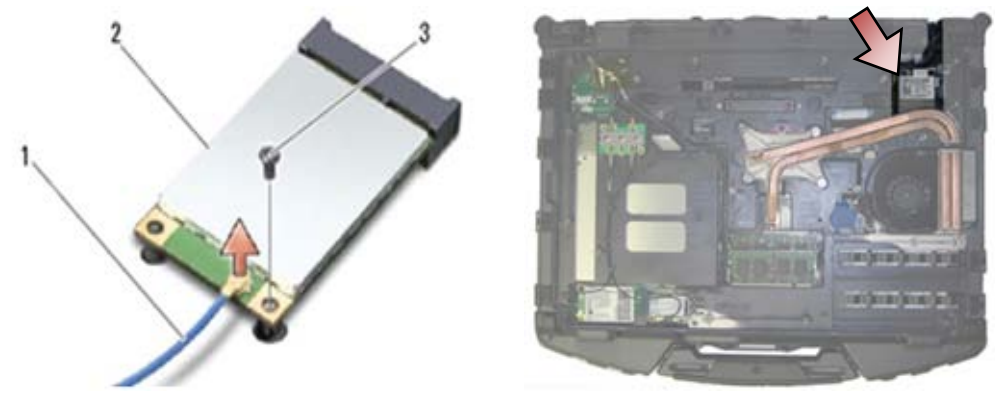

- 1 Antennekabelen 2 WPAN-kort 3 M2 x 3 mm skrue
- 5. Skyv kortet ut av kortkontakten på hovedkortet.

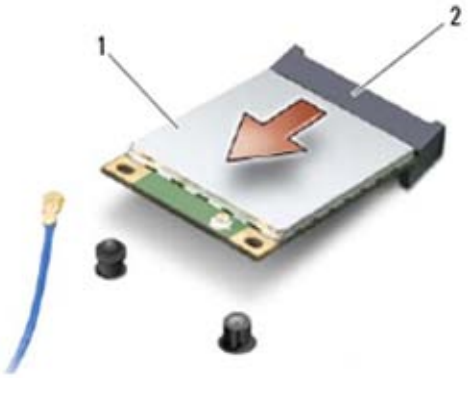

1 WPAN-kort 2 Kortkontakt

# <span id="page-26-0"></span>**7.2 Sette inn et WPAN-kort (UWB/BT)**

**MERKNAD:** Kontaktene er kodet for å sikre riktig innsetting. Hvis du kjenner motstand, må du Ο kontrollere kontaktene på kortet og på hovedkortet, og justere kortet på nytt.

**MERKNAD:** Unngå å skade WPAN-kortet ved å passe på at kablene ikke ligger under kortet når Ο du setter det inn.

**MERKNAD:** Sett bare et WPAN-kort inn i sporet som er merket WPAN/UWB/FCM. c

1. Skyv kortet inn i kontakten som er merket WPAN/UWB/FCM.

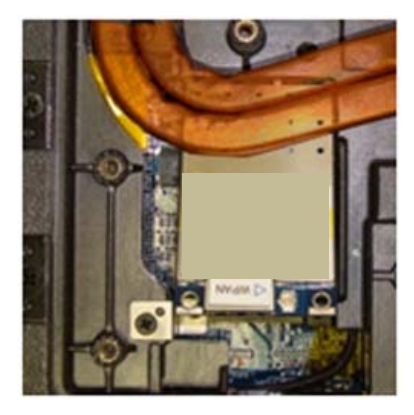

- **MERK:** Innsettingen av kortet anses å være blind, fordi kontakten ikke er synlig. Ta de nødvendige forholdsreglene under monteringen, for å bekrefte at tilkoblingen er gjort før du fester kortet.
	- 2. Trykk kortet ned og hold det på plass.
	- 3. Sett inn M2 x 3 mm-skruen.
	- 4. Koble den blå antennekabelen til WPAN-kortet.
	- 5. Monter bunntilgangspanelet (se [Montere bunntilgangspanelet\)](#page-22-0).
	- 6. Følg fremgangsmåtene i [Etter at du har arbeidet på datamaskinen.](#page-19-0)

# <span id="page-27-0"></span>**8 FCM**

### **FORHOLDSREGEL: Før du utfører noen av prosedyrene i denne delen, må du følge sikkerhetsanvisningene som fulgte med datamaskinen.**

FCM er også kjent som Intel® Turbo Memory og Intel Flash Cache Logic Chip Mini-kort. Du kan installere en FCM-modul i enten WWAN/FCM-kortkontakten eller i WPAN/UWB/FCM-kortkontakten.

**MERK:** Denne modulen er bare kompatibel med operativsystemet Microsoft® Windows Vista®.

# <span id="page-27-1"></span>**8.1 Fjerne en FCM-modul fra WWAN/FCM-sporet**

- 1. Følg fremgangsmåtene i [Før du arbeider på datamaskinen.](#page-18-2)
- 2. Fjern bunntilgangspanelet (se Fierne bunntilgangspanelet).
- 3. Ta ut M2 x 3 mm-skruen. FCM-modulen vil sprette opp i 45-graders vinkel.
- 4. Skyv FCM-modulen ut av kortkontakten på hovedkortet.

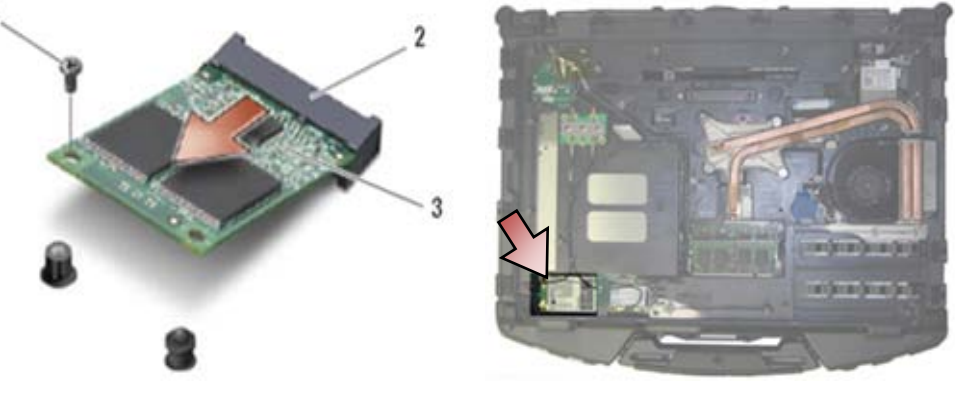

- 1 M2 x 3 mm skrue 2 Kortkontakt
- 3 FCM

### <span id="page-27-2"></span>**8.2 Fjerne en FCM-modul fra WPAN/UWB/FCM-sporet**

- 1. Følg fremgangsmåtene i [Arbeide på datamaskinen.](#page-18-0)
- 2. Fjern bunntilgangspanelet (se [Fjerne bunntilgangspanelet\)](#page-21-1).
- 3. Ta ut M2 x 3 mm-skruen. FCM-modulen vil sprette opp i 45-graders vinkel.
- 4. Skyv FCM-modulen ut av kortkontakten på hovedkortet.

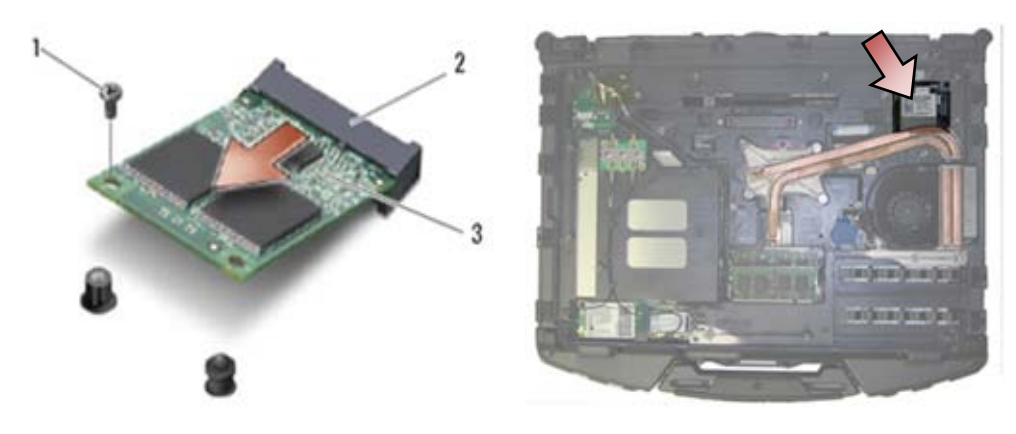

1 M2 x 3 mm skrue 2 Kortkontakt 3 FCM

### <span id="page-28-0"></span>**8.3 Sette inn en FCM-modul**

**MERKNAD:** Når du installerer denne modulen, må du passe på at kablene ikke er under kortet. Legg antennekablene i holderen ved siden av modulen. Hvis du installerer modulen oppå disse antennekablene, kan systemet bli skadet.

**MERKNAD:** Kontaktene er kodet for å sikre riktig innsetting. Hvis du kjenner motstand, må du kontrollere kontaktene på kortet og på hovedkortet, og justere kortet på nytt.

**MERKNAD:** En FCM-modul kan installeres i enten WWAN/FCM-kortkontakten eller i WPAN/UWB/FCM-kortkontakten. Bruk den kortkontakten som er tilgjengelig. Hvis begge er tilgjengelige, bruker du WWAN/FCM-kortkontakten, som er enklere å få tilgang til.

- 1. Skyv FCM-modulen inn i kortkontakten på hovedkortet.
- 2. Trykk FCM-modulen ned og hold den på plass.
- 3. Sett inn M2 x 3 mm-skruen.
- 4. Fest trådløskablene. Hvis du installerer FCM-modulen i WWAN/FCM-sporet, legger du de grå/sorte og grå/hvite antennekablene i holderen ved siden av modulen.

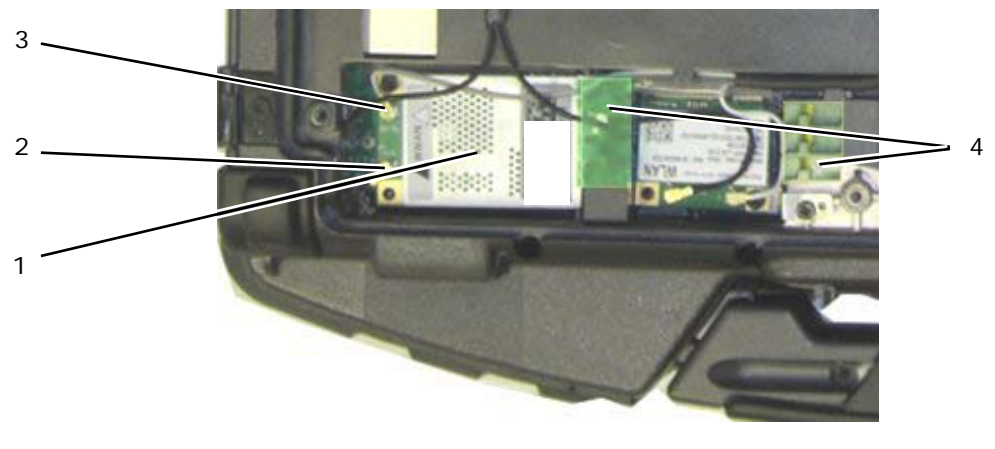

- 1 FCM/WWAN-kort 2 Grå/sort antennekabel 3 Grå/hvit antennekabel 4 Holder ved modul
- 5. Monter bunntilgangspanelet (se [Montere bunntilgangspanelet\)](#page-22-0).
- 6. Følg fremgangsmåtene i [Etter at du har arbeidet på datamaskinen.](#page-19-0)

# <span id="page-29-0"></span>**9 RF-gjennomgangskort**

# <span id="page-29-1"></span>**9.1 Fjerne RF-gjennomgangskortet**

**FORHOLDSREGEL: Før du utfører noen av prosedyrene i denne delen, må du følge sikkerhetsanvisningene som fulgte med datamaskinen.**

- 1. Følg fremgangsmåtene i [Før du arbeider på datamaskinen.](#page-18-2)
- 2. Fjern bunntilgangspanelet (se [Fjerne bunntilgangspanelet\)](#page-21-1).
- 3. Koble de 5 antennekontaktene fra RF-gjennomgangskortet.

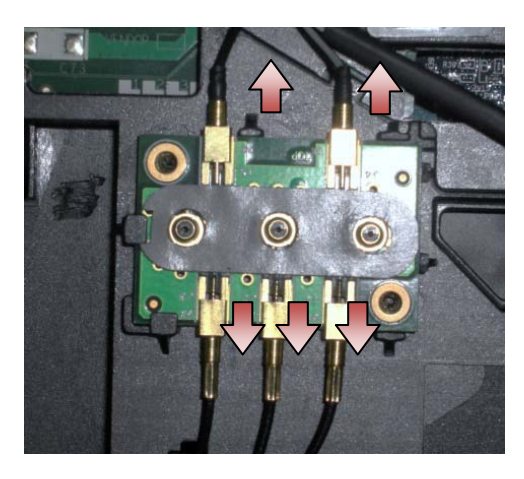

4. Løft forsiktig nedre høyre hjørne på RF-gjennomgangskortet og ta ut RF-gjennomgangskortet ved å skyve det ut av sokkelen i chassiset.

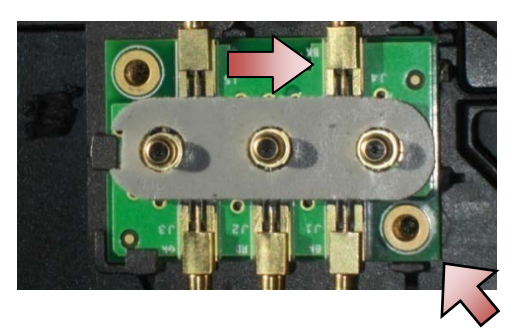

# <span id="page-29-2"></span>**9.2 Sette inn RF-gjennomgangskortet**

- 1. Skyv RF-gjennomgangskortet inn i sokkelen på chassiset som vist.
- 2. Trykk forsiktig kanten på RF-gjennomgangskortet, for å sikre at det sitter godt i grunnenheten.

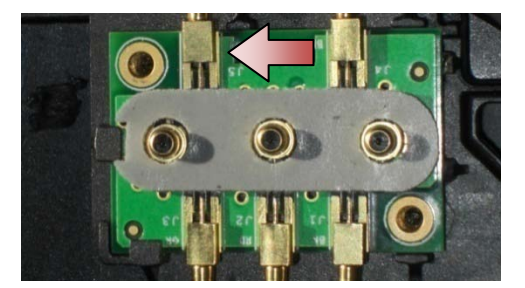

3. Koble antennekontaktene til RF-gjennomgangskortet.

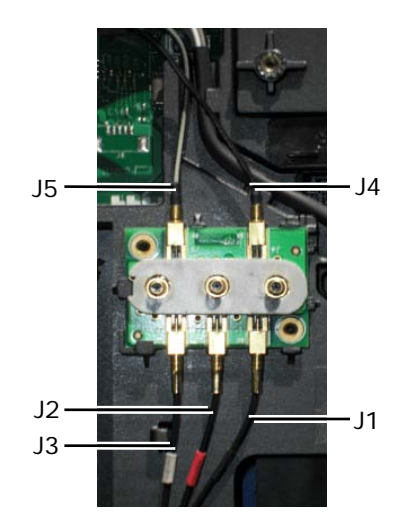

- J1 Sort WLAN (til WLAN-kort)
- J2 Sort/rød hylse GPS (til GPS-kort)
- J3 Sort/grå hylse WWAN (til WWAN-kort)
- J4 Sort WLAN (fra LCD-panelantenne)
- J5 Sort/grå WWAN (fra LCD-panelantenne)
- 4. Monter bunntilgangspanelet (se [Montere bunntilgangspanelet\)](#page-22-0).
- 5. Følg fremgangsmåtene i [Etter at du har arbeidet på datamaskinen.](#page-19-0)

# <span id="page-30-0"></span>**10 Vifteenhet**

# <span id="page-30-1"></span>**10.1 Fjerne vifteenheten**

**FORHOLDSREGEL: Før du utfører noen av prosedyrene i denne delen, må du følge**   $\mathbb{A}$ **sikkerhetsanvisningene som fulgte med datamaskinen.**

- 1. Følg instruksjonene i [Før du arbeider på datamaskinen.](#page-18-2)
- 2. Fjern bunntilgangspanelet (se [Fjerne bunntilgangspanelet\)](#page-21-1).
- 3. Ta ut de tre M2,5 x 5 mm-skruene som holder viften til grunnenheten.

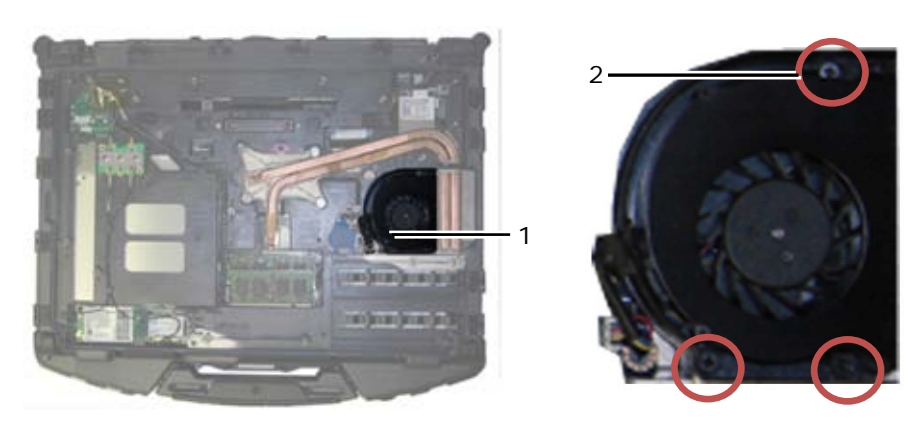

1 Vifte 2 M2,5 x 5 mm skruer (3)

4. Koble viftekabelen fra hovedkortet.

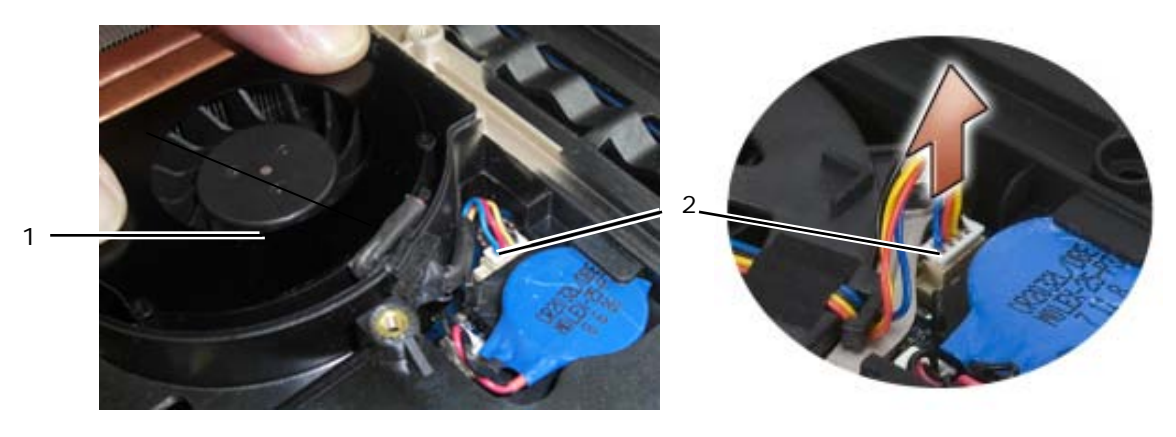

1 Vifte 2 Viftekabel

5. Løft viften rett opp for å fjerne den.

# <span id="page-31-0"></span>**10.2 Montere vifteenheten**

**FORHOLDSREGEL: Før du utfører noen av prosedyrene i denne delen, må du følge sikkerhetsanvisningene som fulgte med datamaskinen.**

- 1. Sett inn viften.
- 2. Innrett skruehullene i viften med skruehullene i grunnenheten.
- 3. Sett inn de tre M2,5 x 5 mm-skruene som holder viften til grunnenheten.
- 4. Innrett pakningen på viftekabelen med utskjæringen i grunnenheten og skyv den på plass.
- 
- 5. Koble viftekabelen til hovedkortet.<br>6. Monter bunntilgangspanelet (se Mo Monter bunntilgangspanelet (se [Montere bunntilgangspanelet\)](#page-22-0).
- 7. Følg fremgangsmåtene i [Etter at du har arbeidet på datamaskinen.](#page-19-0)

# <span id="page-31-1"></span>**11 Kjøleribbeenhet for prosessor**

# <span id="page-31-2"></span>**11.1 Fjerne kjøleribbeenheten for prosessoren**

### **FORHOLDSREGEL: Før du utfører noen av prosedyrene i denne delen, må du følge sikkerhetsanvisningene som fulgte med datamaskinen.**

- 1. Følg instruksjonene i [Før du arbeider på datamaskinen.](#page-18-2)
- 2. Fjern bunntilgangspanelet og vifteenheten (se [Fjerne vifteenheten\)](#page-30-1).
- 3. Løsne de fire holdeskruene som holder kjøleribbeenheten for prosessoren til hovedkortet, i rekkefølge.
- 4. Løft forsiktig prosessorplaten fra enheten opp på skrått.
- 5. Fjern radiatoren fra datamaskinen.

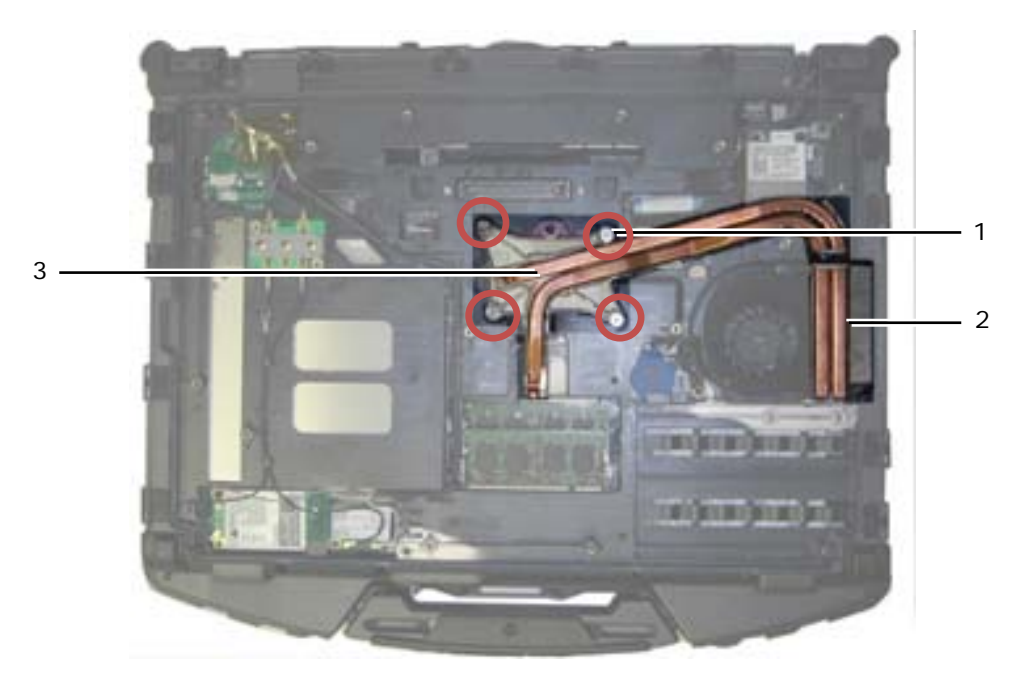

1 Holdeskruer (4) 2 Radiator 3 Prosessorplate

# <span id="page-32-0"></span>**11.2 Montere kjøleribbeenheten for prosessoren**

### **FORHOLDSREGEL: Før du utfører noen av prosedyrene i denne delen, må du følge sikkerhetsanvisningene som fulgte med datamaskinen.**

- 1. Sett radiatoren inn i datamaskinen på skrått og sett prosessorplaten på plass.
- 2. Innrett de fire holdeskruene på prosessorplaten med skruehullene på hovedkortet.
- 3. Stram de fire holdeskruene som holder prosessorplaten til hovedkortet, i rekkefølge.
- 4. Monter viften og bunntilgangspanelet (se [Montere bunntilgangspanelet\)](#page-22-0).
- 5. Følg fremgangsmåtene i [Etter at du har arbeidet på datamaskinen.](#page-19-0)

# <span id="page-32-1"></span>**12 Prosessormodul**

### <span id="page-32-2"></span>**12.1 Fjerne prosessormodulen**

**FORHOLDSREGEL: Før du utfører noen av prosedyrene i denne delen, må du følge sikkerhetsanvisningene som fulgte med datamaskinen.**

- 1. Følg instruksjonene i [Før du arbeider på datamaskinen.](#page-18-2)
- 2. Fjern bunntilgangsplaten, vifteenheten og kjøleribbeenheten for prosessoren (se Fjerne kjøleribbeenheten for [prosessoren\)](#page-31-2).

### Servicehåndbok for Dell™ Latitude™ E6400 XFR

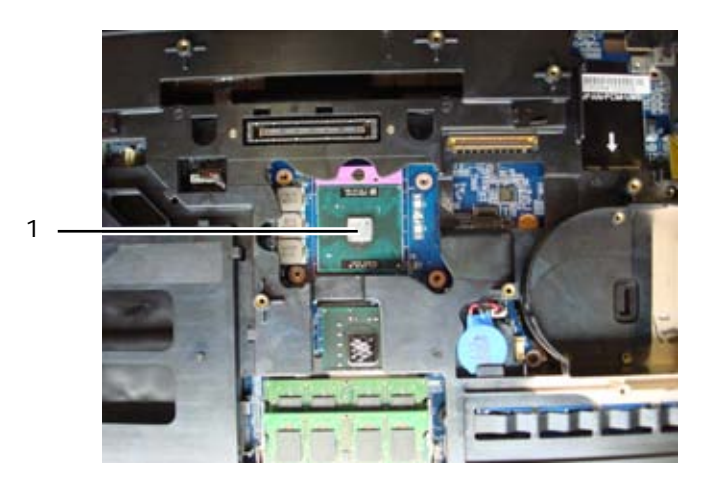

1 Prosessormodul

**MERKNAD:** For å unngå å skade prosessormodulen, bør du holde skrujernet slik at det er vinkelrett på prosessoren når du dreier kamskruen.

3. For å løsne ZIF-sokkelen, bruker du et lite, flatt skrujern og dreier kamskruen på ZIF-sokkelen moturs til den kommer til kamsperren.

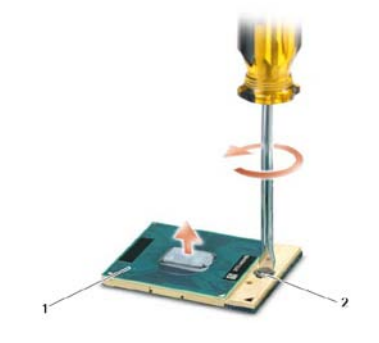

1 ZIF-sokkel 2 Kamskrue for ZIF-sokkel

**MERKNAD:** For å sikre at prosessormodulen får maksimal kjøling, må du ikke berøre varmeoverføringsområdene på kjøleribbeenheten for prosessoren. Oljer i huden kan redusere varmeoverføringskapasiteten til varmeplatene.

**MERKNAD:** Når du tar ut prosessoren, må du trekke den rett opp. Vær forsiktig så du ikke bøyer pinnene på prosessormodulen.

4. Løft prosessormodulen fra ZIF-sokkelen.

### <span id="page-33-0"></span>**12.2 Montere prosessormodulen**

**FORHOLDSREGEL: Før du utfører noen av prosedyrene i denne delen, må du følge sikkerhetsanvisningene som fulgte med datamaskinen.**

**MERKNAD:** Ikke berør prosessorpregingen. Trykk og hold prosessormodulen nede på bærelaget pregingen er montert på mens du dreier kamskruen for å unngå intermitterende kontakt mellom kamskruen og prosessoren.

**MERKNAD:** Pass på at kamlåsen er i helt åpen posisjon før du setter i prosessormodulen. Du o trenger ikke å bruke kraft for å sette prosessormodulen riktig ned i ZIF-sokkelen. En prosessormodul som ikke er riktig plassert kan føre til intermitterende kontakt eller permanent skade på mikroprosessoren og ZIF-sokkelen.

**MERK:** Hvis du installerer en ny prosessor, vil du få en ny varmepastapakke sammen med teknisk informasjon som viser riktig installasjon.

1. Rett inn hjørnet med pinne 1 på prosessoren med hjørnet med pinne 1 på ZIF-sokkelen, og sett deretter inn prosessoren.

**MERK:** Hjørnet med pinne 1 på prosessoren har en trekant som rettes inn med trekanten på hjørnet med pinne 1 på ZIF-sokkelen, og sett deretter inn prosessoren.

Når prosessoren sitter ordentlig på plass, er alle de fire hjørnene rettet inn i samme høyde. Hvis ett eller flere hjørner på prosessoren er høyere enn de andre, sitter ikke prosessoren riktig i.

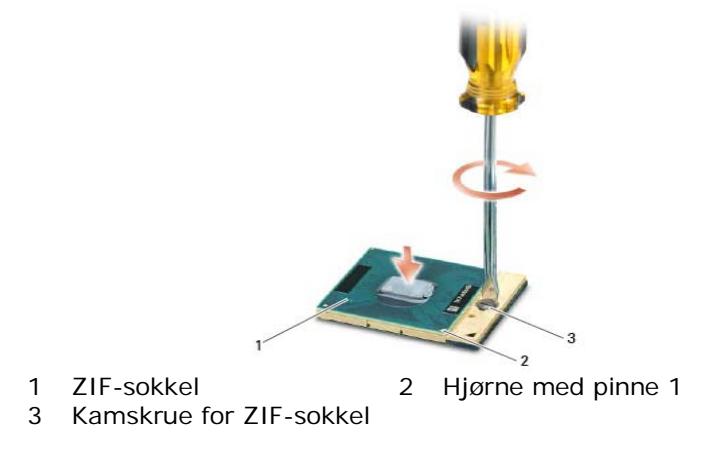

**MERKNAD:** For å unngå å skade prosessoren, bør du holde skrujernet slik at det er vinkelrett på prosessoren når du dreier kamskruen.

- 2. Stram ZIF-sokkelen ved å dreie kamskruen medurs for å sikre prosessoren til hovedkortet.
- 3. Rengjør kjøleribben. Bruk rengjøringsputen som følger med prosessorsettet til å fjerne eventuell gammel varmepasta mellom de 3 holdeskruene.
- 4. Påfør varmepastaen. Følg instruksjonene som følger med prosessorsettet og bruk sprøyten til å påføre varmepasta i et spiralmønster på kjøleenheten til prosessoren.

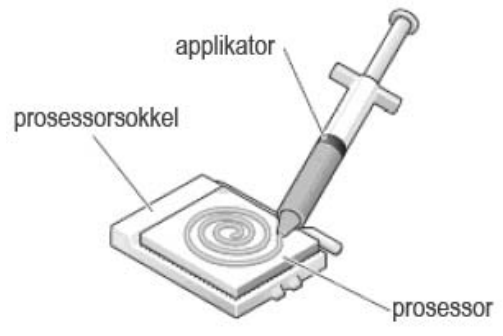

- 5. Monter kjøleribbeenheten til prosessoren (se [Montere kjøleribbeenheten for](#page-32-0) prosessoren).
- 6. Følg fremgangsmåtene i [Etter at du har arbeidet på datamaskinen.](#page-19-0)

# <span id="page-34-0"></span>**13 Minne**

Datamaskinen har to SODIMM-sokler som er tilgjengelige for brukeren. Du kan øke minnekapasiteten til datamaskinen ved å installere minnemoduler på hovedkortet. Se "Spesifikasjoner" i *Informasjon om installasjon og funksjoner* angående informasjon om hvilket minne datamaskinen støtter. Bare installer minnemoduler som er beregnet for din datamaskin.

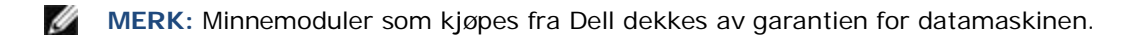

# <span id="page-35-0"></span>**13.1 Fjerne en minnemodul**

 $\mathbb{A}^-$ **FORHOLDSREGEL: Før du utfører noen av prosedyrene i denne delen, må du følge sikkerhetsanvisningene som fulgte med datamaskinen.**

**MERKNAD:** Hvis to minnemoduler er installert, må du fjerne den øverste minnemodulen først, for å få tilgang til den nederste minnemodulen.

- 1. Følg fremgangsmåtene i [Før du arbeider på datamaskinen.](#page-18-2)
- 2. Fjern bunntilgangspanelet (se [Fjerne bunntilgangspanelet\)](#page-21-1).

**MERKNAD:** For å unngå å skade kontakten til minnemodulen, må du ikke bruke verktøy til å åpne festeklipsene for minnemodulen.

- 3. Bruk fingertuppene til forsiktig å åpne festeklipsene på hver ende av minnemodulkontakten til minnemodulen spretter opp.
- 4. Fjern minnemodulen fra kontakten.

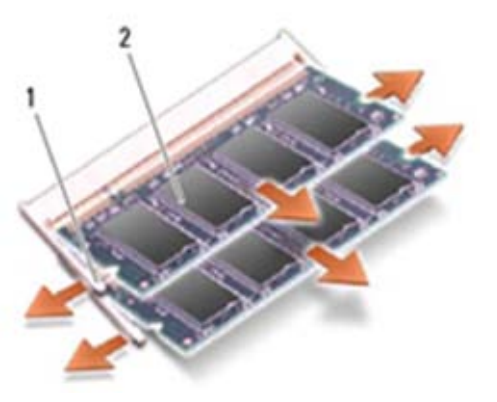

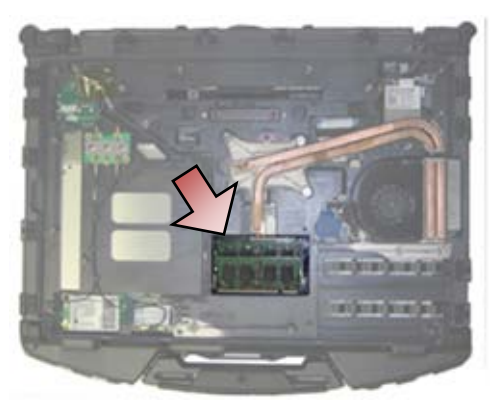

1 Festeklips (2) 2 Minnemodul

### <span id="page-35-1"></span>**13.2 Sette inn en minnemodul**

**FORHOLDSREGEL: Før du utfører noen av prosedyrene i denne delen, må du følge sikkerhetsanvisningene som fulgte med datamaskinen.**

**MERKNAD:** Hvis du installerer to minnemoduler, må du først installere den nederste minnemodulen.

1. Sett modulen i 45-graders vinkel og rett inn sporet i modulen med tappen på kontakten.

**MERK:** Hvis minnemodulen ikke er riktig installert, vil kanskje ikke datamaskinen starte. Ingen Ø feilmelding vil indikere denne feilen.

2. Trykk modulen nedover til den klikker på plass. Hvis modulen ikke klikker på plass, tar du ut modulen og installerer den på nytt.
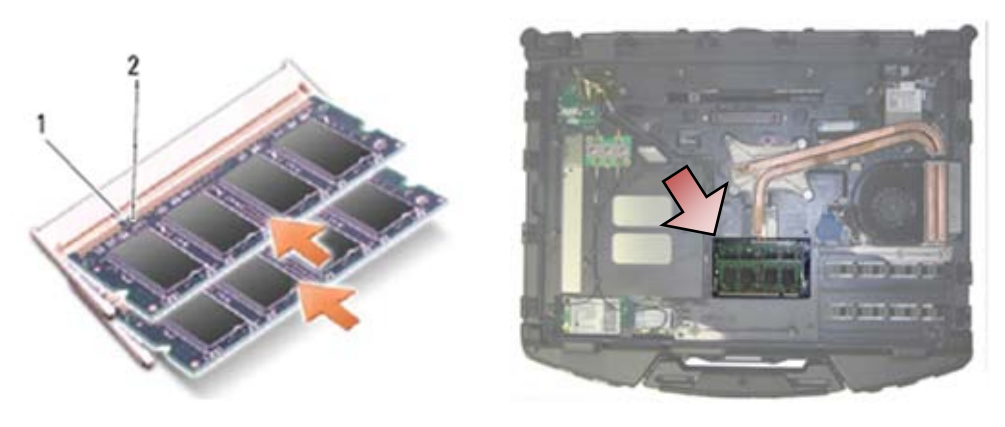

1 Tapp 2 Spor

- 3. Monter bunntilgangspanelet (se [Montere bunntilgangspanelet\)](#page-22-0).
- 4. Følg fremgangsmåtene i [Etter at du har arbeidet på datamaskinen.](#page-19-0) Når datamaskinen starter, finner den det nye minnet og oppdaterer automatisk systemkonfigurasjonsinformasjonen. Slik bekrefter du hvor mye minne som er installert i datamaskinen:
- I Windows XP høyreklikker du **Min datamaskin**-ikonet på skrivebordet. Klikk **Egenskaper**→**Generelt**.
- I Windows Vista klikker du **Start** →**Hjelp og støtte**→**Dell systeminformasjon**.

# **14 Klokkebatteri**

### <span id="page-36-0"></span>**14.1 Fjerne klokkebatteriet**

- 1. Følg fremgangsmåtene i [Før du arbeider på datamaskinen.](#page-18-0)
- 2. Fjern bunntilgangspanelet (se [Fjerne bunntilgangspanelet\)](#page-21-0).
- 3. Lirk opp klokkebatteriet for å løsne den dobbeltsidige teipen på undersiden av klokkebatteriet, og løft det deretter ut av datamaskinen.
- 4. Koble klokkebatterikabelen fra hovedkortet.

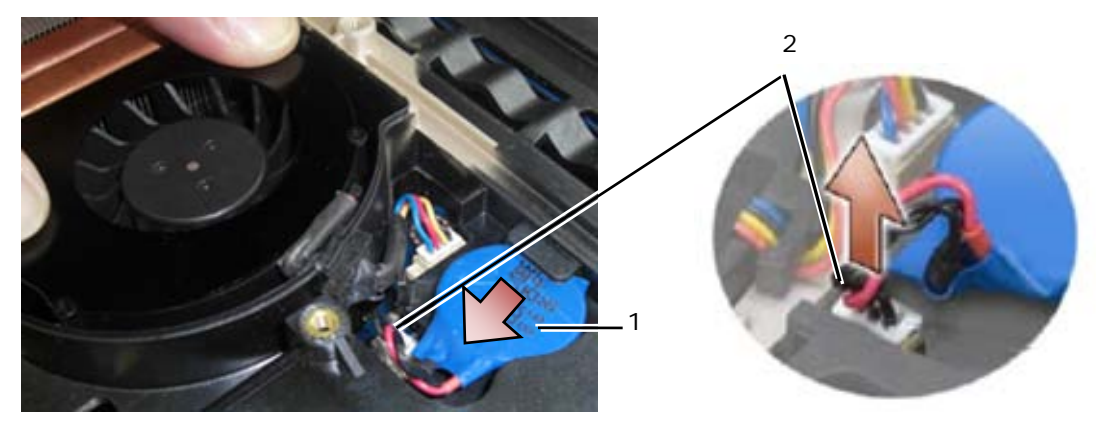

1 Klokkebatteri 2 Klokkebatterikabel

## <span id="page-37-1"></span>**14.2 Sette inn klokkebatteriet**

**FORHOLDSREGEL: Før du utfører noen av prosedyrene i denne delen, må du følge sikkerhetsanvisningene som fulgte med datamaskinen.**

- 1. Koble klokkebatterikabelen til hovedkortet.
- 2. Sett klokkebatteriet inn i datamaskinen:

Hvis du setter inn det samme klokkebatteriet som du tok ut, skyver du batteriet under tappen, og trykker deretter ned for å feste teipen på undersiden.

Hvis du setter inn et nytt klokkebatteri, må du først ta av beskyttelsespapiret fra klokkebatteriet. Skyv batteriet under tappen og trykk deretter ned for å feste teipen på undersiden.

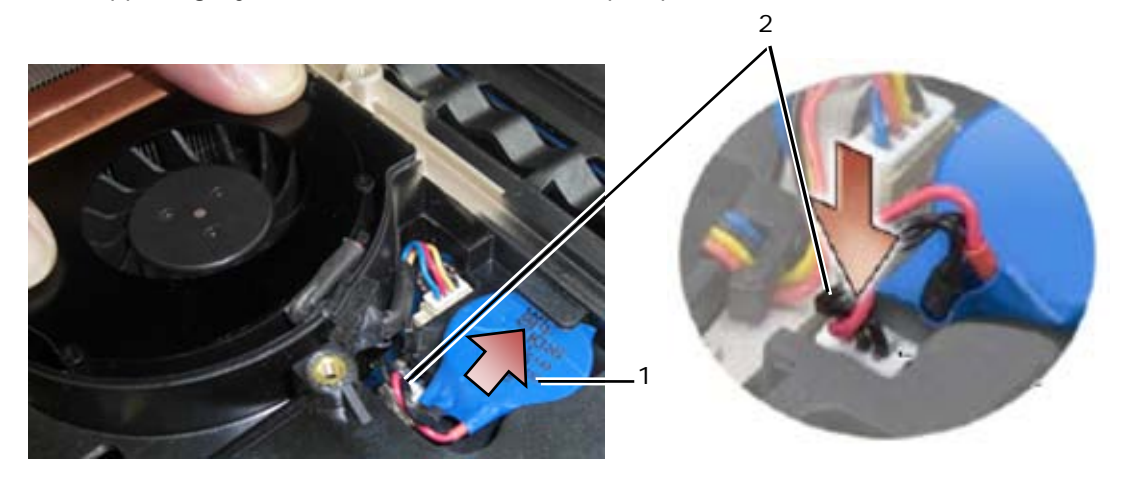

1 Klokkebatteri 2 Klokkebatterikabel

- 3. Monter bunntilgangspanelet (se [Montere bunntilgangspanelet\)](#page-22-0).
- 4. Følg fremgangsmåtene i [Etter at du har arbeidet på datamaskinen.](#page-19-0)

# **15 LED-deksel**

### <span id="page-37-0"></span>**15.1 Fjerne LED-dekselet**

⚠ **FORHOLDSREGEL: Før du utfører noen av prosedyrene i denne delen, må du følge sikkerhetsanvisningene som fulgte med datamaskinen.**

- 1. Følg fremgangsmåtene i [Før du arbeider på datamaskinen.](#page-18-0)
- 2. Ta ut de to M2,5 x 5 mm-skruene fra toppen på LED-dekselet.
- 3. Det er 5 kroker nederst på LED-dekselet.

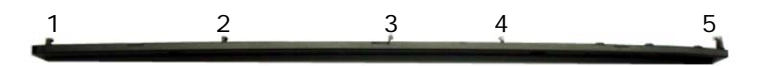

4. For å løsne krok 1, presser du forsiktig LED-dekselet fra høyre mot venstre.

5. Fortsett å presse mot venstre, og bruk en plastspiss til å lirke opp venstre hjørne på LED-dekselet.

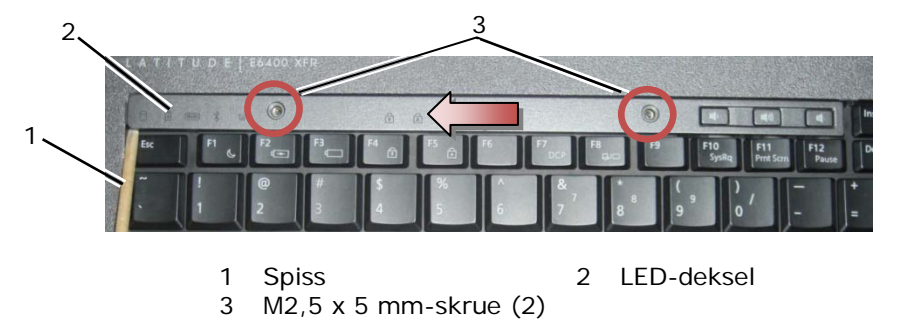

- 6. Krok 2 og 3 løsnes individuelt ved å bruke en bevegelse mot venstre og oppover.
- 7. Krok 4 løsnes ved å bruke en bevegelse mot høyre og oppover.
- 8. Krok 5 løsnes ved å legge litt trykk på enheten, og deretter rotere bakkanten noe mens du lirker med plastspissen.

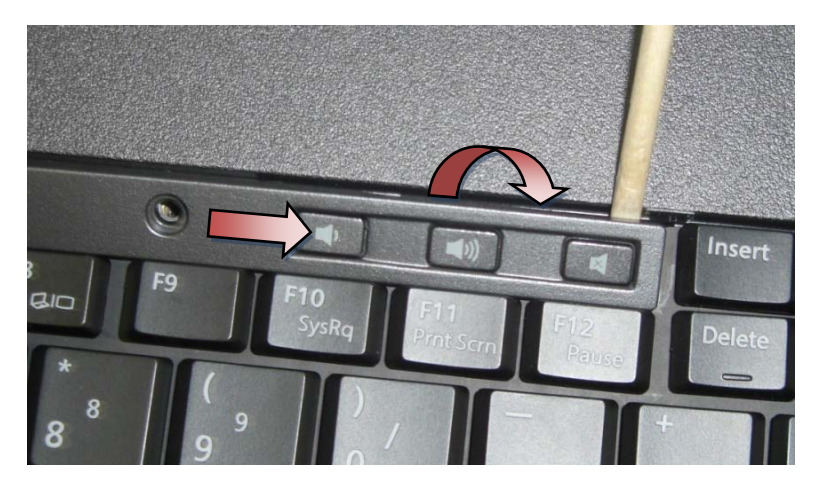

### <span id="page-38-1"></span>**15.2 Montere LED-dekselet**

**FORHOLDSREGEL: Før du utfører noen av prosedyrene i denne delen, må du følge**   $\mathbb{A}$ **sikkerhetsanvisningene som fulgte med datamaskinen.**

- 1. Hold LED-dekselet på skrått og smett det på plass med én krok om gangen.
- 2. Sett inn de to M2,5 x 5 mm-skruene for å feste LED-dekselet.
- 3. Følg fremgangsmåtene i [Etter at du har arbeidet på datamaskinen.](#page-19-0)

# **16 Håndstøtteoverlegg**

## <span id="page-38-0"></span>**16.1 Fjerne håndstøtteoverlegget**

- 1. Følg fremgangsmåtene i [Før du arbeider på datamaskinen.](#page-18-0)
- 2. Start fra midten av håndstøtteoverlegget og skrell forsiktig overlegget bort fra underlaget.

Servicehåndbok for Dell™ Latitude™ E6400 XFR

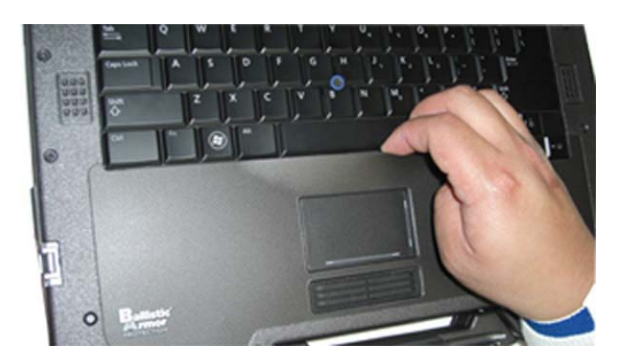

3. Etter at midten er skilt fra håndstøtten, skreller du overlegget av fra midten mot venstre.

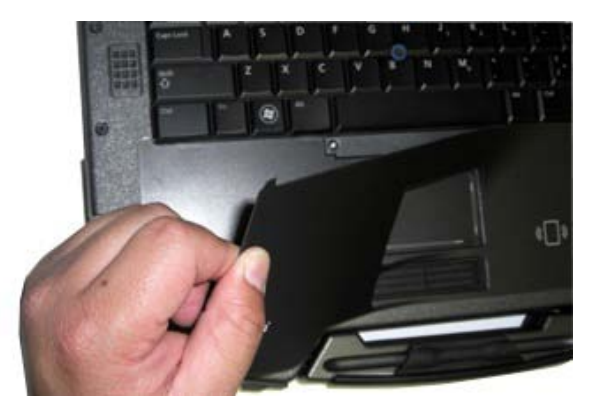

4. Når venstre halvdel av overlegget er fjernet, kan du begynne å arbeide fra midten og mot høyre.

## <span id="page-39-0"></span>**16.2 Montere håndstøtteoverlegget**

**FORHOLDSREGEL: Før du utfører noen av prosedyrene i denne delen, må du følge sikkerhetsanvisningene som fulgte med datamaskinen.**

- 1. Fjern beskyttelsen fra håndstøtteoverlegget.
- 2. Innrett høyre side av håndstøtteoverlegget i håndstøttesporet, og pass på at fingeravtrykksleseren (valgfritt) er riktig innrettet.
- 3. Arbeid fra høyre mot venstre, og press overlegget kontinuerlig på plass mens du passer på at det holder seg i håndstøttesporet.
- 4. Følg fremgangsmåtene i [Etter at du har arbeidet på datamaskinen.](#page-19-0)

## **17 Tastatur**

## <span id="page-39-1"></span>**17.1 Fjerne tastaturet**

- 1. Følg fremgangsmåtene i [Før du arbeider på datamaskinen.](#page-18-0)
- 2. Fjern LED-dekselet (se [Fjerne LED-dekselet\)](#page-37-0).
- 3. Fjern håndstøtteoverlegget (se [Fjerne håndstøtteoverlegget\)](#page-38-0).
- 4. Løsne de to M2,5 x 9,85 mm holdeskruene langs bunnen av tastaturet i tastaturbraketten.

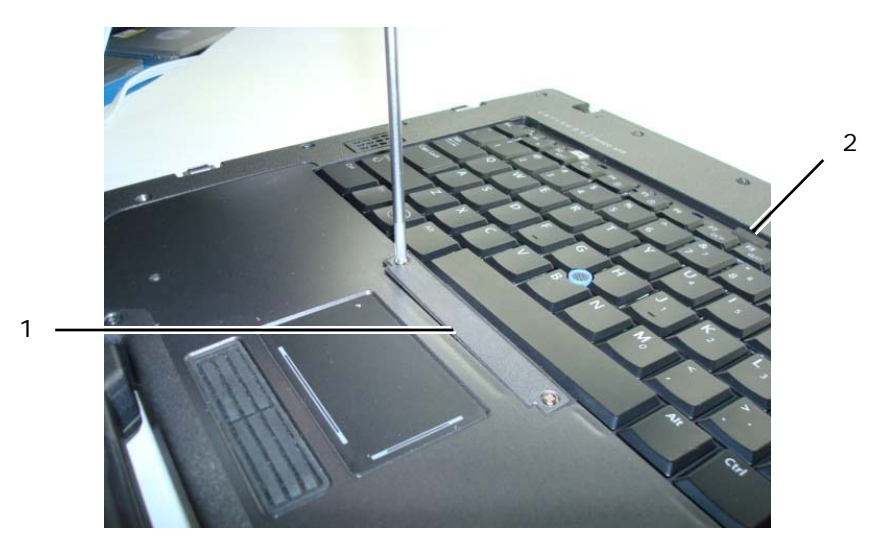

- 1 Tastaturbrakett 2 Dratapp
- 5. Fjern tastaturbraketten.

**MERKNAD:** Tastehettene på tastaturet er skjøre, kommer lett ut av posisjon og tar lang tid å sette på plass. Vær forsiktig når du fjerner og håndterer tastaturet.

6. Bruk dratappen til forsiktig å løfte toppen av tastaturet og deretter dra bakover for å koble fra tastaturet.

### <span id="page-40-1"></span>**17.2 Montere tastaturet**

**FORHOLDSREGEL: Før du utfører noen av prosedyrene i denne delen, må du følge sikkerhetsanvisningene som fulgte med datamaskinen.**

**MERKNAD:** Tastehettene på tastaturet er skjøre, kommer lett ut av posisjon og tar lang tid å sette på plass. Vær forsiktig når du fjerner og håndterer tastaturet.

- 1. Hold toppen på tastaturet litt over datamaskinen, skyv bunnen på tastaturet inn på skrått og fest tappene og tastaturkontakten langs bunnen på tastaturet under den innvendige kanten foran på håndstøtten.
- 2. Trykk forsiktig på hver side for å smette tastaturet på plass.
- 3. Monter tastaturbraketten.
- 4. Stram de to M2,5 x 9,85 mm-skruene på tastaturbraketten. Ikke stram disse skruene for mye. Det gjør at pakningen presses ut på sidene av braketten slik at håndstøtteoverlegget ikke vil passe ordentlig i neste trinn.
- 5. Monter håndstøtteoverlegget (se [Montere håndstøtteoverlegget\)](#page-39-0).
- 6. Monter LED-dekselet (se [Montere LED-dekselet\)](#page-38-1).
- 7. Følg fremgangsmåtene i [Etter at du har arbeidet på datamaskinen.](#page-19-0)

# **18 GPS-kort (valgfritt)**

### <span id="page-40-0"></span>**18.1 Fjerne GPS-kortet**

- 1. Følg fremgangsmåtene i [Før du arbeider på datamaskinen.](#page-18-0)
- 2. Fjern håndstøtteoverlegget (se [Fjerne håndstøtteoverlegget\)](#page-38-0).
- 3. Ta ut de to M2,5 x 5 mm-skruene som holder GPS-dekselet, og fjern dekselet.

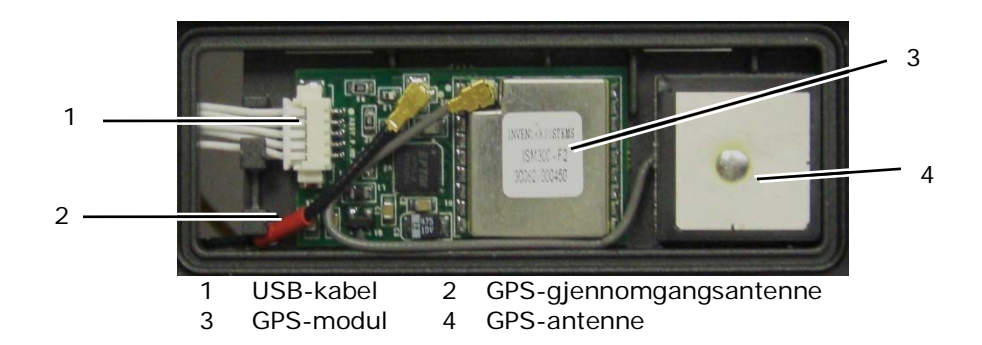

- 4. Koble fra den sorte og røde kabelen til RF-gjennomgangsantennen og den grå GPS-antennekabelen.
- 5. Bruk en spiss til forsiktig å koble fra GPS-kortet i øvre høyre hjørne av kortet.
- 6. Bruk en spiss til forsiktig å koble fra GPS-antennen i øvre venstre hjørne av antennen.

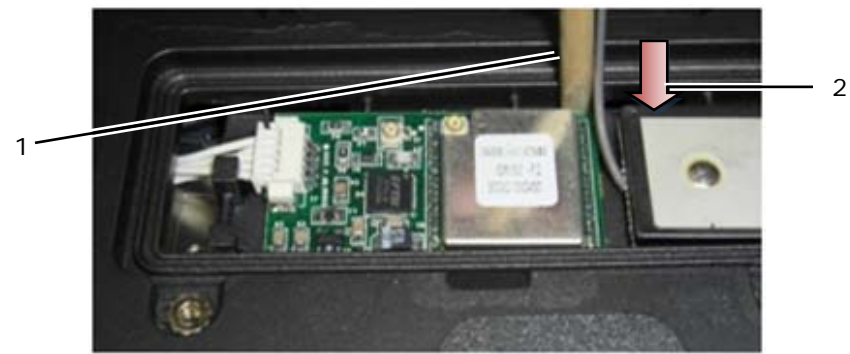

1 Demonteringspunkt for GPS-kort 2 Demonteringspunkt for GPS-antenne

7. Løft og flytt GPS-kortet for å koble fra USB-datakabelen.

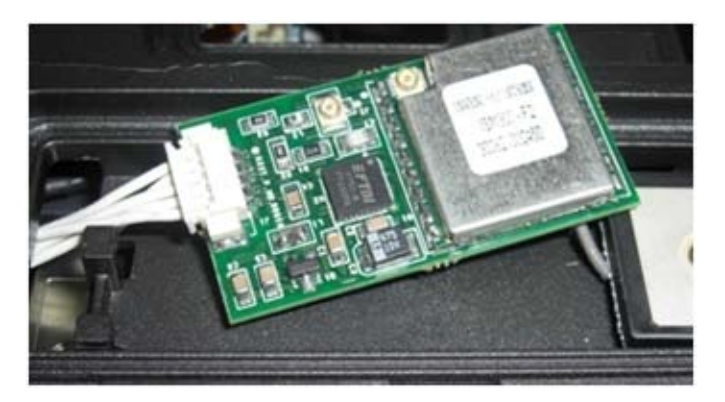

### <span id="page-41-0"></span>**18.2 Sette inn GPS-kortet**

- 1. Koble GPS-datakabelen til GPS-kortet.
- 2. Sett GPS-kortet inn i GPS-lommen i håndstøtten.
- 3. Sett GPS-antennen i antennelommen.
- 4. Koble gjennomgangskabelen til antennetilkoblingen (J2) og plasser den riktig.
- 5. Koble GPS-antennen til antennetilkoblingen (J1) og plasser den riktig.
- 6. Monter GPS-døren til håndstøtten med to M2,5 x 5 mm skruer.
- 7. Monter håndstøtteoverlegget (se [Montere håndstøtteoverlegget\)](#page-39-0).
- 8. Følg fremgangsmåtene i [\(Etter at du har arbeidet på datamaskinen\)](#page-19-0).

# **19 Deksler til LCD-kabelkanaler**

## <span id="page-42-0"></span>**19.1 Fjerne dekslene til LCD-kabelkanalene**

**FORHOLDSREGEL: Før du utfører noen av prosedyrene i denne delen, må du følge sikkerhetsanvisningene som fulgte med datamaskinen.**

**MERK:** Kabeldekslene kan ikke byttes om.

- 1. Følg fremgangsmåtene i [Før du arbeider på datamaskinen.](#page-18-0)
- 2. Lukk skjermen og snu datamaskinen opp-ned.
- 3. Ta ut M2 x 3 mm-skruen fra hvert kabeldeksel.

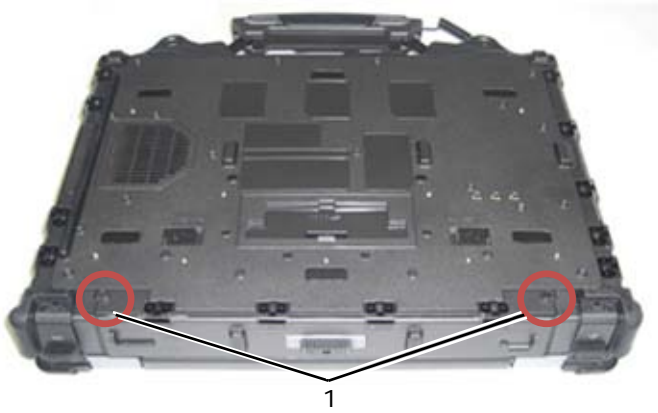

1 M2 x 3 mm skrue (2)

4. Skyv hvert av kabeldekslene opp for å fjerne det.

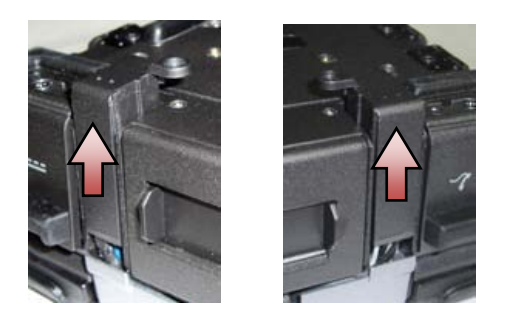

## <span id="page-42-1"></span>**19.2 Montere dekslene til LCD-kabelkanalene**

- 1. Fjern bunntilgangspanelet (se [Fjerne bunntilgangspanelet\)](#page-21-0).
- 2. Skyv kabeldekslene på mens du holder LCD-ledningene stramt.
- 3. Monter bunntilgangspanelet (se [Montere bunntilgangspanelet\)](#page-22-0).
- 4. Sett inn M2 x 3 mm-skruen i hvert av kabeldekslene.
- 5. Følg fremgangsmåtene i [Etter at du har arbeidet på datamaskinen.](#page-19-0)

## **20 Skjermenhet**

### <span id="page-42-2"></span>**20.1 Fjerne skjermenheten**

- 1. Følg instruksjonene i [Før du arbeider på datamaskinen.](#page-18-0)
- 2. Fjern bunntilgangspanelet (se [Fjerne bunntilgangspanelet\)](#page-21-0).
- 3. Fjern dekslene til LCD-kabelkanalene (se [Fjerne dekslene til LCD-kabelkanalene\)](#page-42-0).
- 4. Koble fra og løsne skjermkabelen og trådløskablene (WLAN, WWAN og WPAN). Plasser alle kablene mot baksiden av datamaskinen etter at du har løsnet dem.

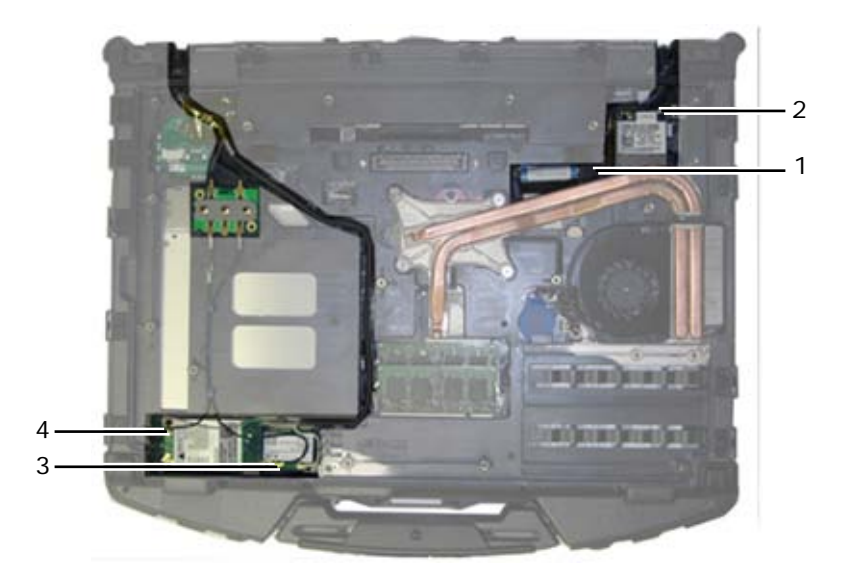

- 1 LVDS-kontakt og kabel 2 WPAN-kabel 3 WLAN-kabel 4 WWAN-kabel
- 
- 

- 5. Koble LVDS-kabelen fra hovedkortet.
- 6. Koble antennekablene fra de øverste sidekontaktene (J4 og J5) på RF-gjennomgangskortet.

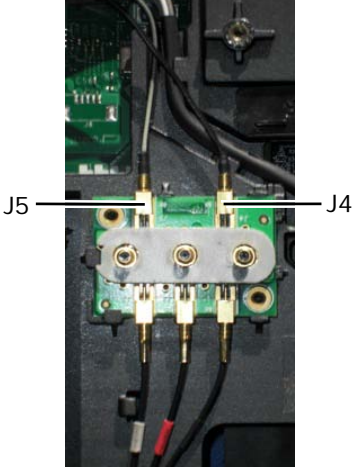

- J4 Sort WLAN (fra LCD-panelantenne)
- J5 Sort/grå WWAN (fra LCD-panelantenne)
- 7. Fjern skjermpakningene ved hjelp av plastspissen. Bruk en inn- og utbevegelse på alternerende sider av en individuell pakning til pakningen er helt fjernet fra bunnen. Når pakningen er dyttet ut av bunnen, fører du resten av kablene gjennom chassisbroen for å fjerne LCD-kablene og antennene fra bunnen.

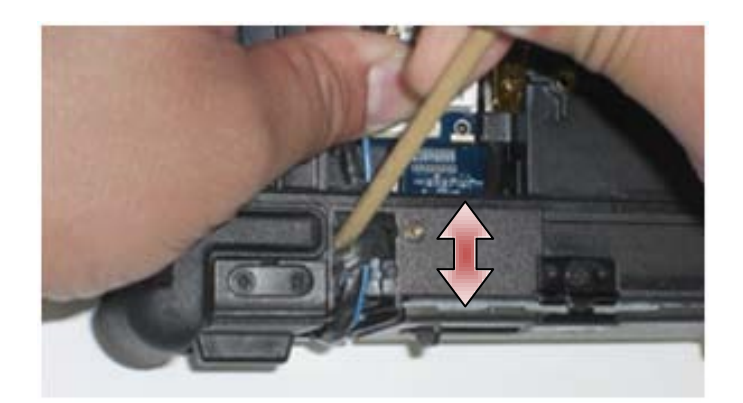

Roter den blå dratappen på LVDS-kontakten, som brukes til å koble kabelen fra hovedkortet for å vikle kabelsiden av kontakten ved plassering gjennom chassisbroen.

- 8. Ta ut de tre M2,5 x 8 mm skruene fra hver hengsel.
- 9. Snu datamaskinen riktig vei.
- 10. Åpne skjermen til 90 grader og løft skjermenheten av grunnenheten.

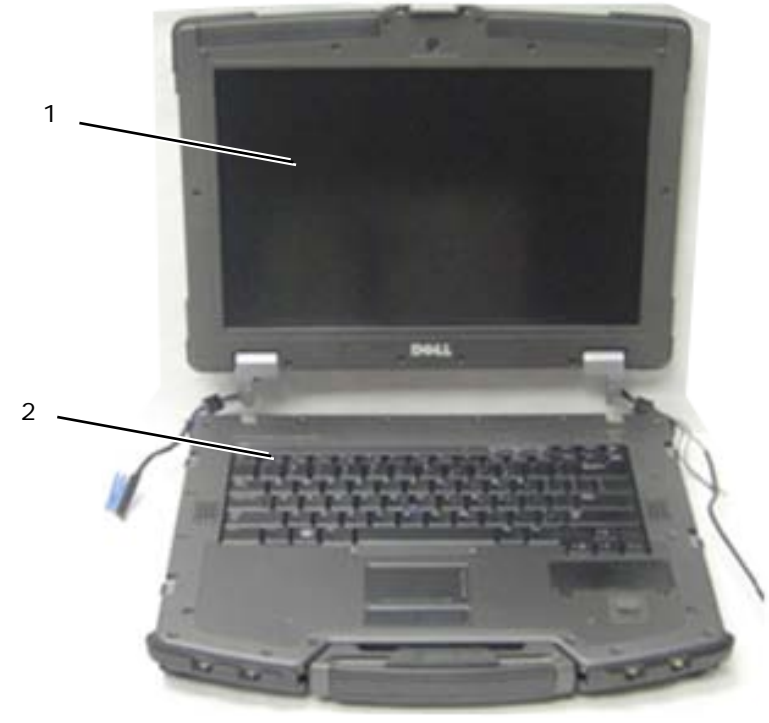

1 Skjermenhet 2 Grunnenhet

## <span id="page-44-0"></span>**20.2 Montere skjermenheten**

- 1. Plasser kablene på skjermenheten unna grunnenheten.
- 2. Rett inn skjermhengslene med hullene i bunnen på datamaskinen, og senk skjermen på plass.
- 3. Lukk skjermen og snu datamaskinen opp-ned.
- 4. Sett inn de tre M2,5 x 8 mm skruene i hver hengsel. For hver av hengslene, installerer du den nederste sideskruen først og deretter de to bakre skruene.
- 5. Før kablene gjennom hver av chassisbroene.
- 6. Roter den blå dratappen på LVDS-kontakten, som brukes til å koble kabelen fra hovedkortet for å vikle kabelsiden av kontakten ved plassering gjennom chassisbroen.

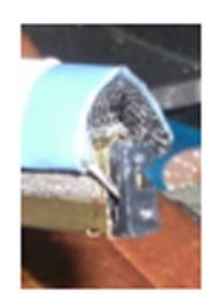

- 7. Monter skjermpakningene ved hjelp av plastspissen. Bruk en trykkbevegelse på alternerende sider på en individuell pakning til pakningen sitter helt inne i chassisbroen.
- 8. Plasser skjermkabelen og trådløskablene (WLAN, WWAN og WPAN). Legg kablene under hver tapp i de respektive rutingskanalene.
- 9. Avhengig av hvilke kort du har i datamaskinkonfigurasjonen, så kobler du antennekablene til de respektive kortene:

For WWAN, se [Sette inn et WWAN-kort.](#page-25-0) For WPAN, se [Sette inn et WPAN-kort \(UWB/BT\).](#page-26-0) For WLAN, se [Sette inn WLAN/WiMax-kortet.](#page-23-0)

Legg eventuelle ubrukte antennekabler i kabelholderne i grunnenheten, ved siden av kortsporet.

10. Hvis systemet har den valgfrie USB-kabelen i LCD-enheten, kobler du kabelen til I/U-kortet igjen.

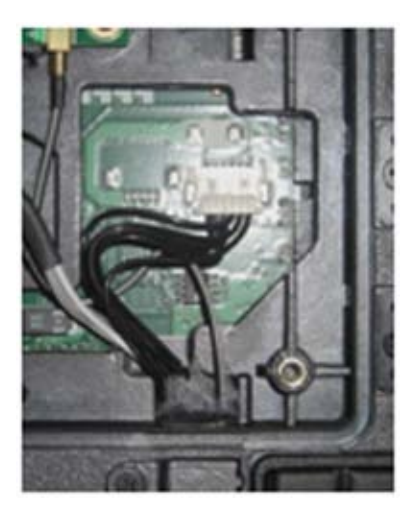

- 11. Koble skjermkabelen til skjermkabelkontakten på hovedkortet.
- 12. Koble til kablene til RF-gjennomgangsantennen (se [Sette inn RF-gjennomgangskortet\)](#page-29-0).
- 13. Monter dekslene til LCD-kabelkanalene (se [Montere dekslene til LCD-kabelkanalene\)](#page-42-1).
- 14. Monter bunntilgangspanelet (se [Montere bunntilgangspanelet\)](#page-22-0).
- 15. Følg fremgangsmåtene i [Etter at du har arbeidet på datamaskinen.](#page-19-0)

# **21 Håndstøtte**

## <span id="page-45-0"></span>**21.1 Fjerne håndstøtten**

- 1. Følg instruksjonene i [Før du arbeider på datamaskinen.](#page-18-0)
- 2. Fjern bunntilgangspanelet (se [Fjerne bunntilgangspanelet\)](#page-21-0).
- 3. Fjern skjermenheten (se [Fjerne skjermenheten\)](#page-42-2).
- 4. Fjern tastaturet (se **Fjerne tastaturet**).
- 5. Ta ut de to M2,5 x 5 mm skruene på hvert kabeltilgangspanel. Fjern de to kabeltilgangspanelene fra håndstøtten.
- 6. Koble fra kabelen til fingeravtrykksleseren (valgfritt), høyttalerkabelen og styreplatekablene fra hovedkortet.
- 7. Løft styreplatekabelen for å avdekke kabelen til det kontaktfrie smartkortet under. Koble fra kabelen til det kontaktfrie smartkortet fra hovedkortet.
- 8. Koble fra GPS-antennen og USB-kontakten (valgfritt, se [Fjerne GPS-kortet\)](#page-40-0).
- 9. Løsne GPS-antennen og USB-kontakten fra håndstøtten.
- 10. Snu datamaskinen opp-ned og ta ut de fire M2,5 x 8 mm skruene på bunnen av datamaskinen.

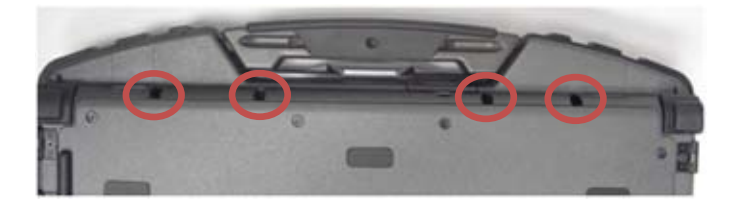

11. Ta ut den ene M2,5 x 5 mm skruen på hovedkortet mellom viften og viftekontakten.

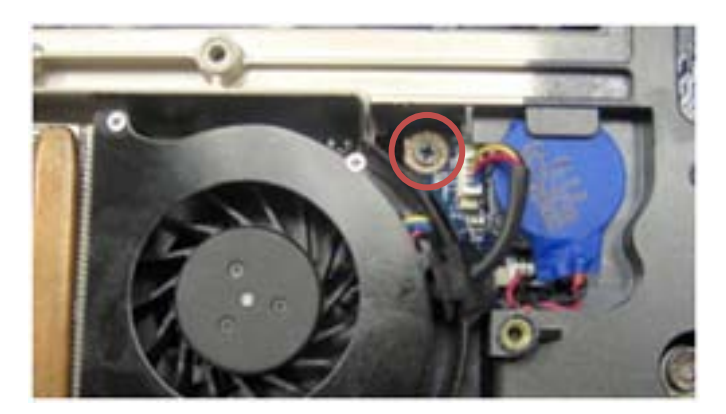

- 12. Snu datamaskinen riktig vei og ta ut de seksten M2,5 x 8 mm skruene på toppen av håndstøtten.
- **MERKNAD:** Ikke bruk kraft til å skille håndstøtten fra datamaskinen. Hvis du føler motstand, kan du bøye forsiktig eller presse på håndstøtten eller flytte langs kanten og arbeide bort fra området du kjenner motstand til håndstøtten er fri.
- **MERK:** Ingen klemmer benyttes til å holde håndstøtten til bunnen. En pakning er festet til Ø ytterkanten av håndstøtten, og denne pakningen kan gi litt motstand når du skal ta den av. Det er også en motholder ved siden av styreplaten som vil feste seg. Bruk leppen foran på midten av håndstøtten, midt på håndtaket, til å løfte håndstøtten fra bunnen.
	- 13. Løft håndstøtten fra datamaskinen.
- **MERK:** Håndtaket vil falle av når du fjerner håndstøtten. Ø

### <span id="page-46-0"></span>**21.2 Montere håndstøtten**

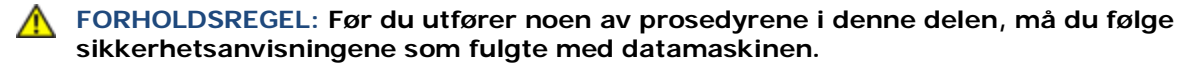

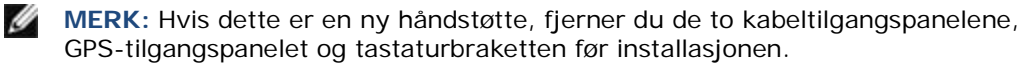

1. Før GPS-antennen og USB-kontakten gjennom kanalføringene i GPS-lommen.

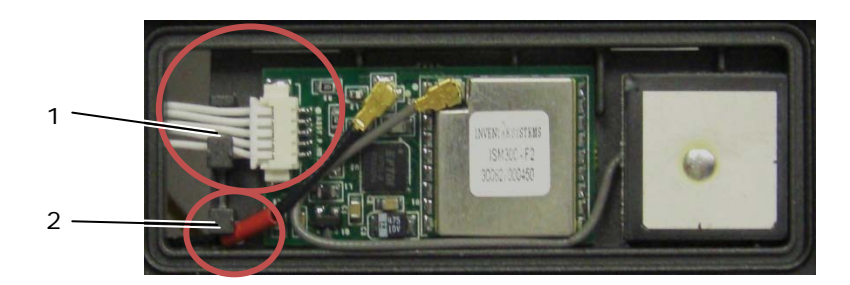

1 Kanalføring for USB-kabel 2 Antennekabelføring for GPS-gjennomgang

- 2. Juster håndtaket på datamaskinchassiset (se [Montere håndtaket\)](#page-62-0).
- 3. Juster håndstøtten på datamaskinchassiset.<br>4. Sett inn de 16 M2 5 x 8 mm skrivne på ten
- Sett inn de 16 M2,5 x 8 mm skruene på toppen av håndstøtten.
- 5. Snu datamaskinen opp-ned og sett inn de fire M2,5 x 8 mm skruene på bunnen av datamaskinen.
- 6. Sett inn den ene M2,5 x 5 mm skruen på hovedkortet mellom viften og viftekontakten.
- 7. Koble til GPS-antennen og USB-kontakten (valgfritt: Se [Sette inn GPS-kortet\)](#page-41-0).
- 8. Koble til kabelen til det kontaktfrie smartkortet, styreplatekabelen, høyttalerkabelen og kabelen til fingeravtrykksleseren (valgfritt) til hovedkortet.
- 9. Monter de to kabeltilgangspanelene og sikre hvert av dem med to M2,5 x 5 mm skruer.
- 10. Monter tastaturet, LED-dekselet og håndstøtteoverlegget (se [Montere tastaturet\)](#page-40-1).
- 11. Monter skjermenheten, dekslene til LCD-kabelkanalene og bunntilgangspanelet (se [Montere skjermenheten\)](#page-44-0).
- 12. Følg fremgangsmåtene i [Etter at du har arbeidet på datamaskinen.](#page-19-0)

# **22 Modem**

### <span id="page-47-0"></span>**22.1 Fjerne modemet**

- 1. Følg fremgangsmåtene i [Før du arbeider på datamaskinen.](#page-18-0)
- 2. Fjern bunntilgangspanelet, dekslene til LCD-kabelkanalene, skjermenheten, LED-dekselet, håndstøtteoverlegget, tastaturet og håndstøtten (se [Fjerne håndstøtten\)](#page-45-0).
- 3. Ta ut M2 x 3 mm-skruen fra modemet.
- 4. Bruk dratappen til å fjerne modemet fra I/U-kortet.
- 5. Koble modemkabelen fra modemet.

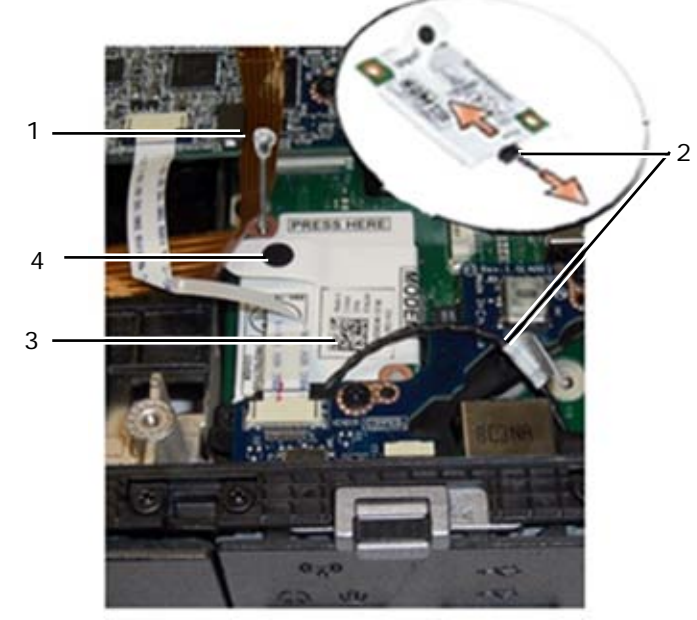

1 M2 x 3 mm skrue 2 Modemkabel 4 Dratapp

### <span id="page-48-0"></span>**22.2 Sette inn modemet**

**FORHOLDSREGEL: Før du utfører noen av prosedyrene i denne delen, må du følge sikkerhetsanvisningene som fulgte med datamaskinen.**

- 1. Koble modemkabelen til modemet.
- 2. Bruk skruehullet på modemet til å innrette det med kontakten på I/U-kortet.
- 3. Trykk på området på modemet som er merket "Press Here" (trykk her) for å koble modemet til I/U-kortet.
- 4. Sett inn M2 x 3 mm-skruene for å feste modemet til I/U-kortet.
- 5. Monter håndstøtten, tastaturet, håndstøtteoverlegget, LED-dekselet, skjermenheten, dekslene til LCD-kabelkanalene og bunntilgangspanelet (se [Montere håndstøtten\)](#page-46-0).
- 6. Følg fremgangsmåtene i [Etter at du har arbeidet på datamaskinen.](#page-19-0)

# **23 Smartkortenhet**

## **23.1 Fjerne smartkortenheten**

- 1. Følg fremgangsmåtene i [Før du arbeider på datamaskinen.](#page-18-0)
- 2. Fjern bunntilgangspanelet, dekslene til LCD-kabelkanalene, skjermenheten, LED-dekselet, håndstøtteoverlegget, tastaturet og håndstøtten (se [Fjerne håndstøtten\)](#page-45-0).
- 3. Fjern harddisken (se [Fjerne harddisken\)](#page-49-0).
- 4. Mens harddiskdekselet er åpent tar du forsiktig smartkortpakningen fra taket på kammeråpningen.

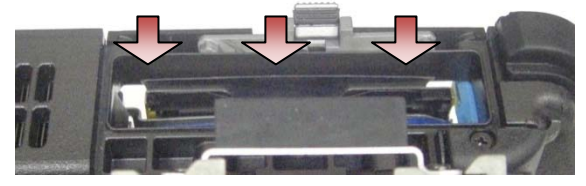

- 5. Fjern smartkortkontakten fra hovedkortet.
- 6. Ta ut de to M2 x 3 mm-skruene fra smartkortrommet.

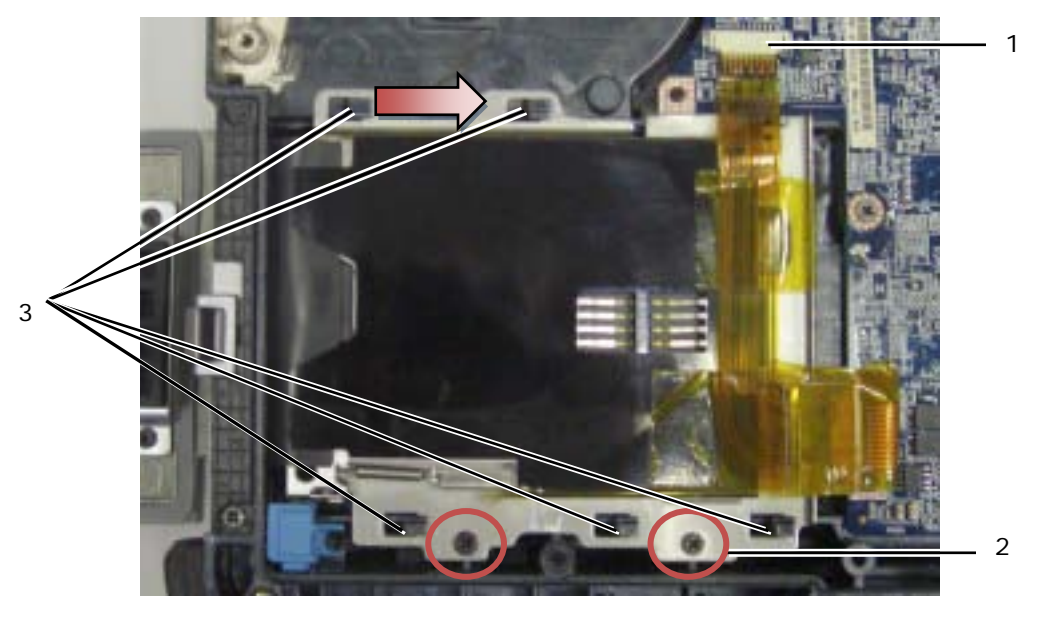

1 Smartkortkontakt 2 M2 x 3 mm skrue (2) 3 Chassiskroker (5)

- 7. Skyv smartkortrommet mot høyre for å løsne det fra de fem chassiskrokene.
- 8. Løft opp for å fjerne smartkortrommet fra grunnenheten.
- 9. Rengjør overflaten på taket i harddiskkammeret, for å fjerne smuss eller klebemidler.

### **23.2 Montere smartkortenheten**

- 1. Sett smartkortenheten på plass ved å innrette rektangelåpningene med tappene på grunnenheten.
- 2. Sett tungen på smartkortpakningen inn i harddiskkammeret først, og sett deretter smartkortenheten på plass ved å innrette rektangelåpningene med chassiskrokene.
- 3. Skyv smartkortrommet mot venstre til skruehullene er innrettet i forhold til skruefordypningene.
- 4. Sett inn de to M2 x 3 mm-skruene.
- 5. Koble smartkortkabelen til hovedkortet igjen.
- 6. Fjern teipbeskyttelsen fra smartkortpakningen og fest den til kammertaket.

**MERKNAD:** Hvis ikke smartkortpakningen er riktig installert, kan kanskje ikke kortet bli satt inn i eller fjernet fra smartkortleseren. Test ALLTID innsetting og fjerning etter montering.

- 7. Monter håndstøtten, tastaturet, håndstøtteoverlegget, LED-dekselet, skjermenheten, dekslene til LCD-kabelkanalene og bunntilgangspanelet (se [Montere håndstøtten\)](#page-46-0).
- 8. Følg fremgangsmåtene i [Etter at du har arbeidet på datamaskinen.](#page-19-0)

# **24 Harddisk**

**MERK:** Dell garanterer ikke kompatibilitet eller gir støtte til harddisker som er anskaffet fra andre kilder enn Dell.

### <span id="page-49-0"></span>**24.1 Fjerne harddisken**

**FORHOLDSREGEL: Før du utfører noen av prosedyrene i denne delen, må du følge sikkerhetsanvisningene som fulgte med datamaskinen.**

**FORHOLDSREGEL:** *Ikke rør* **metallboksen til harddisken hvis du fjerner harddisken fra datamaskinen mens harddisken er varm.**

**MERKNAD:** Slå av datamaskinen før du tar ut harddisken, for å unngå tap av data. Ikke fjern harddisken mens datamaskinen er på eller i dvalemodus.

**MERKNAD:** Harddisker er ekstremt skjøre. Vær forsiktig når du håndterer harddisken.

1. Følg fremgangsmåtene i [Før du arbeider på datamaskinen,](#page-18-0) åpne harddiskdekselet på venstre sidepanel ved å presse låsen mot baksiden av datamaskinen, og drei deretter dekselet nedover.

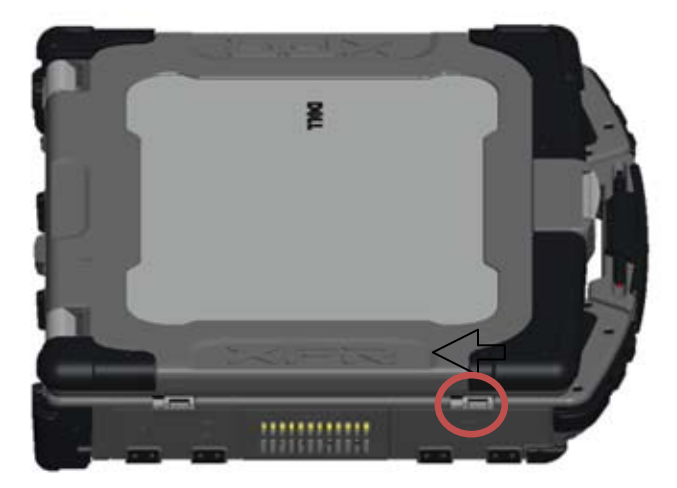

Ø **MERK:** Instruksjoner for fjerning av harddisken står merket på kanten av harddisken.

- 2. Trykk inn den blå låseknappen på høyre side av lommen.
- 3. Mens du trykker inn den blå låseknappen, bruker du tappen på kanten av harddisken til å trekke harddisken ut fra lommen.

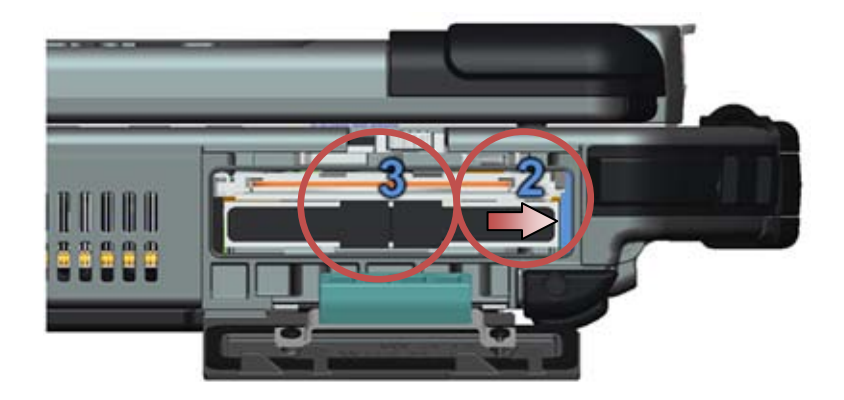

## <span id="page-50-1"></span>**24.2 Sette inn harddisken**

**FORHOLDSREGEL: Før du utfører noen av prosedyrene i denne delen, må du følge sikkerhetsanvisningene som fulgte med datamaskinen.**

**MERKNAD:** Harddisker er ekstremt skjøre. Vær forsiktig når du håndterer harddisken.

**MERKNAD:** Bruk bestemt og jevnt trykk når du skyver harddisken på plass. Mye kraft kan føre til at kontakten skades.

- 1. Orienter harddisken mot datamaskinen. Teksten på dratappen for harddisken vil kunne leses når datamaskinen står riktig vei.
- 2. Skyv harddisken inn i harddiskplassen til du hører et klikk og en mekanisk stopp.
- 3. Lukk stasjonsdekselet for harddisken ved å dreie det opp til det klikkes i låst posisjon.
- 4. Følg fremgangsmåtene i [Etter at du har arbeidet på datamaskinen.](#page-19-0)
- 5. Installer operativsystemet, driverne og verktøyene for datamaskinen etter behov. Du finner mer informasjon i *Informasjon om installasjon og funksjoner* som fulgte med datamaskinen og på **support.dell.com**.

## **25 Modulær stasjon**

<span id="page-50-0"></span>Den modulære stasjonen støtter enten en annen harddisk, en optisk stasjon eller en Airbay for reise.

## **25.1 Fjerne den modulære stasjonen**

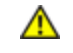

**FORHOLDSREGEL: Før du utfører noen av prosedyrene i denne delen, må du følge sikkerhetsanvisningene som fulgte med datamaskinen.**

**MERK:** Sikringsskruen på den modulære stasjonen er valgfri og er kanskje ikke installert på din Ø datamaskin.

- 1. Følg fremgangsmåtene i [Før du arbeider på datamaskinen.](#page-18-0)
- 2. Åpne dekselet til den modulære stasjonen (XBay) på høyre sidepanel ved å skyve låsen mot baksiden av datamaskinen, og deretter rotere dekselet nedover.
- 3. Bruk utløserlåsen til å skyve stasjonen ut av den modulære stasjonsplassen.

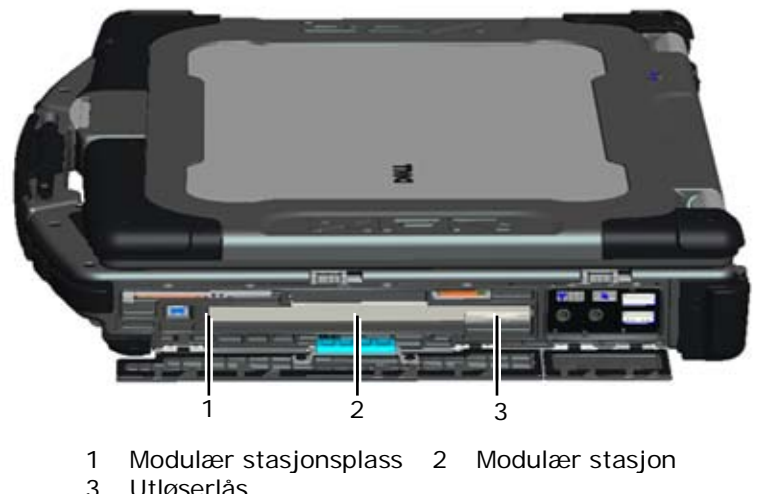

3 Utløserlås

### <span id="page-51-0"></span>**25.2 Sette inn den modulære stasjonen**

**FORHOLDSREGEL: Før du utfører noen av prosedyrene i denne delen, må du følge sikkerhetsanvisningene som fulgte med datamaskinen.**

**MERK:** Sikringsskruen på den modulære stasjonen er valgfri og er kanskje ikke installert på din datamaskin.

- 1. Skyv stasjonen inn i den modulære stasjonsplassen.
- 2. Lukk dekselet til den modulære stasjonen (XBay) ved å dreie det opp til det klikkes i låst posisjon.
- 3. Følg fremgangsmåtene i [Etter at du har arbeidet på datamaskinen.](#page-19-0)

# **26 Hovedkort**

Hovedkortets BIOS-brikke inneholder servicemerket, som også er synlig på en strekkodeetikett på bunnen av datamaskinen. Erstatningssettet for hovedkortet inkluderer media med et verktøy for overføring av servicemerket til det nye hovedkortet.

**MERK:** Erstatningssettet for hovedkortet inkluderer også media med et verktøy for å stille inn hovedkortet som XFR og teknisk informasjon om hvordan du kjører dette verktøyet.

## <span id="page-51-1"></span>**26.1 Fjerne hovedkortet**

- 1. Følg instruksjonene i [Før du arbeider på datamaskinen.](#page-18-0)
- 2. Fjern bunntilgangspanelet, dekslene til LCD-kabelkanalene, skjermenheten, LED-dekselet, håndstøtteoverlegget, tastaturet, håndstøtten og smartkortenheten (se Fierne håndstøtten).
- 3. Fjern dekselet til VGA-panelet (se [Fjerne VGA-paneldekselet\)](#page-69-0).
- 4. Fjern klokkebatteriet (se [Fjerne klokkebatteriet\)](#page-36-0).
- 5. Fjern eventuelle mini-PCI-kort fra WWAN/FCM-kortsporet, WLAN/WiMax-kortsporet og fra WPAN/UWB/ FCM-kortsporet, dersom disse finnes (se [Kapittel 5, 6, 7 og 8](#page-22-1) for hvordan disse fjernes).
- 6. Fjern minnemodulen (se [Fjerne en minnemodul\)](#page-35-0). Fjern viften, kjøleribbeenheten for prosessoren og prosessoren (se [Fjerne prosessormodulen\)](#page-32-0).
- 7. Fjern harddisken (se [Fjerne harddisken\)](#page-49-0).
- 8. Fjern den modulære stasjonen (se [Fjerne den modulære stasjonen\)](#page-50-0).
- 9. Koble Wi-Fi-søkerkabelen fra hovedkortet.
- 10. Koble SIM-kortenheten fra hovedkortet (se [Fjerne SIM-kortenheten\)](#page-56-0).
- 11. Koble 1394-kabelen fra hovedkortet.
- 12. Koble flatkabelen til smartkortet fra hovedkortet.
- 13. Ta ut de to M2 x 3 mm-skruene som holder kortholderen til chassiset.
- 14. Ta ut åtte M2,5 x 5 mm-skruer fra hovedkortet.

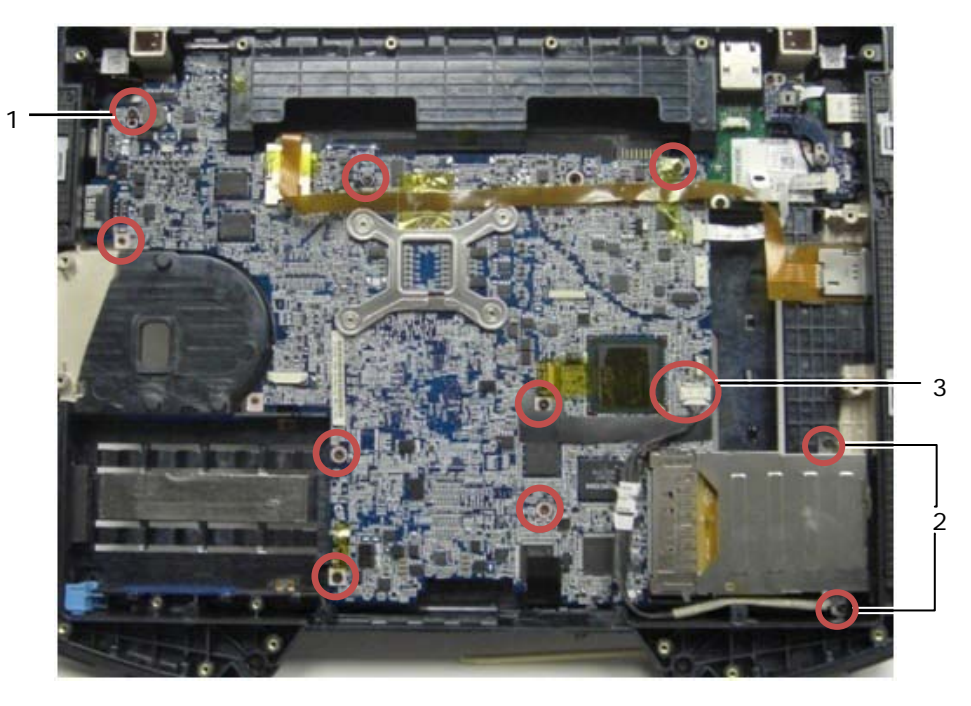

- 1 M2,5 x 5 mm skruer (8) 2 M2 x 3 mm skrue (2) 3 1394-kontakt
- **MERK:** Smartkortenheten fjernes for å klargjøre skrueplasseringene og peke ut hovedkortkontaktene. Smartkortenheten må ikke fjernes for å skifte ut hovedkortet eller grunnenheten.
	- 15. Løft bakre høyre hjørne på grunnenheten for å frigjøre I/U-kortkontakten. Løft forsiktig høyre side av kortet opp mens du løfter pakningen i skjermporten for flere modi.
	- 16. Fjern pakningen fra skjermporten for flere modi.
	- 17. Skyv hovedkortet mot høyre for å løsne det fra chassiset.
	- 18. Koble fra DC-kabelen, som er koblet til bunnen på hovedkortet.

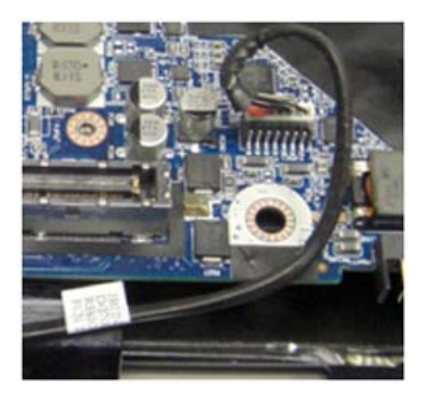

- 19. Løft hovedkortet ut av grunnenheten.
- 20. Fjern kortholderen (se [Fjerne kortholderen\)](#page-54-0).

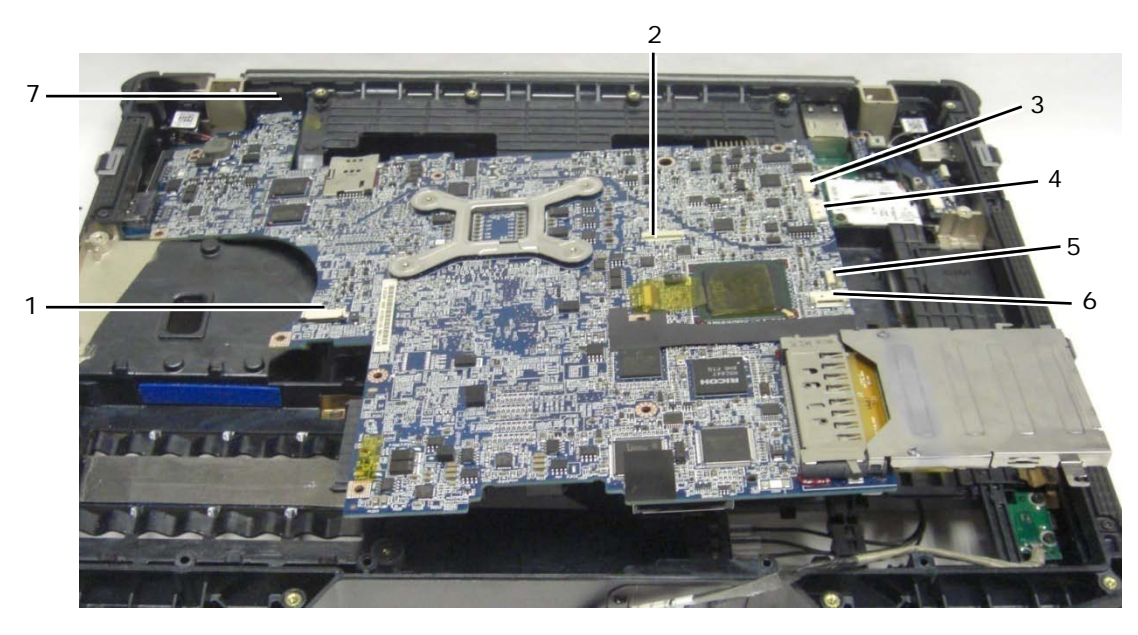

1 JSC1 Smartkortkontakt 5 JBIO1 BIO-leserkontakt 2 JTP1 Styreplatekontakt 6 J1394 1394-kabelkontakt 3 JSNIF1 Wi-Fi-søkerkontakt 7 HD-videokontakt for flere modi

- 4 JSPK1 Høyttalerkontakt
- 
- 

### <span id="page-53-0"></span>**26.2 Montere hovedkortet**

**FORHOLDSREGEL: Før du utfører noen av prosedyrene i denne delen, må du følge sikkerhetsanvisningene som fulgte med datamaskinen.**

**MERKNAD:** Pass på at ingen løse kabler kommer i klem under hovedkortet.

- 1. Monter kortholderen på hovedkortet før du installerer det i datamaskinen (se [Montere kortholderen\)](#page-54-1).
- 2. Sett inn pakningen for skjermporten for flere modi.
- 3. Sett venstre kant (VGA-kontakt og USB/eSATA-port) på hovedkortet inn i bunnen på datamaskinen, og pass på at hovedkortet passer gjennom VGA-panelet, pakningen for HD-videokontakten for flere modi er riktig plassert og kablene til smartkortenheten ikke er i veien.
- 4. Koble DC-strømkabelen til bunnen på hovedkortet.
- 5. Legg hovedkortet på plass og trykk ned bakre høyre hjørne av hovedkortet for å koble det til I/U-kortet.
- 6. Sett inn de åtte M2,5 x 5 mm-skruene i hovedkortet.
- 7. Sett inn de to M2 x 3 mm-skruene til kortholderen.
- 8. Plasser og koble til 1394-kortkabelen til kontakten på hovedkortet. Trykk ned på det flate området på kabelen for å feste den til hovedkortet.
- 9. Koble Wi-Fi-søkerkabelen til hovedkortet.
- 10. Koble smartkortkabelen til kontakten på hovedkortet.
- 11. Monter SIM-kortenheten (se [Montere SIM-kortenheten\)](#page-56-1).
- 12. Monter håndstøtten, tastaturet, håndstøtteoverlegget og LED-dekselet (se [Montere håndstøtten\)](#page-46-0).
- 13. Monter den modulære stasjonen (se [Sette inn den modulære stasjonen\)](#page-51-0).
- 14. Monter harddisken (se [Sette inn harddisken\)](#page-50-1).
- 15. Monter prosessoren, kjøleribbeenheten og viften (se [Montere prosessormodulen\)](#page-33-0).
- 16. Sett inn minnemodulene (se [Sette inn en minnemodul\)](#page-35-1).
- 17. Sett inn eventuelle mini-PCI-kort i WPAN/UWB/FCM-kortsporet, WLAN/WiMax-kortsporet og/eller WWAN/ FCM-kortsporet, dersom dette er aktuelt (se [Kapittel 5, 6, 7 og 8](#page-22-1) for hvordan disse settes inn).
- 18. Sett inn klokkebatteriet (se [Sette inn klokkebatteriet\)](#page-37-1).
- 19. Hvis du monterer et nytt hovedkort, må du ta notis av tallet på den gule etiketten på innsiden av det nedre tilgangspanelet. Du vil trenge dette tallet når du slår på datamaskinen for første gang for AMT-godkjenning.

20. Monter skjermenheten, dekslene til LCD-kabelkanalene og bunntilgangspanelet (se [Montere skjermenheten\)](#page-44-0).

21. Følg fremgangsmåtene i [Etter at du har arbeidet på datamaskinen.](#page-19-0)

- 22. Når du slår på for første gang, vises menyen for AMT-godkjenning. Se instruksjonene i den tekniske informasjonen som fulgte med det nye hovedkortet.
- 23. Åpne System Setup-programmet (systemoppsett) for å oppdatere BIOS på det nye hovedkortet med servicemerket for datamaskinen. Du finner informasjon om System Setup-programmet i *Dell™ Technology Guide* (Dells teknologihåndbok) på datamaskinen eller på **support.dell.com**.
- 24. Kjør SetXFR-verktøyet for å la hovedkortet fungere som en E6400 XFR-datamaskin. Se instruksjonene i den tekniske informasjonen som fulgte med det nye hovedkortet.

# **27 Kortholder**

## <span id="page-54-0"></span>**27.1 Fjerne kortholderen**

#### **FORHOLDSREGEL: Før du utfører noen av prosedyrene i denne delen, må du følge sikkerhetsanvisningene som fulgte med datamaskinen.**

- 1. Følg fremgangsmåtene i [Før du arbeider på datamaskinen.](#page-18-0)
- 2. Fjern eventuelle PC-kort eller ExpressCard-kort som er satt inn.
- 3. Fjern hovedkortet (se [Fjerne hovedkortet\)](#page-51-1).
- 4. Skyv plastspissen under holderen, og press deretter utover for å løsne klemmene på begge sidene av holderrommet.

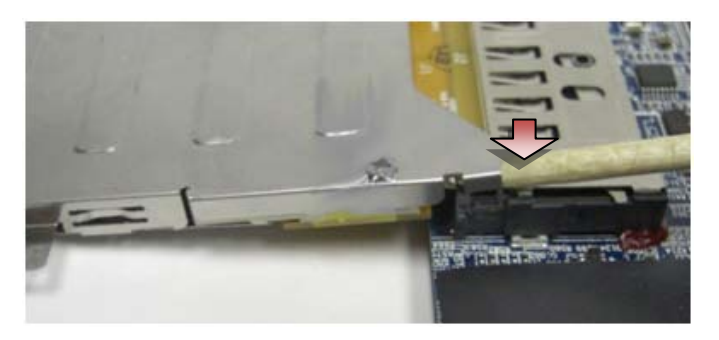

**MERK:** IKKE ta ut de to skruene øverst i hjørnene bak på kortholderen. De brukes til å holde kortholderen til kortutvidelseskortet.

5. Løsne kortutvidelseskortet fra kortsokkelen ved å løfte den løsnede klipsen for å klarere kortsokkelen og skyve kortholderen fra kortsokkelen.

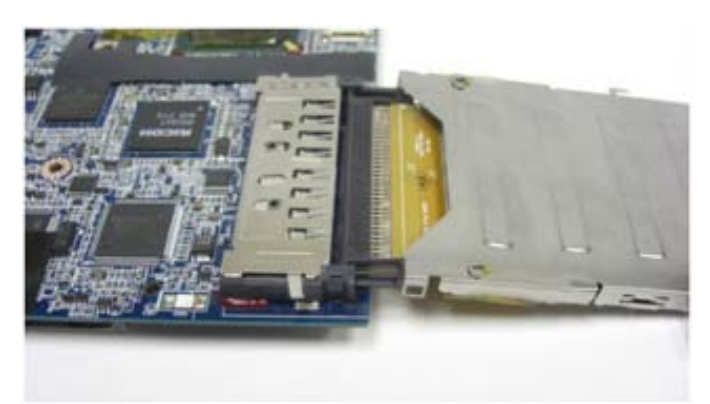

### <span id="page-54-1"></span>**27.2 Montere kortholderen**

1. Sett kortforlengeren inn i kortkontakten på hovedkortet.

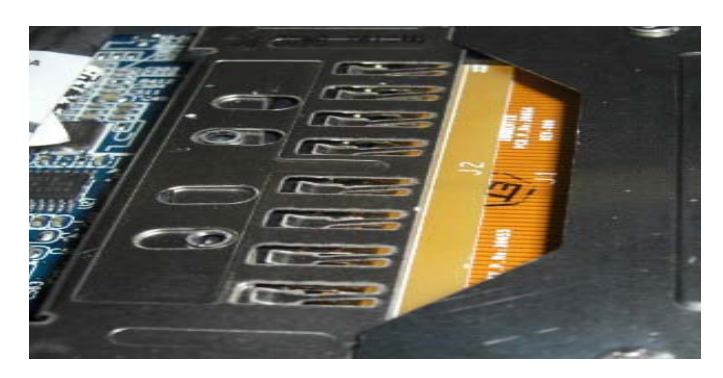

- 2. Roter holdeklemmene over kortkontakten og trykk forlengerkortet inn i sokkelen. Forlengeren settes inn riktig hvis den hvite linjen på PCB er på linje med metallholderen på hovedkortkontakten.
- 3. Fest holdeklipsene.
- 4. Monter hovedkortet (se [Montere hovedkortet\)](#page-53-0).

# **28 1394-kort**

## **28.1 Fjerne 1394-kortet**

**FORHOLDSREGEL: Før du utfører noen av prosedyrene i denne delen, må du følge sikkerhetsanvisningene som fulgte med datamaskinen.**

- 1. Følg instruksjonene i [Før du arbeider på datamaskinen.](#page-18-0)
- 2. Fjern kortholderen (se [Fjerne kortholderen\)](#page-54-0).
- 3. Ta ut de to M2 x 3 mm-skruene.
- 4. Løft 1394-kortet opp på skrått for å fjerne det.

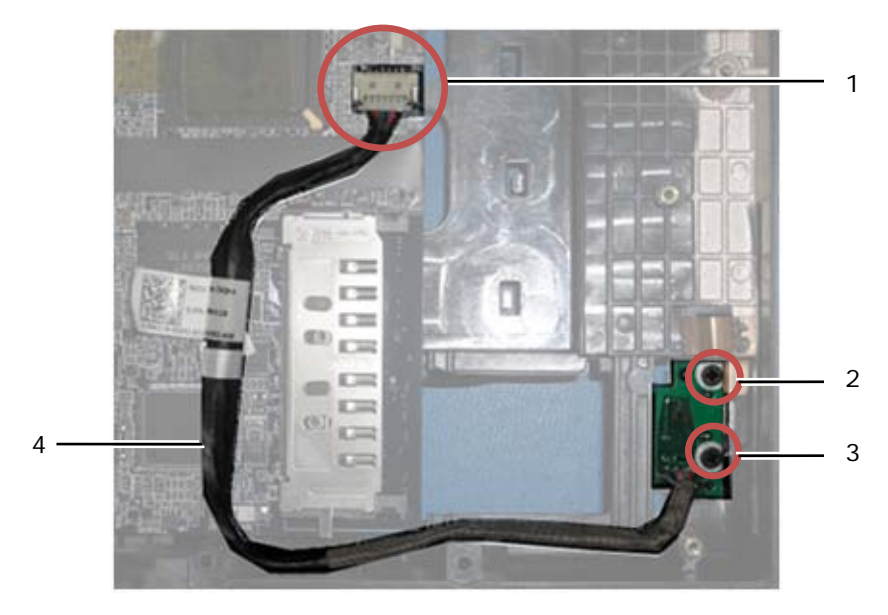

1 1394-kabeltilkobling til hovedkort 2 M2 x 3 mm skrue (2) 1394-kort

### **28.2 Sette inn 1394-kortet**

#### **FORHOLDSREGEL: Før du utfører noen av prosedyrene i denne delen, må du følge sikkerhetsanvisningene som fulgte med datamaskinen.**

- 1. Sett inn 1394-kortet i 45-graders vinkel for å plassere kontakten i grunnenheten. Bruk justeringspinnene til å feste det i posisjon.
- 2. Sett inn de to M2 x 3 mm-skruene.
- 3. Monter kortholderen (se [Montere kortholderen\)](#page-54-1).
- 4. Følg fremgangsmåtene i [Etter at du har arbeidet på datamaskinen.](#page-19-0)

# **29 SIM-kort**

### <span id="page-56-0"></span>**29.1 Fjerne SIM-kortenheten**

#### **FORHOLDSREGEL: Før du utfører noen av prosedyrene i denne delen, må du følge sikkerhetsanvisningene som fulgte med datamaskinen.**

- 1. Følg instruksjonene i [Før du arbeider på datamaskinen.](#page-18-0)
- 2. Fjern bunntilgangspanelet, dekslene til LCD-kabelkanalene, skjermenheten, LED-dekselet, håndstøtteoverlegget, tastaturet og håndstøtten (se [Fjerne håndstøtten\)](#page-45-0).
- 3. Løsne teipen og forlengelseskabelen til SIM-kortet fra det opprinnelige SIM-sporet på venstre side av batterilommen og legg det til side.
- 4. Løsne Wi-Fi-søkerkabelen fra hovedkortet.
- 5. Bruk en plastspiss, og sett forsiktig kanten under SIM-kortet og lirk opp.
- **MERK:** Det kan være nødvendig å bruke litt makt da dette kortet er teipet til bunnen. Ø
	- 6. Løft SIM-kortet opp på skrått og fjern det.

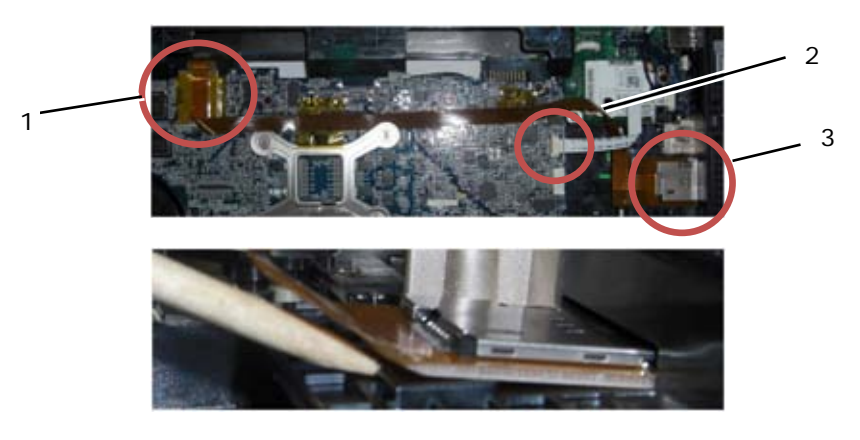

- 1 Opprinnelig SIM-kortspor 2 Wi-Fi-søkerkabelkontakt
- 3 SIM-korttilkobling

## <span id="page-56-1"></span>**29.2 Montere SIM-kortenheten**

- 1. Fjern teipbeskyttelsen under SIM-kortenheten.
- 2. Sett inn SIM-kortet litt på skrått for å plassere kontakten i grunnenheten. Bruk justeringsflatene til å feste det i posisjon. Baksiden på kortet skal ligge mot flatene.

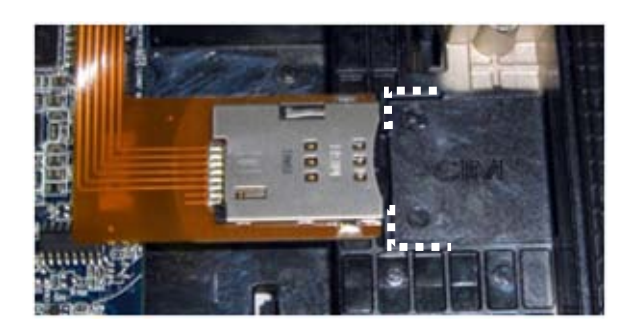

- 3. Plasser SIM-forlengelseskabelen og koble til SIM-forlengelseskortet igjen i det opprinnelige SIM-sporet i batterilommen.
- 4. Koble Wi-Fi-søkerkabelen til hovedkortet.
- 5. Monter håndstøtten, tastaturet, håndstøtteoverlegget, LED-dekselet, skjermenheten, dekslene til LCD-kabelkanalene og bunntilgangspanelet (se [Montere håndstøtten\)](#page-46-0).
- 6. Følg fremgangsmåtene i [Etter at du har arbeidet på datamaskinen.](#page-19-0)

## **30 Wi-Fi-søkerkort**

### <span id="page-57-0"></span>**30.1 Fjerne Wi-Fi-søkerkortet**

1

- 1. Følg fremgangsmåtene i [Før du arbeider på datamaskinen.](#page-18-0)
- 2. Fjern bunntilgangspanelet, dekslene til LCD-kabelkanalene, skjermenheten, LED-dekselet, håndstøtteoverlegget, tastaturet og håndstøtten (se [Fjerne håndstøtten\)](#page-45-0).
- 3. Løsne Wi-Fi-søkerkabelen fra hovedkortet.
- 4. Ta ut M2 x 3 mm-skruen fra modemet.
- 5. Løsne modemet og drei modemet og RJ-11-kabelen til side.

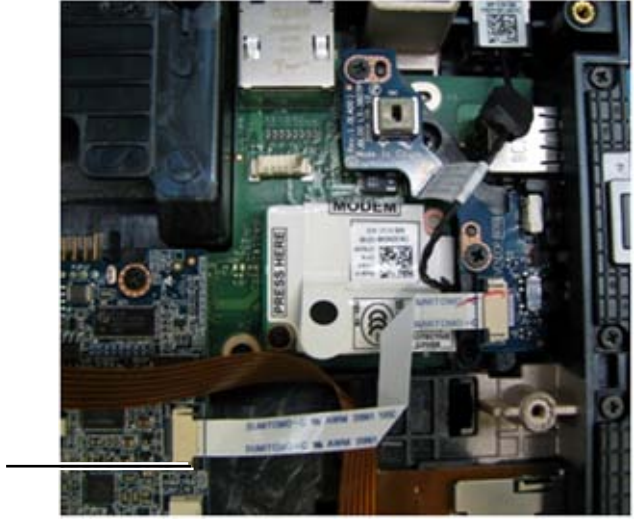

1 Wi-Fi-søkerkabelkontakt på hovedkortet

6. Fjern søkerkortet ved å ta ut de to M2,5 x 5 mm-skruene som fester kortet til braketten.

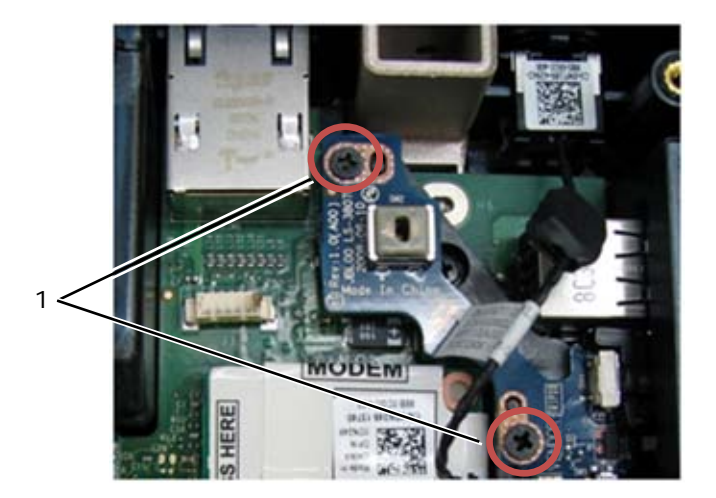

1 M2,5 x 5 mm skruer (2)

### <span id="page-58-0"></span>**30.2 Sette inn Wi-Fi-søkerkortet**

- 1. Innrett søkerkortet i forhold til braketten og fest det med de to M2,5 x 5 mm-skruene.
- 2. Koble Wi-Fi-søkerkabelen til hovedkortet.
- 3. Sett inn RJ-11-kabelen igjen og monter modemet (se [Sette inn modemet\)](#page-48-0).
- 4. Monter håndstøtten, tastaturet, håndstøtteoverlegget, LED-dekselet, skjermenheten, dekslene til LCD-kabelkanalene og bunntilgangspanelet (se [Montere håndstøtten\)](#page-46-0).
- 5. Følg fremgangsmåtene i [Etter at du har arbeidet på datamaskinen.](#page-19-0)

# **31 I/U-kort**

### **31.1 Fjerne I/U-kortet**

- 1. Følg fremgangsmåtene i [Før du arbeider på datamaskinen.](#page-18-0)
- 2. Fjern hovedkortet (se [Fjerne hovedkortet\)](#page-51-1).
- 3. Fjern modemet (se [Fjerne modemet\)](#page-47-0).
- 4. Fjern RJ-11-modemkontakten (se [Fjerne RJ-11-modemkontakten\)](#page-59-0).
- 5. Ta ut M2,5 x 5 mm-skruen fra I/U-kortet.
- 6. Fjern søkerkortet (se [Fjerne Wi-Fi-søkerkortet\)](#page-57-0).
- 7. Fjern de to M2,5 x 8 mm-skruene som holder søkerkortbraketten og fjern braketten.

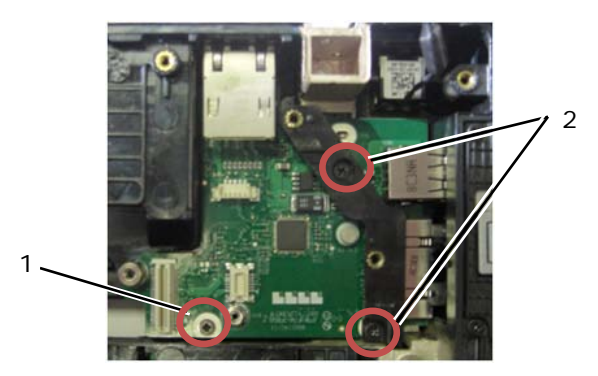

1 M2,5 x 5 mm-skrue 2 M2,5 x 8 mm-skrue (2)

### **31.2 Sette inn I/U-kortet**

- 1. Sett inn I/U-kortet.
- 2. Sett inn søkerkortbraketten.
- 3. Sett inn søkerkortet (se [Sette inn Wi-Fi-søkerkortet\)](#page-58-0).
- 4. Sett inn M2,5 x 5 mm-skruen fra I/U-kortet.
- 5. Sett inn RJ-11-modemkontakten (se [Sette inn RJ-11-modemkontakten\)](#page-59-1).
- 6. Sett inn modemet (se [Sette inn modemet\)](#page-48-0).
- 7. Monter hovedkortet (se [Montere hovedkortet\)](#page-53-0).
- 8. Følg fremgangsmåtene i [Etter at du har arbeidet på datamaskinen.](#page-19-0)

# **32 RJ-11-modemkontakt**

## <span id="page-59-0"></span>**32.1 Fjerne RJ-11-modemkontakten**

#### **FORHOLDSREGEL: Før du utfører noen av prosedyrene i denne delen, må du følge sikkerhetsanvisningene som fulgte med datamaskinen.**

- 1. Følg fremgangsmåtene i [Før du arbeider på datamaskinen.](#page-18-0)
- 2. Fjern bunntilgangspanelet, dekslene til LCD-kabelkanalene, skjermenheten, LED-dekselet, håndstøtteoverlegget, tastaturet og håndstøtten (se [Fjerne håndstøtten\)](#page-45-0).
- 3. Fjern modemet (se [Fjerne modemet\)](#page-47-0).
- 4. Lirk opp RJ-11-modemkontakten for å løsne den dobbeltsidige teipen på undersiden av kontakten, og løft deretter RJ-11-modemkontakten ut av grunnenheten.

### <span id="page-59-1"></span>**32.2 Sette inn RJ-11-modemkontakten**

- 1. Sett RJ11-modemkontakten inn i grunnenheten ved å rette inn føringene på kontaktsidene med bunnen. Når denne er montert, trykker du bestemt på toppen av RJ-11-kontakten for å feste klebemiddelet til bunnen.
- 2. Sett inn modemet (se [Sette inn modemet\)](#page-48-0).
- 3. Monter håndstøtten, tastaturet, håndstøtteoverlegget, LED-dekselet, skjermenheten, dekslene til LCD-kabelkanalene og bunntilgangspanelet (se [Montere håndstøtten\)](#page-46-0).
- 4. Følg fremgangsmåtene i [Etter at du har arbeidet på datamaskinen.](#page-19-0)

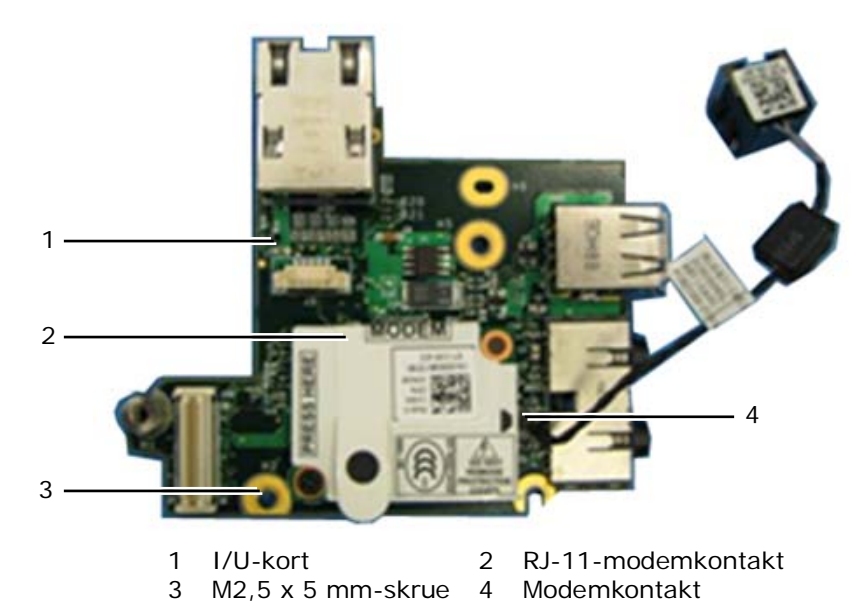

# **33 DC-strømkabel**

### **33.1 Fjerne DC-strømkabelen**

#### **FORHOLDSREGEL: Før du utfører noen av prosedyrene i denne delen, må du følge sikkerhetsanvisningene som fulgte med datamaskinen.**

- 1. Følg instruksjonene i [Før du arbeider på datamaskinen.](#page-18-0)
- 2. Fjern hovedkortet (se [Fjerne hovedkortet\)](#page-51-1).
- **MERK:** Ikke fjern mini-PCI-trådløs- eller FCM-kortene, minnemodulene eller prosessoren fra hovedkortet.
	- 3. Løsne DC-strømkabelen fra grunnenheten. Lirk opp DC-strømkontakten for å løsne den dobbeltsidige teipen på undersiden av kontakten, og løft deretter DC-strømkontakten ut av grunnenheten.

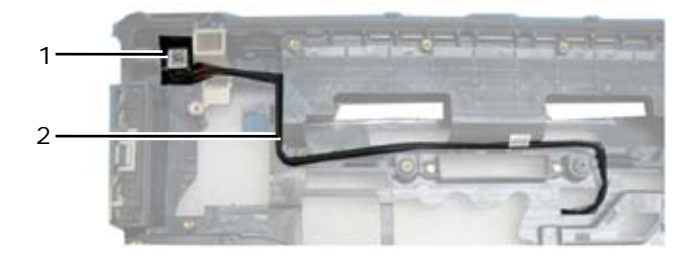

1 DC-strømkontakt 2 DC-kabel

### **33.2 Sette inn DC-strømkabelen**

**FORHOLDSREGEL: Før du utfører noen av prosedyrene i denne delen, må du følge sikkerhetsanvisningene som fulgte med datamaskinen.**

- 1. Plasser DC-strømkabelen inn i grunnenheten ved å rette inn føringene på kontaktsidene med bunnen. Når denne er montert, trykker du bestemt på toppen av DC-strømkontakten for å feste klebemiddelet til bunnen.
- 2. Plasser DC-strømkabelen i grunnenheten.
- 3. Monter hovedkortet (se [Montere hovedkortet\)](#page-53-0).
- 4. Følg fremgangsmåtene i [Etter at du har arbeidet på datamaskinen.](#page-19-0)

# **34 Grunnenhet**

### **34.1 Fjerne grunnenheten**

- 1. Følg fremgangsmåtene i [Før du arbeider på datamaskinen.](#page-18-0)
- 2. Fjern hovedkortet (se [Fjerne hovedkortet\)](#page-51-1).
- **MERK:** Ikke fjern mini-PCI-trådløs- eller FCM-kortene, minnemodulene eller prosessoren fra hovedkortet.
	- 3. Fjern SIM-kortenheten (se [Fjerne SIM-kortenheten\)](#page-56-0).
	- 4. Fjern modemet (se [Fjerne modemet\)](#page-47-0).

### **34.2 Montere grunnenheten**

- 1. Sett inn modemet (se [Sette inn modemet\)](#page-48-0).
- 2. Monter hovedkortet (se [Montere hovedkortet\)](#page-53-0).
- 3. Følg fremgangsmåtene i [Etter at du har arbeidet på datamaskinen.](#page-19-0)

## **35 Pekepenn**

### **35.1 Fjerne pekepennen**

- 1. Følg fremgangsmåtene i [Før du arbeider på datamaskinen.](#page-18-0)
- 2. Fjern pekepennen fra pekepennplassen på håndtaket.
- 3. Lukk skjermen og snu datamaskinen opp-ned.

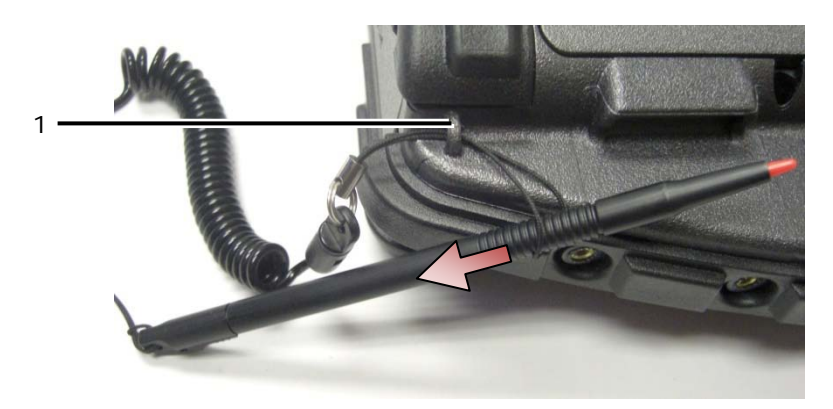

- 1 Ankerpunkt for festesnor
- 4. Før pekepennen og festesnoren gjennom festesnorløkken, skyv snoren fra løkken og fjern den fra enheten.

### **35.2 Montere pekepennen**

- 1. Klem enden på festesnorløkken til et punkt.
- 2. Før festesnorløkken med den spisse enden først gjennom festesnorankeret på kanten av systemet.
- 3. Før pekepennen og festesnoren gjennom festesnorløkken.

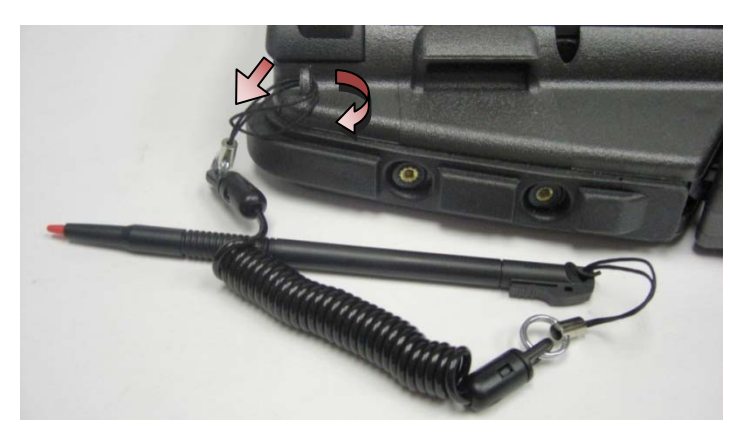

- 4. Når pekepennen og festesnoren er helt gjennom festesnorløkken, trekker du i pekepennen for å sikre festesnorpennen på festesnorankeret.
- 5. Sett pekepennen inn i pekepennplassen på håndtaket.
- 6. Følg fremgangsmåtene i [Etter at du har arbeidet på datamaskinen.](#page-19-0)

# **36 Håndtak**

### **36.1 Fjerne håndtaket**

- 1. Følg fremgangsmåtene i [Før du arbeider på datamaskinen.](#page-18-0)
- 2. Ta ut de seks M2,5 x 8 mm-skruene fra foran på håndstøtten.

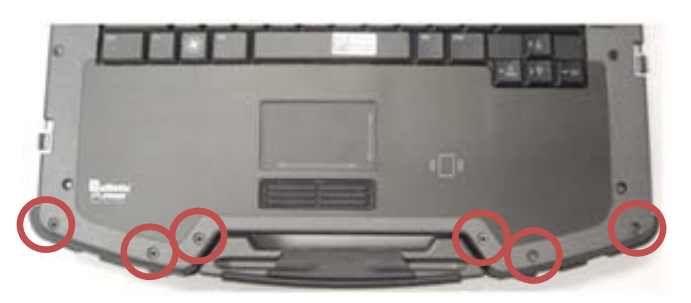

3. Snu systemet opp-ned og ta ut de fire M2,5 x 8 mm holdeskruene til håndstøtten.

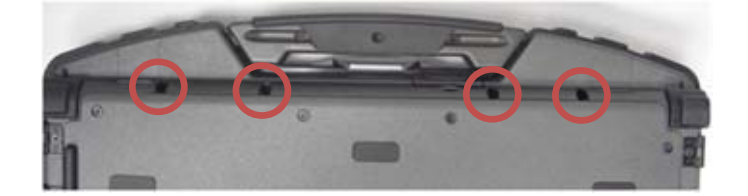

4. Sett plastspissen mot håndtakssokkelen på siden, trykk inn 1 tomme og drei mot fronten for å løfte håndstøtteområdet noe.

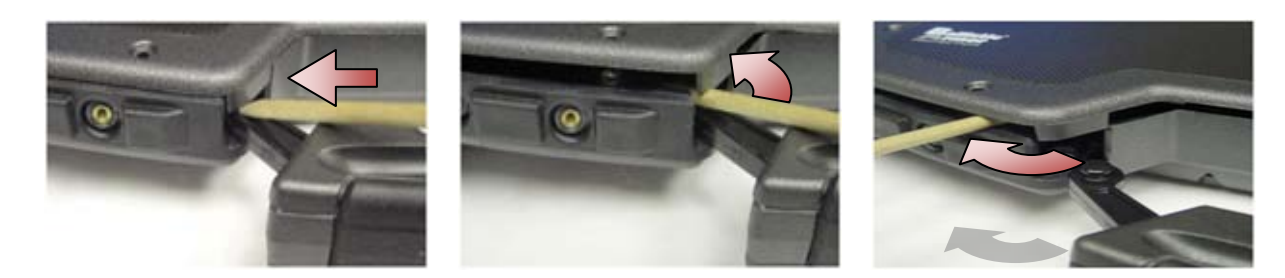

5. Fjern bærehåndtaket fra soklene og skyv det ut fra datamaskinen.

### <span id="page-62-0"></span>**36.2 Montere håndtaket**

1. Sett pinjongen på bærehåndtaket inn i soklene på bunnen av datamaskinen.

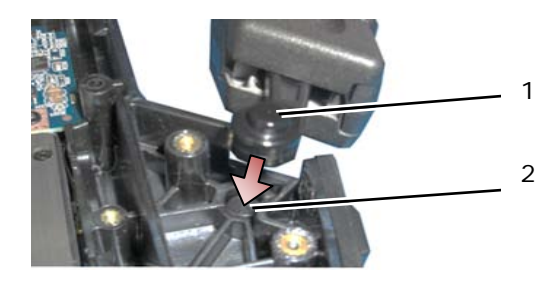

1 Håndtakpinjong 2 Tappsokkel

**MERKNAD:** Bildet over har håndstøtten fjernet for å vise nærbilde av tappsokkelen. Under installasjonen må du bekrefte at håndtakspinjongene er satt ordentlig inn i tappsoklene når du monterer igjen.

- 2. Sett inn de fire M2,5 x 8 mm holdeskruene nederst.
- 3. Sett inn de seks M2,5 x 8 mm holdeskruene til håndstøtten.
- 4. Følg fremgangsmåtene i [Etter at du har arbeidet på datamaskinen.](#page-19-0)

# **37 Deksler**

## **37.1 Fjerne dekselet til mediestasjonsplassen**

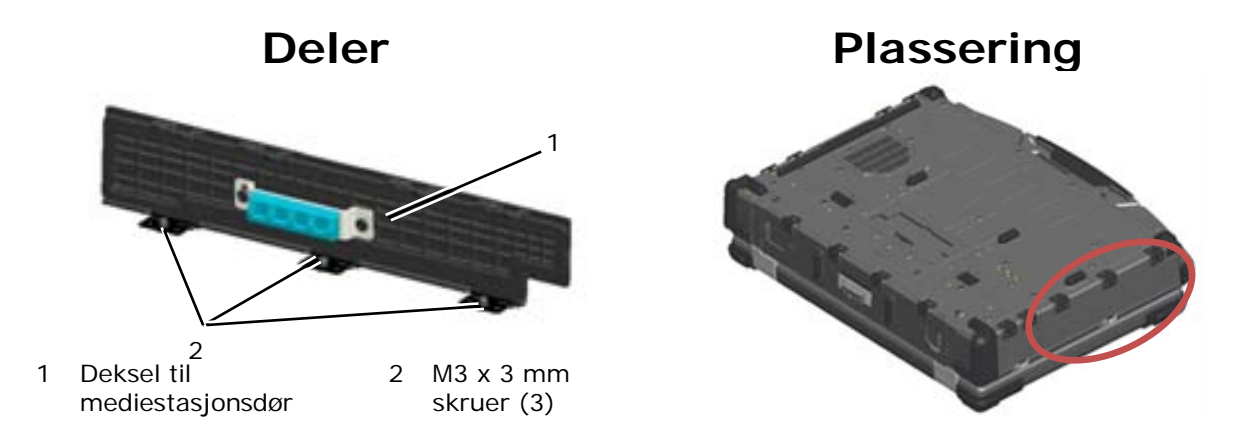

- 1. Følg fremgangsmåtene i [Før du arbeider på datamaskinen.](#page-18-0)
- 2. Åpne dekselet for å avlaste trykket på hengslene.
- 3. Ta ut de tre M3 x 3 mm-skruene fra bunnen av grunnenheten.

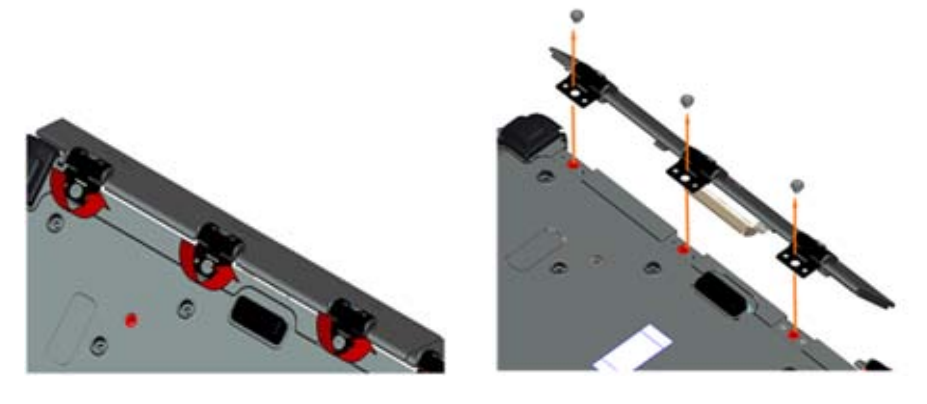

- **37.2 Montere dekselet til mediestasjonsplassen**
	- 1. Sett dekselhengselen på enheten og rett inn hengselfordypningene.

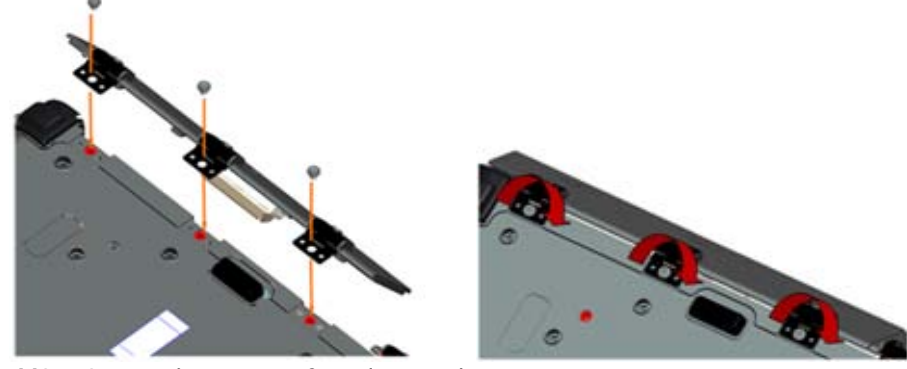

- 2. Sett inn de tre M3 x 3 mm skruene og fest dem godt.
- 3. Følg fremgangsmåtene i [Etter at du har arbeidet på datamaskinen.](#page-19-0)

### **37.3 Fjerne AV-dekselet**

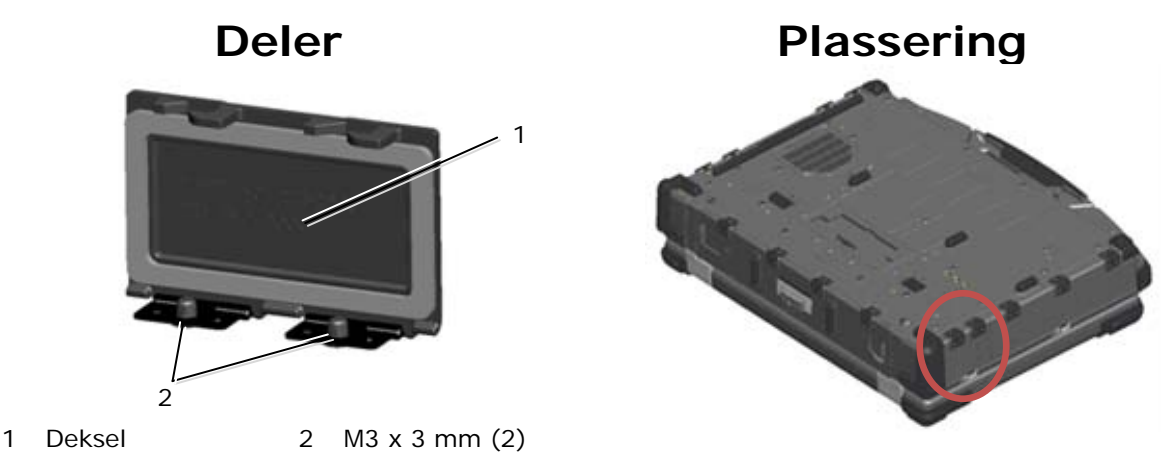

- 1. Følg fremgangsmåtene i [Før du arbeider på datamaskinen.](#page-18-0)
- 2. Åpne dekselet for å avlaste trykket på hengslene.
- 3. Ta ut de to M3 x 3 mm-skruene fra bunnen av grunnenheten.

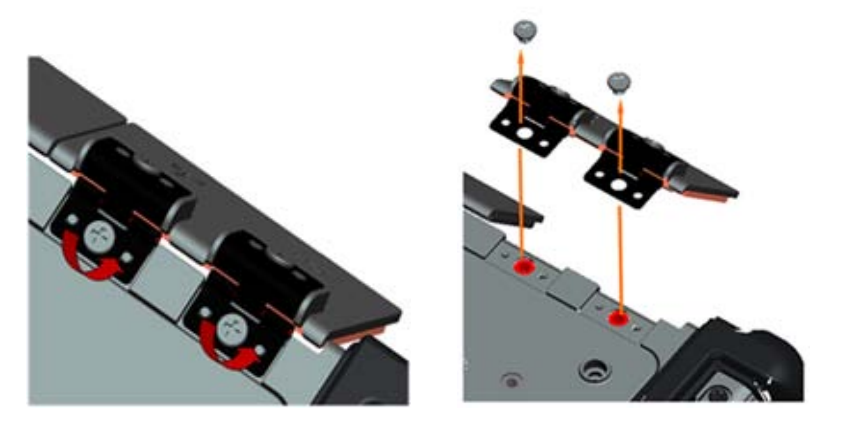

### **37.4 Montere AV-dekselet**

- 1. Sett dekselhengselen på enheten og rett inn hengselfordypningene.
- 2. Sett inn de to M3 x 3 mm-skruene.
- 3. Følg fremgangsmåtene i [Etter at du har arbeidet på datamaskinen.](#page-19-0)

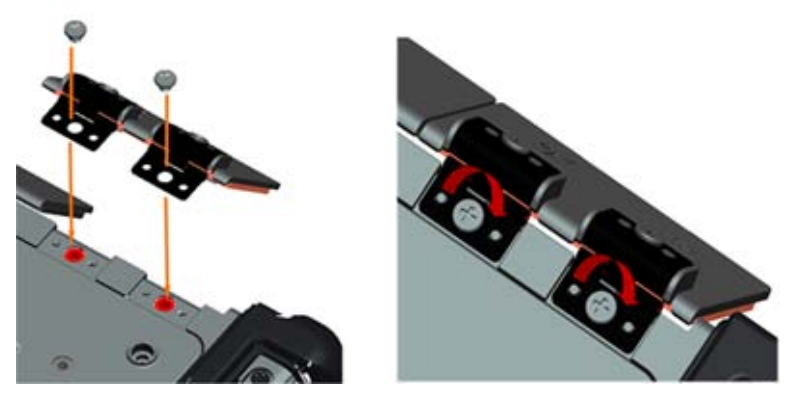

## **37.5 Fjerne AV-paneldekselet**

1. Følg fremgangsmåtene i [Før du arbeider på datamaskinen.](#page-18-0)

- 2. Åpne AV-dekselet.
- 3. Sett en plastspiss i det nedre USB-sporet hvor det er en liten åpning på siden.
- 4. Når du trekker spissen fremover, vil deksellåsen løsne, og fjern deretter dekselet.

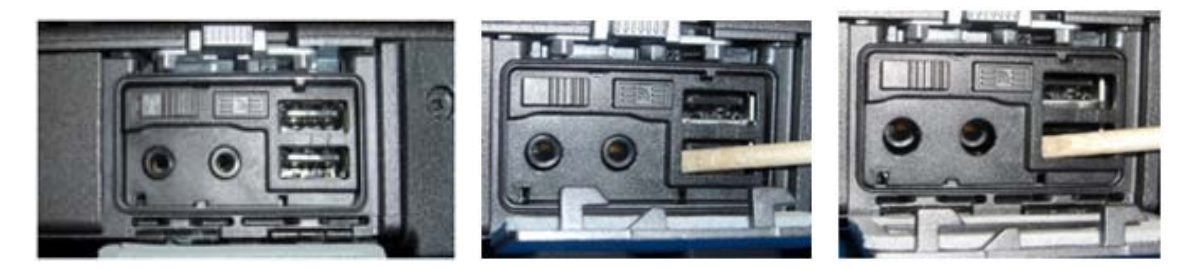

### **37.6 Montere AV-paneldekselet**

- 1. Sett AV-paneldekselet på stiften.
- 2. Skyv AV-paneldekselet og press lett i alle fire hjørnene for å smette dekselet på plass.
- 3. Følg fremgangsmåtene i [Etter at du har arbeidet på datamaskinen.](#page-19-0)

**MERK:** Hvis ikke Wi-Fi-bryteren og søkeknappen kan verifiseres, vil kanskje ikke enheten kunne slå på trådløskretsen. Det anbefales at du kontrollerer disse alternativene så snart som mulig. Se [Sette inn Wi-Fi-søkerkortet](#page-58-0) for detaljer.

### **37.7 Fjerne RJ11-dekselet**

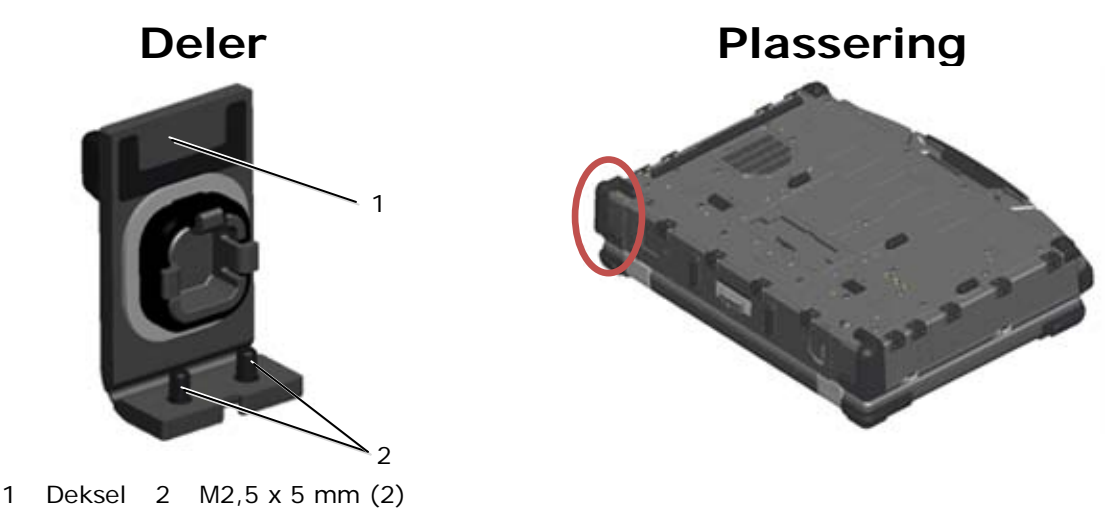

- 1. Følg fremgangsmåtene i [Før du arbeider på datamaskinen.](#page-18-0)
- 2. Åpne dekselet for å avlaste trykket på hengslene.
- 3. Ta ut de to M2,5 x 5 mm-skruene fra bunnen av grunnenheten.

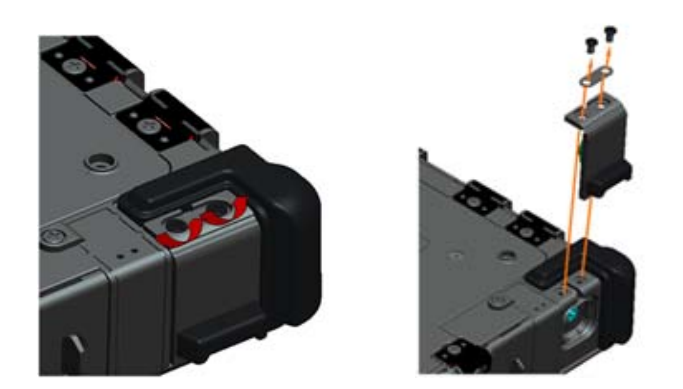

### **37.8 Montere RJ11-dekselet**

- 1. Sett dekselhengselen på enheten og rett inn hengselfordypningene.
- 2. Sett inn de to M2,5 x 5 mm-skruene.

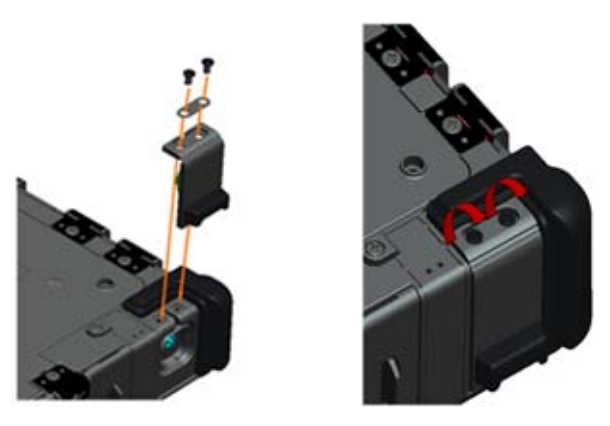

3. Følg fremgangsmåtene i [Etter at du har arbeidet på datamaskinen.](#page-19-0)

## **37.9 Fjerne batteridekselet**

- 1. Følg fremgangsmåtene i [Før du arbeider på datamaskinen.](#page-18-0)
- 2. Åpne dekselet for å avlaste trykket på hengslene.
- 3. Ta ut de fire M3 x 3 mm-skruene fra bunnen av grunnenheten.

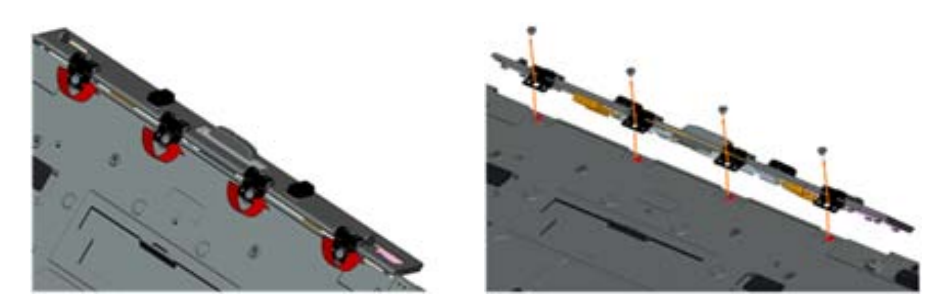

### **37.10 Montere batteridekselet**

- 1. Sett dekselhengselen på enheten og rett inn hengselfordypningene.
- 2. Sett inn de fire M3 x 3 mm-skruene.

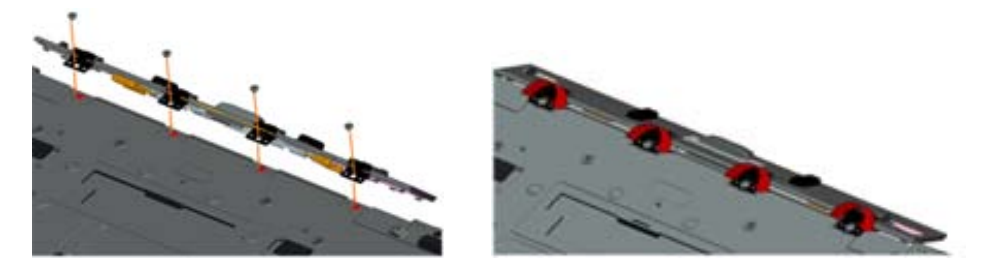

3. Følg fremgangsmåtene i [Etter at du har arbeidet på datamaskinen.](#page-19-0)

## **37.11 Fjerne strømdekselet**

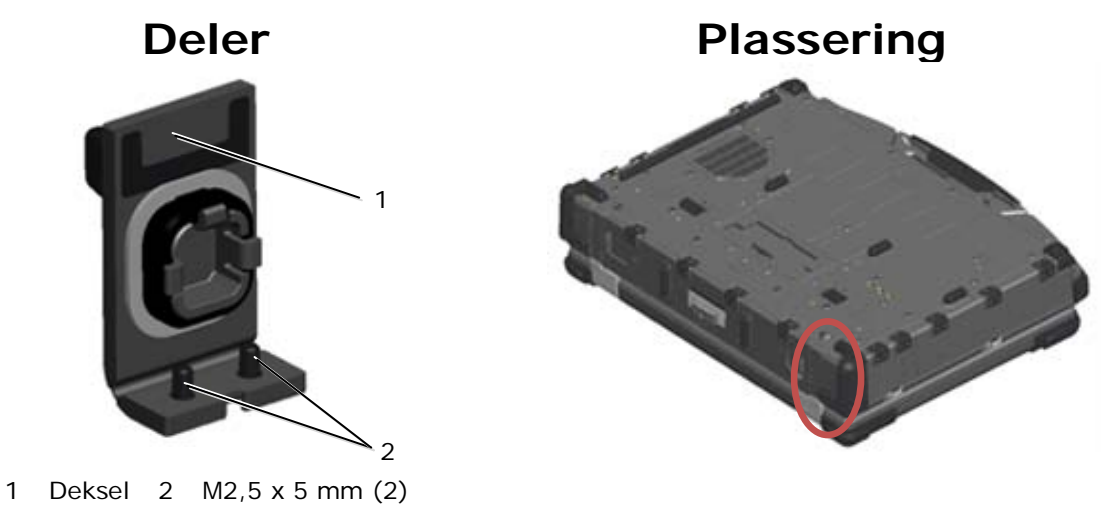

- 
- 1. Følg fremgangsmåtene i [Før du arbeider på datamaskinen.](#page-18-0)
- 2. Åpne dekselet for å avlaste trykket på hengslene.
- 3. Ta ut de to M2,5 x 5 mm-skruene fra bunnen av grunnenheten.

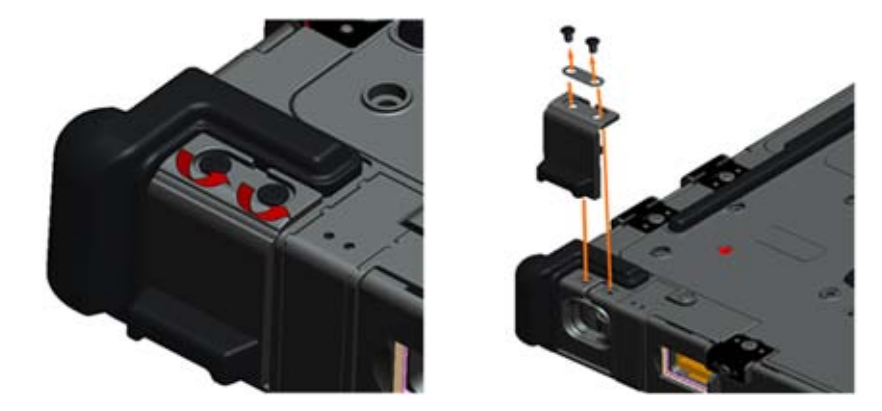

### **37.12 Montere strømdekselet**

- 1. Sett dekselhengselen på enheten og rett inn hengselfordypningene.
- 2. Sett inn de to M2,5 x 5 mm-skruene.

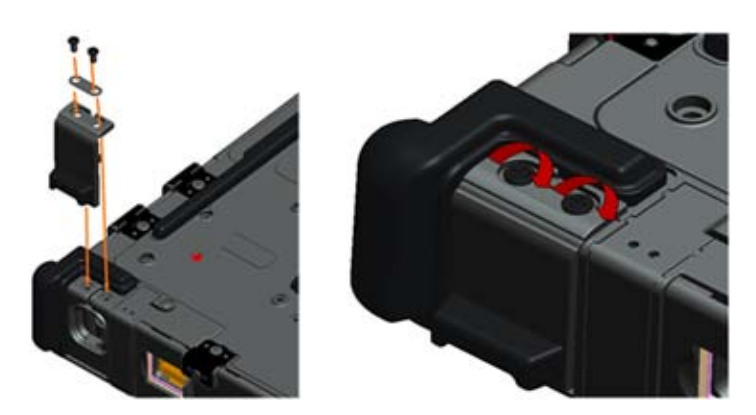

3. Følg fremgangsmåtene i [Etter at du har arbeidet på datamaskinen.](#page-19-0)

### **37.13 Fjerne VGA-dekselet**

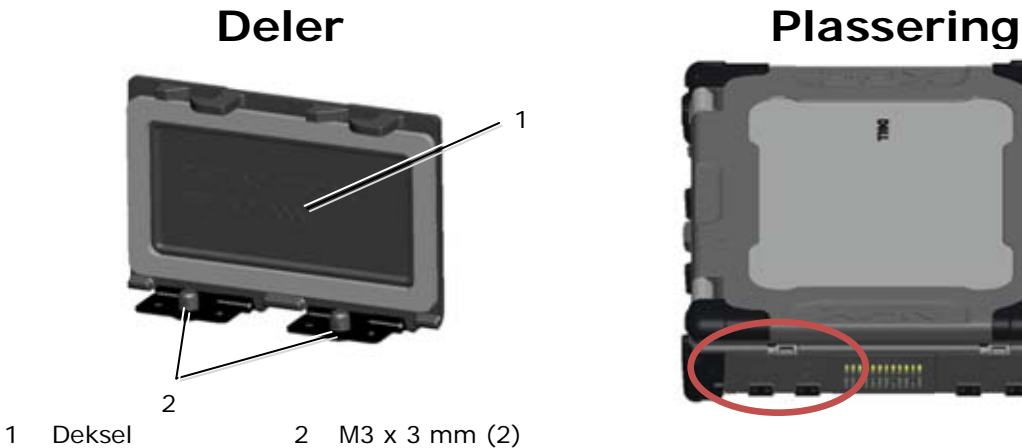

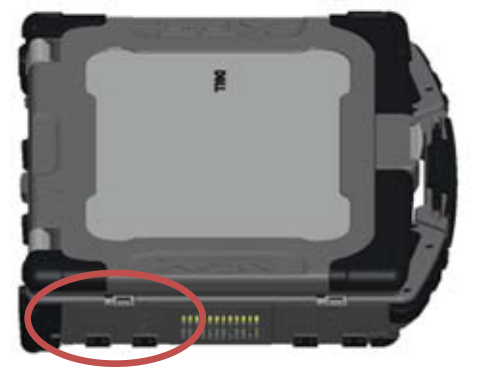

- 1. Følg fremgangsmåtene i [Før du arbeider på datamaskinen.](#page-18-0)
- 2. Åpne dekselet for å avlaste trykket på hengslene.
- 3. Ta ut de to M3 x 3 mm-skruene fra bunnen av grunnenheten.

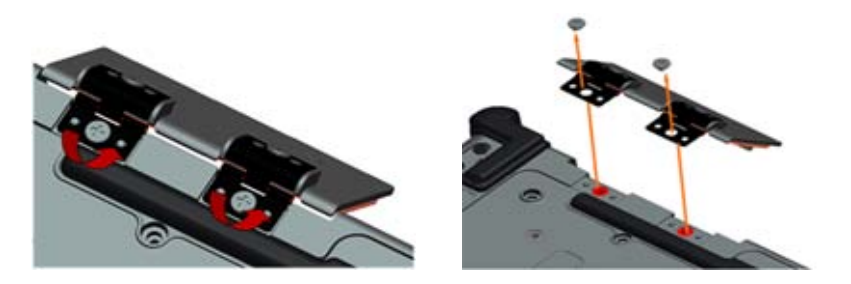

### **37.14 Montere VGA-dekselet**

- 1. Sett dekselhengselen på enheten og rett inn hengselfordypningene.
- 2. Sett inn de to M3 x 3 mm-skruene.

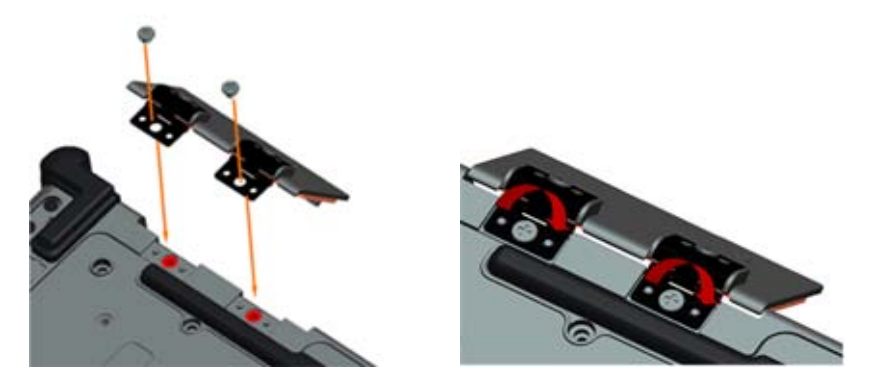

3. Følg fremgangsmåtene i Etter at du har [arbeidet på datamaskinen.](#page-19-0)

## <span id="page-69-0"></span>**37.15 Fjerne VGA-paneldekselet**

- 1. Følg fremgangsmåtene i [Før du arbeider på datamaskinen.](#page-18-0)
- 2. Åpne VGA-dekselet.

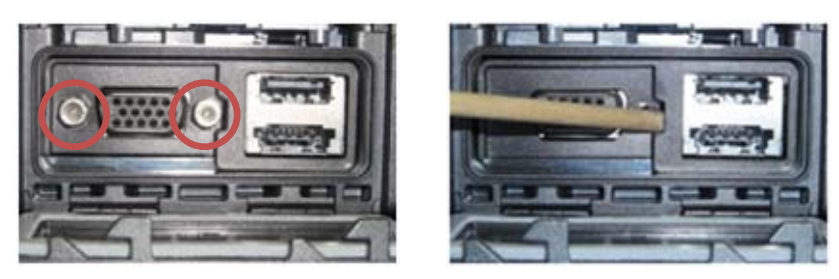

- 3. Ta ut de to skruene i VGA-kontaktsokkelen.
- 4. Sett en plastspiss i den lille åpningen og trekk for å fjerne.

### **37.16 Montere VGA-paneldekselet**

- 1. Sett VGA-paneldekselet på plass over VGA-porten.
- 2. Sett inn de to skruene i VGA-kontaktsokkelen.
- 3. Følg fremgangsmåtene i [Etter at du har arbeidet på datamaskinen.](#page-19-0)

### **37.17 Fjerne harddiskdekselet**

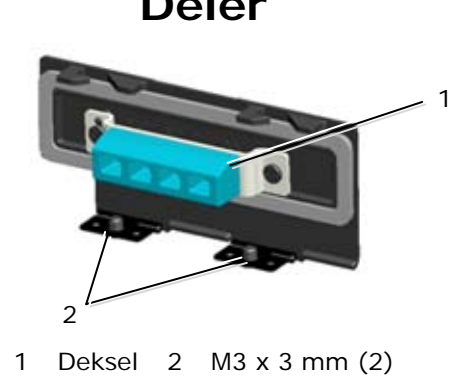

### **Deler Plassering**

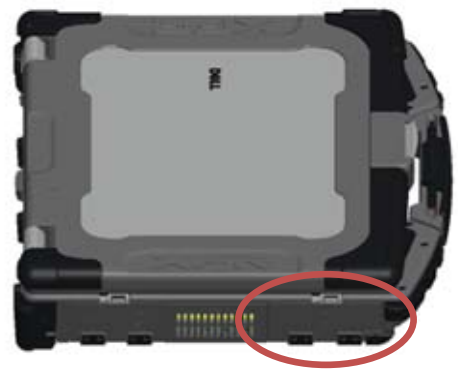

- 1. Følg fremgangsmåtene i [Før du arbeider på datamaskinen.](#page-18-0)
- 2. Åpne dekselet for å avlaste trykket på hengslene.
- 3. Ta ut de to M3 x 3 mm-skruene fra bunnen av grunnenheten.

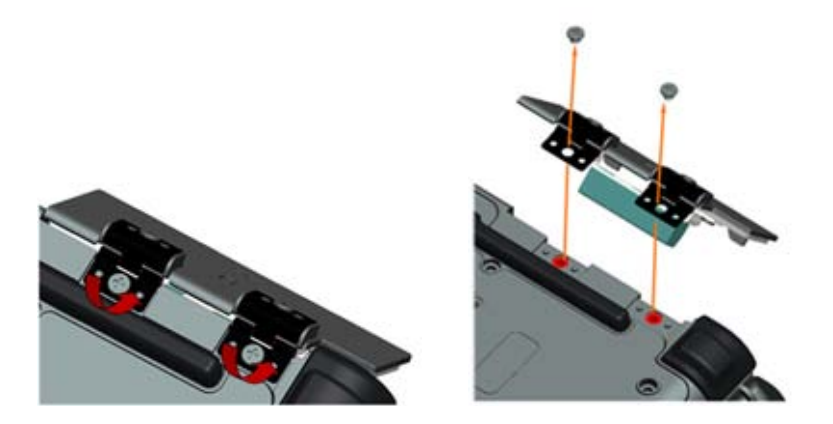

### **37.18 Montere harddiskdekselet**

- 1. Sett dekselhengselen på enheten og rett inn hengselfordypningene.
- 2. Sett inn de to M3 x 3 mm-skruene.

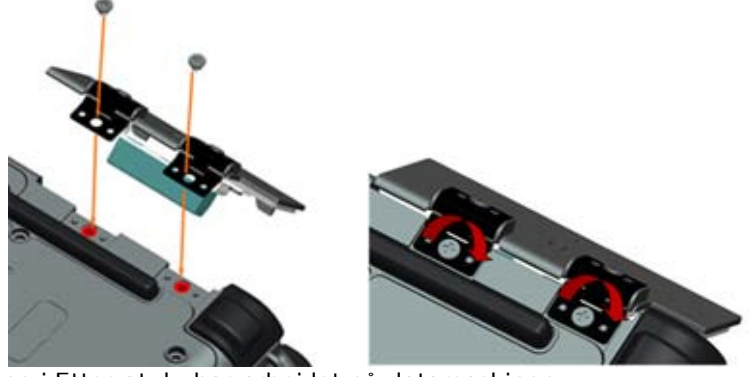

3. Følg fremgangsmåtene i [Etter at du har arbeidet på datamaskinen.](#page-19-0)

### **37.19 Fjerne SD-kortdekselet**

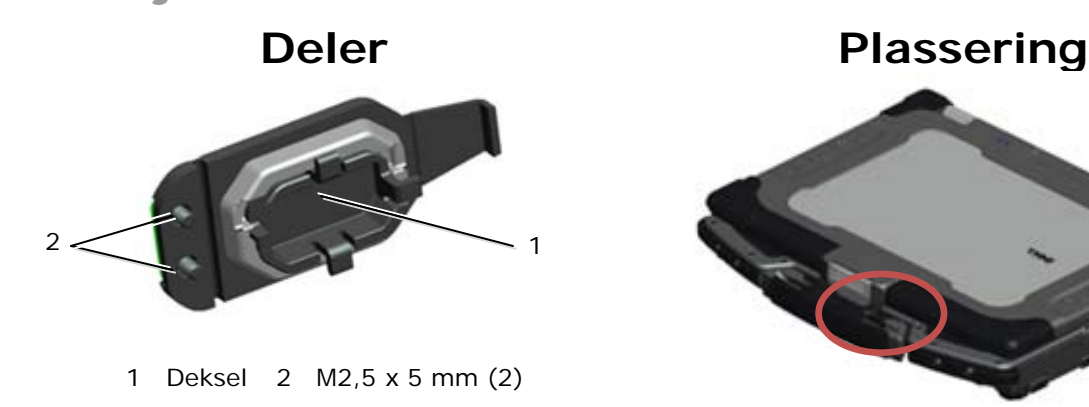

- 1. Følg fremgangsmåtene i [Før du arbeider på datamaskinen.](#page-18-0)
- 2. Åpne dekselet for å avlaste trykket på hengslene.
- 3. Fjern håndtaket (se Fjerne håndtaket).
- 4. Ta ut de to M2,5 x 5 mm-skruene fra grunnenheten.

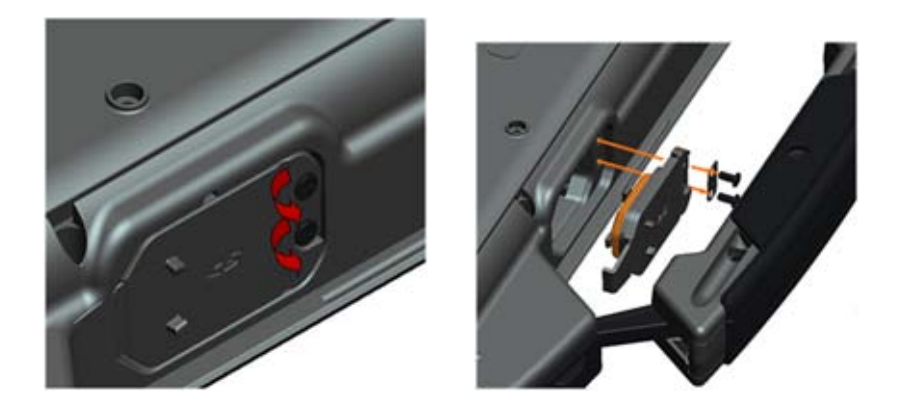

### **37.20 Montere SD-kortdekselet**

- 1. Sett inn dørhengselen på enheten og innrett hengselskruene med skruefordypningene.
- 2. Sett inn de to M2,5 x 5 mm-skruene.

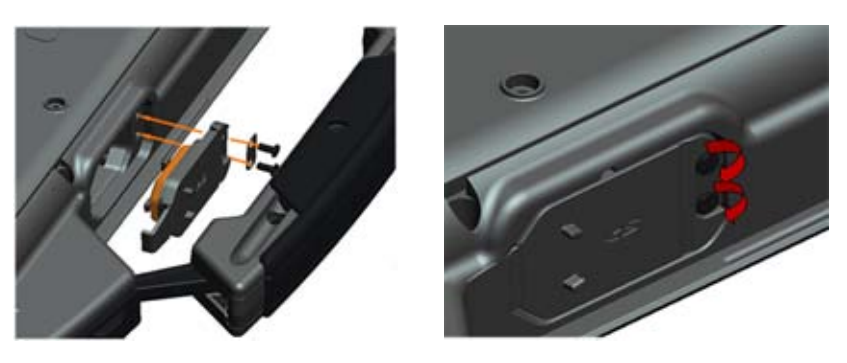

- 3. Monter håndtaket (se Montere håndtaket).
- 4. Følg fremgangsmåtene i [Etter at du har arbeidet på datamaskinen.](#page-19-0)